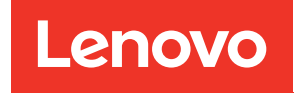

# Guia de configuração do Nó de Cálculo ThinkSystem SN850

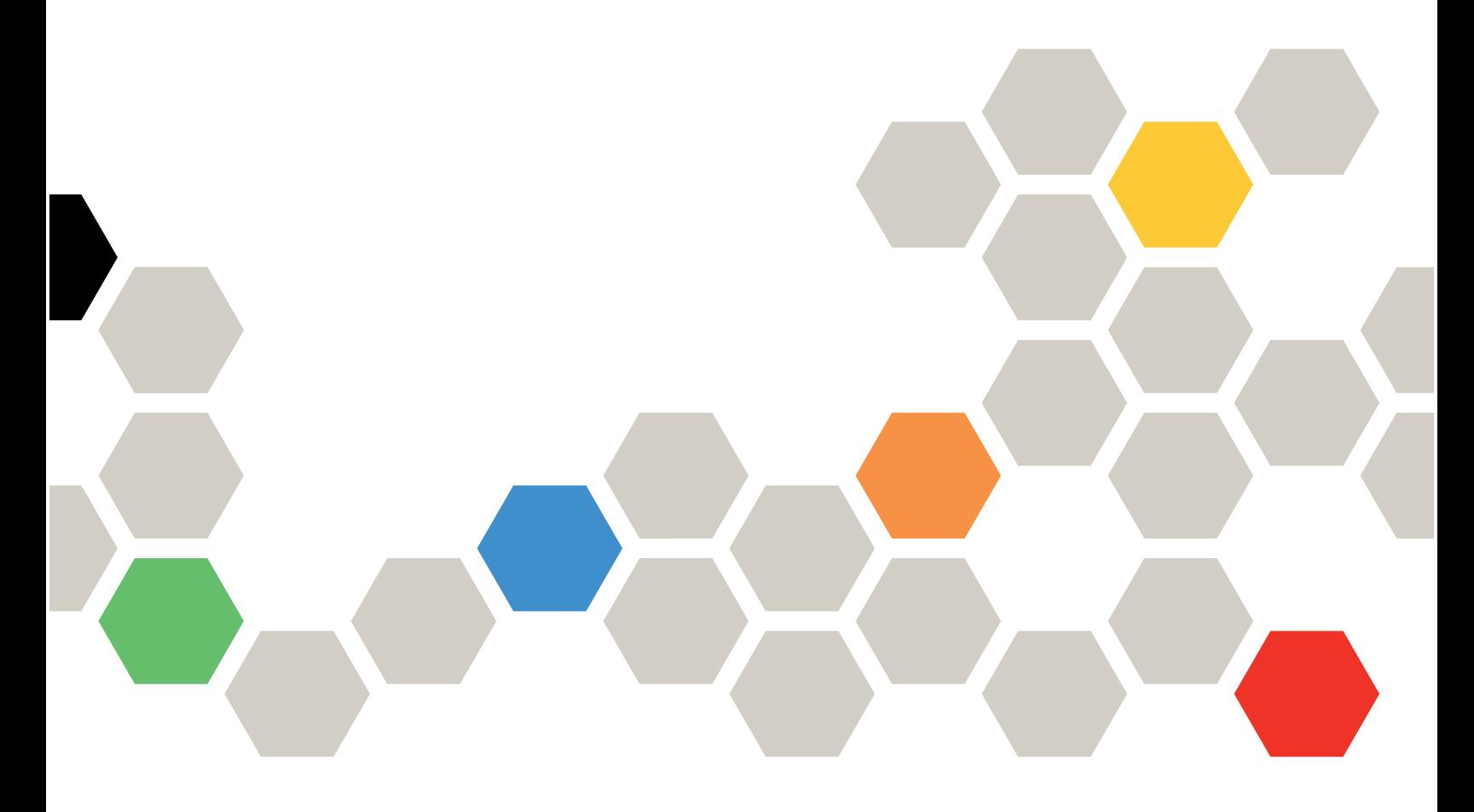

Tipo de Máquina: 7X15

#### **Nota**

Antes de usar estas informações e o produto suportado por elas, leia e compreenda as informações e instruções de segurança, que estão disponíveis em: [https://pubs.lenovo.com/safety\\_documentation/](https://pubs.lenovo.com/safety_documentation/)

Além disso, certifique-se de estar familiarizado com os termos e condições da garantia Lenovo para o seu servidor, que estão disponíveis em: <http://datacentersupport.lenovo.com/warrantylookup>

22ª edição (Janeiro de 2023)

© Copyright Lenovo 2017, 2023.

AVISO DE DIREITOS LIMITADOS E RESTRITOS: se dados ou software forem fornecidos de acordo com um contrato de GSA (Administração de Serviços Geral), o uso, a reprodução ou a divulgação estarão sujeitos às restrições definidas no Contrato Nº GS-35F-05925.

# **Conteúdo**

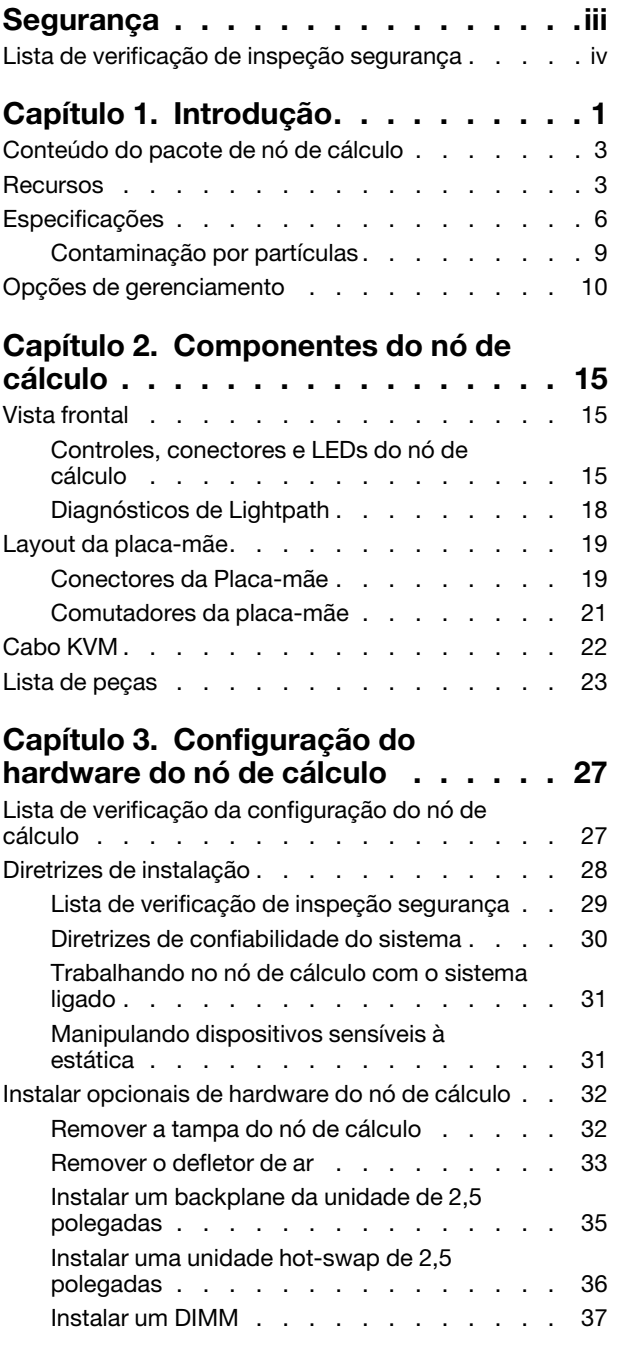

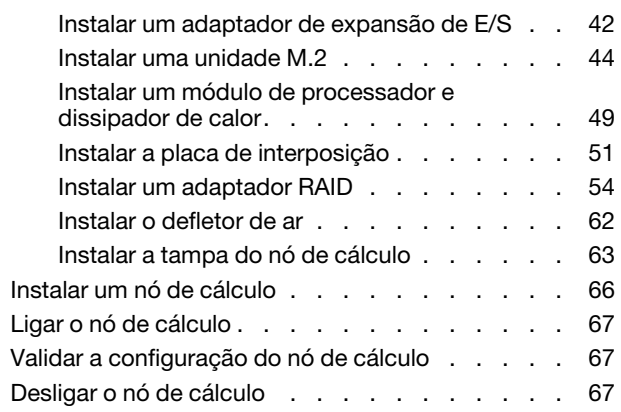

# [Capítulo 4. Configuração do](#page-76-0)

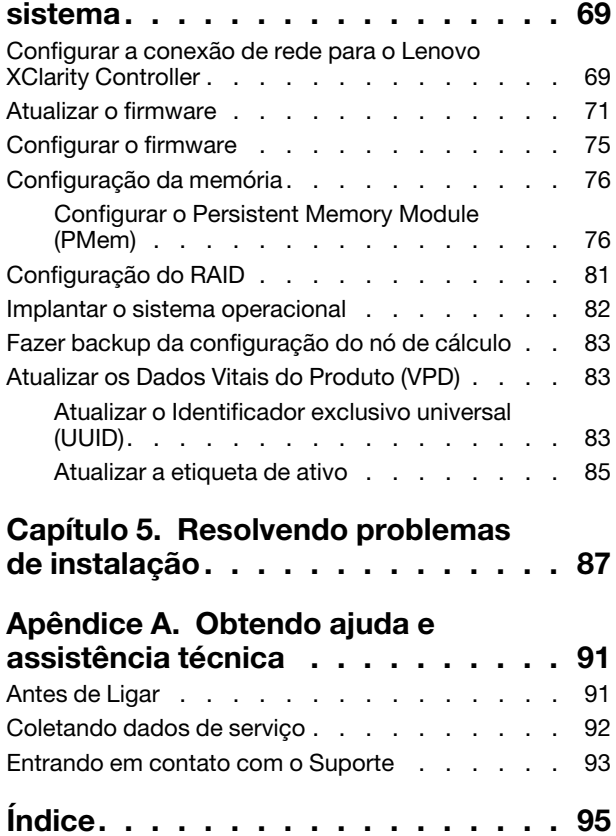

# <span id="page-4-0"></span>Segurança

Before installing this product, read the Safety Information.

قبل تركيب هذا المنتج، يجب قر اءة الملاحظات الأمنية

Antes de instalar este produto, leia as Informações de Segurança.

在安装本产品之前,请仔细阅读 Safety Information (安全信息)。

安裝本產品之前,請先閱讀「安全資訊」。

Prije instalacije ovog produkta obavezno pročitajte Sigurnosne Upute.

Před instalací tohoto produktu si přečtěte příručku bezpečnostních instrukcí.

Læs sikkerhedsforskrifterne, før du installerer dette produkt.

Lees voordat u dit product installeert eerst de veiligheidsvoorschriften.

Ennen kuin asennat tämän tuotteen, lue turvaohjeet kohdasta Safety Information.

Avant d'installer ce produit, lisez les consignes de sécurité.

Vor der Installation dieses Produkts die Sicherheitshinweise lesen.

Πριν εγκαταστήσετε το προϊόν αυτό, διαβάστε τις πληροφορίες ασφάλειας (safety information).

לפני שתתקינו מוצר זה, קראו את הוראות הבטיחות.

A termék telepítése előtt olvassa el a Biztonsági előírásokat!

Prima di installare questo prodotto, leggere le Informazioni sulla Sicurezza.

製品の設置の前に、安全情報をお読みください。

본 제품을 설치하기 전에 안전 정보를 읽으십시오.

Пред да се инсталира овој продукт, прочитајте информацијата за безбедност.

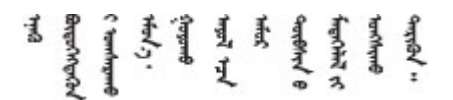

Les sikkerhetsinformasjonen (Safety Information) før du installerer dette produktet.

Przed zainstalowaniem tego produktu, należy zapoznać się z książką "Informacje dotyczące bezpieczeństwa" (Safety Information).

Antes de instalar este produto, leia as Informações sobre Segurança.

Перед установкой продукта прочтите инструкции по технике безопасности.

Pred inštaláciou tohto zariadenia si pečítaje Bezpečnostné predpisy.

Pred namestitvijo tega proizvoda preberite Varnostne informacije.

Antes de instalar este producto, lea la información de seguridad.

Läs säkerhetsinformationen innan du installerar den här produkten.

Bu ürünü kurmadan önce güvenlik bilgilerini okuyun.

مەزكۇر مەھسۇلاتنى ئورنىتىشتىن بۇرۇن بىخەتەرلىك ئۇچۇرلىرىنى ئوقۇپ چىقىڭ.

Youq mwngz yungh canjbinj neix gaxgonq, itdingh aeu doeg aen canjbinj soengq cungj vahgangj ancien siusik.

# <span id="page-5-0"></span>Lista de verificação de inspeção segurança

Use as informações desta seção para identificar condições potencialmente inseguras com o servidor. Durante o projeto e a montagem de cada máquina, itens de segurança obrigatórios foram instalados para proteger usuários e técnicos de serviço contra lesões.

#### Notas:

- 1. O produto não é adequado para uso em espaços de trabalho de exibição, de acordo com o §2 dos Regulamentos de espaços de trabalho.
- 2. A configuração do servidor é feita apenas na sala do servidor.

#### CUIDADO:

Este equipamento deve ser instalado ou reparado por funcionários treinados, conforme definido pelos documentos NEC, IEC 62368-1 e IEC 60950-1, os padrões para segurança de equipamentos eletrônicos nas áreas de áudio/vídeo, tecnologia da informação e tecnologia de comunicações. A Lenovo assume que você esteja qualificado na manutenção de equipamentos e treinado para reconhecer níveis de energia perigosos em produtos. O acesso ao equipamento é realizado com o uso de uma ferramenta, trava e chave ou outros meios de segurança, sendo controlado pela autoridade responsável pelo local.

Importante: O aterramento elétrico do servidor é necessário para a segurança do operador e o funcionamento correto do sistema. O aterramento adequado da tomada elétrica pode ser verificado por um eletricista certificado.

Use a lista de verificação a seguir para verificar se não há nenhuma condição potencialmente insegura:

- 1. Certifique-se de que a energia esteja desligada e de que o cabo de energia esteja desconectado.
- 2. Verifique o cabo de alimentação.
	- Certifique-se de que o conector de aterramento de terceiro esteja em boas condições. Use um medidor para medir a continuidade de aterramento com fio neutro de 0,1 ohm ou menos entre o pino terra externo e o aterramento do quadro.
	- Verifique se o cabo de alimentação é do tipo correto.

Para exibir os cabos de alimentação que estão disponíveis para o servidor:

a. Acesse:

<http://dcsc.lenovo.com/#/>

- b. No painel Customize a Model (Personalizar um Modelo):
	- 1) Clique em Select Options/Parts for a Model (Selecionar Opções/Peças para um Modelo).
	- 2) Insira o tipo de máquina e o modelo do servidor.
- c. Clique em guia Power (Energia) para ver todos os cabos.
- Certifique-se de que o isolamento não esteja gasto.
- 3. Verifique quaisquer alterações óbvias não Lenovo. Use o bom senso quanto à segurança de quaisquer alterações que não sejam da Lenovo.
- 4. Verifique se existem condições óbvias de falta de segurança dentro do servidor, como danos por limalhas de metal, contaminação, água ou outro líquido ou sinais de fogo ou fumaça.
- 5. Verifique a existência cabos gastos ou comprimidos.
- 6. Certifique-se de que os prendedores da tampa da fonte de alimentação (parafusos ou rebites) não tenham sido removidos ou adulterados.

# <span id="page-8-0"></span>Capítulo 1. Introdução

Cada nó de cálculo ThinkSystem SN850 oferece suporte a até quatro unidades de disco rígido SAS (Serial Attached SCSI), SATA (Serial ATA) ou NVMe (Non-Volatile Memory express) hot-swap de 2,5 polegadas.

Ao receber seu ThinkSystem SN850, consulte o Guia de configuração do Nó de Cálculo ThinkSystem SN850 para configurar o nó de cálculo, instalar dispositivos opcionais e executar a configuração inicial do nó de cálculo. Entretanto, o Manual de manutenção do Nó de Cálculo ThinkSystem SN850 contém informações para ajudá-lo a solucionar problemas que podem ocorrer no ThinkSystem SN850. Ele descreve as ferramentas de diagnóstico que acompanham o nó de cálculo, os códigos de erro, as ações sugeridas e as instruções para substituição dos componentes com falha.

O nó de cálculo é fornecido com garantia limitada. Para obter detalhes sobre a garantia, consulte: <https://support.lenovo.com/us/en/solutions/ht503310>

Para obter detalhes sobre sua garantia específica, consulte: <http://datacentersupport.lenovo.com/warrantylookup>

#### Notas:

- O Chassis Management Module (CMM1; 68Y7030) de primeira geração não é compatível com o nó de cálculo ThinkSystem SN850.
- O Chassis Management Module (CMM2; 00FJ669) de segunda geração deve estar no nível de firmware 1.6.1 ou acima para oferecer suporte ao nó de cálculo ThinkSystem SN850. Isso se aplica aos dois CMMs instalados no chassi.
- As figuras neste documento podem ser um pouco diferentes do modelo.

#### Identificando seu nó de cálculo

Quando você entrar em contato com a Lenovo para obter ajuda, as informações de tipo, modelo e número de série da máquina ajudam os técnicos de suporte a identificar seu servidor e a prestar atendimento mais rápido.

Registre as informações sobre o nó de cálculo na tabela a seguir.

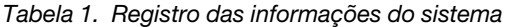

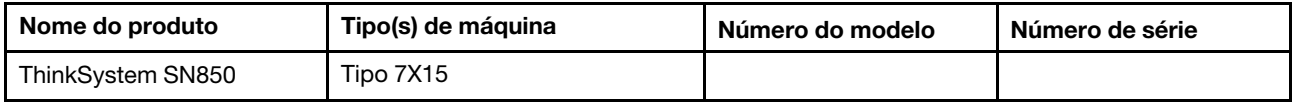

O número do modelo e o número de série estão na etiqueta de ID na parte frontal do nó de cálculo e do chassi, conforme mostrado na ilustração a seguir.

Nota: As figuras neste documento podem ser um pouco diferentes do seu hardware.

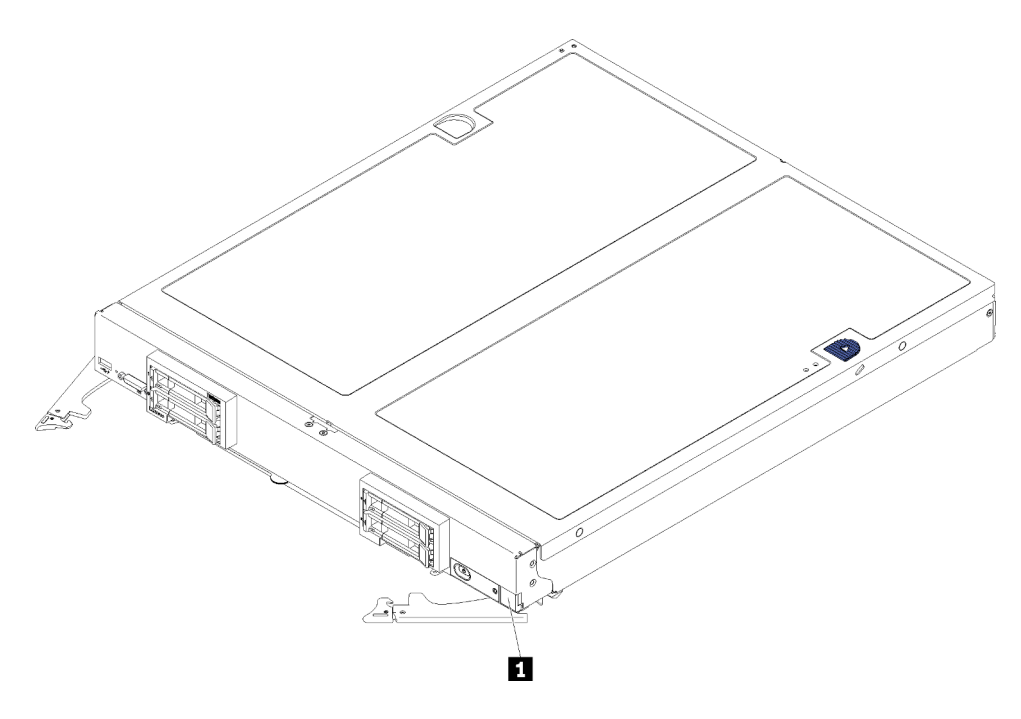

Figura 1. Etiqueta de ID na parte frontal do nó

Tabela 2. Etiqueta de ID na parte frontal do nó

**1** Etiqueta de ID

#### Guias de informações do cliente

As guias de informações do cliente contêm informações relacionadas ao sistema como o nível de firmware, contas de administrador etc.

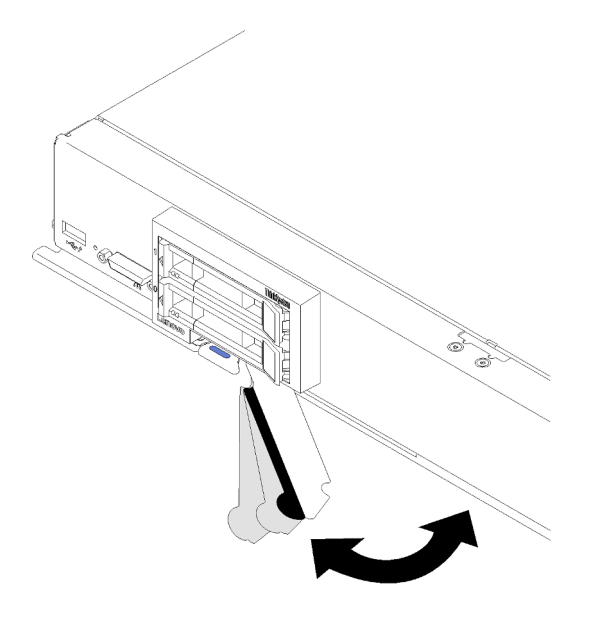

Figura 2. Local das guias de informações do cliente

A etiqueta de serviço do sistema, que está na tampa do nó de cálculo, fornece um código de resposta rápida (QR) para acesso remoto a informações de serviço. Você pode varrer o código QR usando um leitor e

scanner de código QR com um dispositivo móvel e obter acesso rápido ao website de Informações de Serviço Lenovo. O website Informações de Serviço Lenovo fornece informações adicionais sobre instalação de peças e vídeos de substituição, e códigos de erro para suporte ao servidor.

A ilustração a seguir exibe o QR code (https://support.lenovo.com/p/servers/sn850):

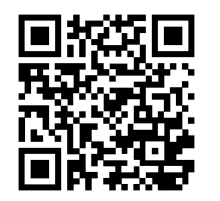

<span id="page-10-0"></span>Figura 3. Código QR

### Conteúdo do pacote de nó de cálculo

Ao receber seu nó de cálculo, verifique se a entrega contém tudo o que você espera receber.

O pacote de nó de cálculo inclui os seguintes itens:

- Nó de cálculo
- <span id="page-10-1"></span>• Documentação impressa

### Recursos

Desempenho, facilidade de utilização, confiabilidade e recursos de expansão foram considerações essenciais no projeto do nó de cálculo. Esses recursos de projeto permitem a personalização do hardware do sistema para atender às suas necessidades atuais e proporcionam recursos flexíveis de expansão para o futuro.

O nó de cálculo implementa os seguintes recursos e tecnologias:

#### • Firmware do servidor compatível com UEFI

O firmware LenovoLenovo ThinkSystem é compatível com Unified Extensible Firmware Interface (UEFI). O UEFI substitui o BIOS e define uma interface padrão entre o sistema operacional, o firmware de plataforma e dispositivos externos.

O Lenovo Lenovo ThinkSystem é capaz de inicializar sistemas operacionais compatíveis com UEFI, sistemas operacionais baseados em BIOS e adaptadores baseados em BIOS, bem como adaptadores compatíveis com UEFI.

Nota: O nó de cálculo não oferece suporte para DOS (Disk Operating System).

#### • Grande compatibilidade da memória do sistema

O nó de cálculo suporta 48 conectores de módulos de memória em linha duplos 4 DIMM (DDR4), DIMM registrado (RDIMM) ou DIMM de carga reduzida (LRDIMM), 3DS RDIMM e DC Persistent Memory Module.

#### • Suporte Flexível de Rede

O nó de cálculo possui conectores na placa-mãe para adaptadores de expansão opcionais para a inclusão de recursos de comunicação de rede para o nó de cálculo. É possível instalar até quatro adaptadores de expansão de E/S para suporte de rede. Isto fornece a flexibilidade para instalar adaptadores de expansão que suportam uma variedade de tecnologias de comunicação de rede.

#### • Sistema de diagnósticos Lightpath

O sistema de diagnósticos Lightpath fornece LEDs para ajudar no diagnóstico de problemas. Para obter mais informações sobre o sistema de diagnósticos Lightpath, consulte Painel do sistema de diagnósticos Lightpath e LEDs do sistema de diagnósticos Lightpath.

#### • Acesso remoto ao website de Informações de Serviço Lenovo

O servidor fornece um código de QR no rótulo de serviço do sistema, que está na cobertura do servidor, que você pode varrer usando um leitor de código QR e scanner com um dispositivo remoto para obter acesso rápido ao website Serviço de Informações Lenovo. O website Informações de Serviço Lenovo fornece informações adicionais sobre instalação de peças e vídeos de substituição, e códigos de erro para suporte ao servidor.

#### • Suporte para RAID

O adaptador RAID fornece o suporte de hardware do Redundant Array of Independent Disks (RAID) para criar configurações. Existem dois tipos de adaptador RAID opcional. O adaptador RAID básico (sem módulo de energia flash) suporta RAID 0, 1, 5 e 10, adaptador RAID avançado (com módulo de energia flash) suporta RAID 0, 1, 5, 6 e 10. O software RAID suporta RAID 0, 1, 5 e 10.

#### • Controle de energia

O uso de uma política de energia conhecida como alocação excessiva de domínio de energia, o chassi do Flex System pode compartilhar o carregamento de energia entre dois ou mais módulos de fonte de alimentação para assegurar energia suficiente para cada dispositivo no chassi do Flex System. Essa política é usada quando a energia inicial é aplicada ao chassi do Flex System ou quando um nó de cálculo é inserido no chassi do Flex System.

As seguintes configurações estão disponíveis para essa política:

- Gerenciamento básico de energia
- Redundância de módulo de Power
- Redundância do módulo de Power com regulagem de nó de cálculo permitida

É possível configurar e monitorar o ambiente de energia usando o Chassis Management Module. Para obter mais informações, consulte [o Flex System Chassis Management Module: Guia de Referência da](https://pubs.lenovo.com/cmm2/dw1kt_cmm2_cli_book.pdf)  [Interface da Linha de Comandos em https://pubs.lenovo.com/cmm2/dw1kt\\_cmm2\\_cli\\_book.pdf.](https://pubs.lenovo.com/cmm2/dw1kt_cmm2_cli_book.pdf)

#### • Active Memory

O recurso Active Memory melhora a confiabilidade da memória por meio do espelhamento da memória. O modo de espelhamento de memória replica e armazena dados em dois pares de DIMMs em dois canais simultaneamente. Se ocorrer uma falha, o controlador de memória alternará do par primário de DIMMs de memória para o par de backup de DIMMs.

#### • Lenovo XClarity Controller (XCC)

O Lenovo XClarity Controller é o controlador de gerenciamento comum para o hardware do servidor Lenovo ThinkSystem. O Lenovo XClarity Controller consolida diversas funções de gerenciamento em um único chip na placa-mãe do servidor.

Alguns dos recursos que são exclusivos do Lenovo XClarity Controller são melhor desempenho, vídeo remoto de resolução mais alta e opções expandidas de segurança. Para obter informações adicionais sobre o Lenovo XClarity Controller, consulte a documentação do XCC compatível com seu servidor em:

#### <https://pubs.lenovo.com/lxcc-overview/>

Importante: A versão compatível do Lenovo XClarity Controller (XCC) varia de acordo com o produto. Todas as versões do Lenovo XClarity Controller são chamadas de Lenovo XClarity Controller e XCC neste documento, a menos que seja especificado o contrário. Para ver a versão XCC compatível com o seu servidor, acesse <https://pubs.lenovo.com/lxcc-overview/>.

#### • Suporte de Gerenciamento de Sistemas

O XClarity Controller do nó de cálculo fornece uma interface da Web para suporte de gerenciamento de sistemas remoto. É possível usar a interface para visualizar o status do sistema e controlar funções de gerenciamento de sistemas e configurações de gerenciamento do Baseboard.

O XClarity Controller comunica-se com o Lenovo Flex System Chassis Management Module (CMM) e com o aplicativo Lenovo XClarity Administrator (se instalado).

- CMM é um módulo hot-swap que fornece funções de gerenciamento de sistemas para todos os componentes em um chassi do Flex System. Ele controla uma porta serial para conexão remota e uma conexão de gerenciamento remoto Ethernet de 1 Gbps. Para obter mais informações, consulte [o Flex](https://pubs.lenovo.com/cmm2/dw1kt_cmm2_cli_book.pdf) [System Chassis Management Module: Guia de Referência da Interface da Linha de Comandos em](https://pubs.lenovo.com/cmm2/dw1kt_cmm2_cli_book.pdf)  [https://pubs.lenovo.com/cmm2/dw1kt\\_cmm2\\_cli\\_book.pdf](https://pubs.lenovo.com/cmm2/dw1kt_cmm2_cli_book.pdf).
- O Lenovo XClarity Administrator é um dispositivo virtual que você pode usar para gerenciar o chassi Flex System em um ambiente seguro. O Lenovo XClarity Administrator fornece uma interface central para executar as seguintes funções para todos os terminais gerenciados:
	- Gerenciamento de usuários
	- Monitoramento e gerenciamento de hardware
	- Gerenciamento de configuração
	- Implantação do sistema operacional
	- Gerenciamento de firmware

Para obter mais informações, consulte [https://datacentersupport.lenovo.com/products/solutions-and](https://datacentersupport.lenovo.com/products/solutions-and-software/software/lenovo-xclarity/solutions/ht115665)[software/software/lenovo-xclarity/solutions/ht115665](https://datacentersupport.lenovo.com/products/solutions-and-software/software/lenovo-xclarity/solutions/ht115665).

#### • Trusted Platform Module (TPM) Integrado

Este chip de segurança integrado executa funções criptográficas e armazena chaves seguras privadas e públicas. Ele fornece o suporte de hardware para a especificação Trusted Computing Group (TCG). É possível fazer o download do software para aceitar a especificação TCG, quando o software está disponível.

Nota: Para clientes da China Continental, o TPM integrado não é suportado. Entretanto, os clientes na China Continental podem instalar um adaptador Trusted Cryptographic Module (TCM) ou TPM qualificado para a Lenovo (às vezes chamado de placa filha).

# <span id="page-13-0"></span>Especificações

As informações a seguir são um resumo dos recursos e das especificações do nó de cálculo. Dependendo do modelo, alguns recursos podem não estar disponíveis ou algumas especificações podem não se aplicar.

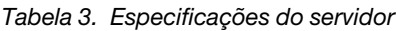

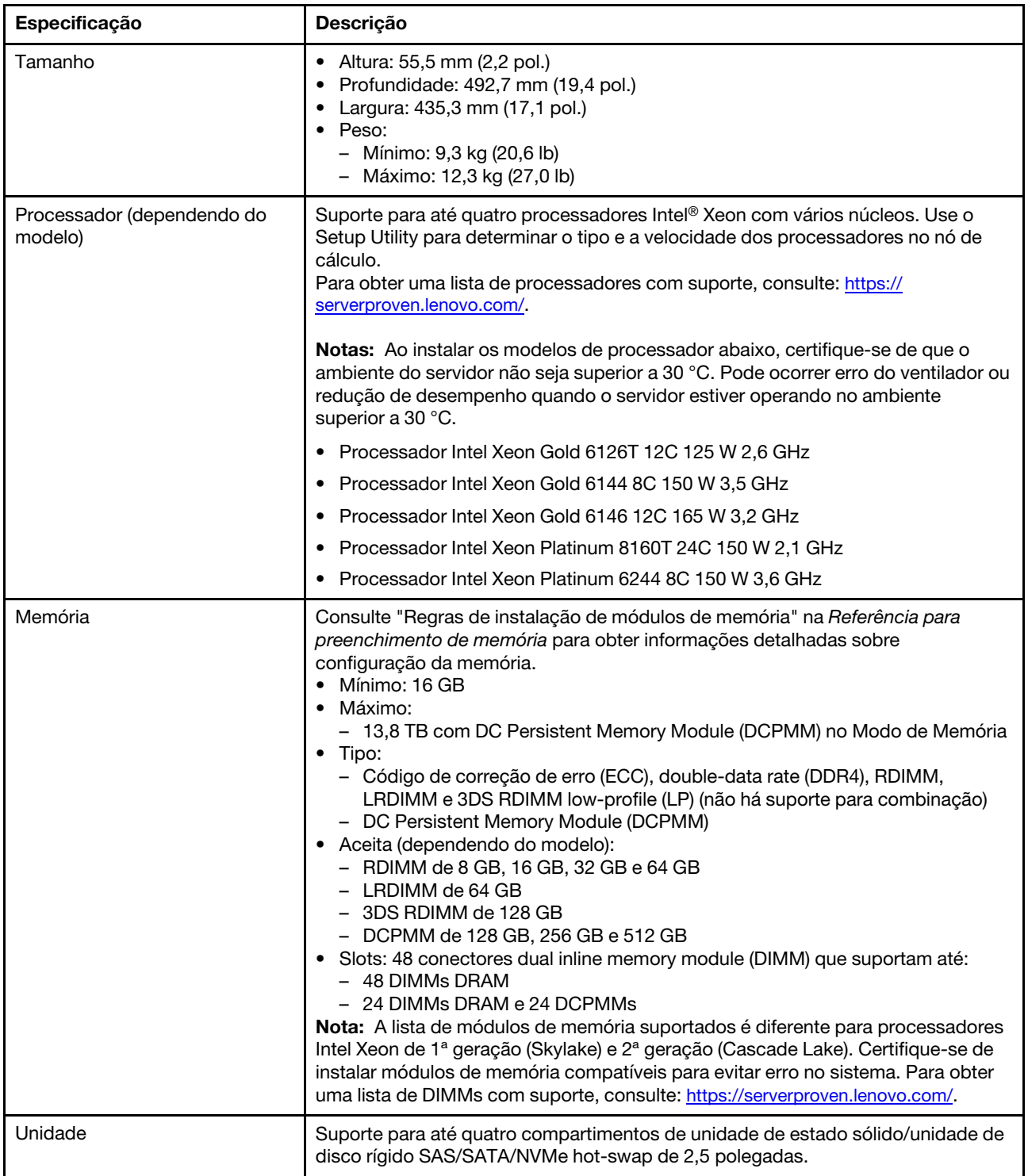

Tabela 3. Especificações do servidor (continuação)

| Especificação                                | Descrição                                                                                                    |  |
|----------------------------------------------|----------------------------------------------------------------------------------------------------|--|
| Backplane da unidade                         | <b>Backplane SATA</b><br>$\bullet$<br>Backplane SAS/SATA<br>Backplane NVMe/SATA                                                                                                    |  |
| Suporte para RAID                            | • O RAID de software oferece suporte para os níveis de RAID 0, 1, 5 e 10<br>• RAID de hardware suporta:<br>- Adaptador RAID básico (sem módulo de energia flash) suporta: níveis de<br>RAID 0, 1, 5 e 10<br>- Adaptador RAID avançado (com módulo de energia flash) suporta: níveis de<br>RAID 0, 1, 5, 6 e 10                                                                       |  |
| Funções integradas                           | • Um Baseboard Management Controller (BMC) com controlador VGA integrado<br>Sistema de diagnósticos Lightpath<br>Uma porta USB 3.2 Gen 1 externa<br>SOL (Serial Over LAN)<br>Wake on LAN (WOL)                                                                                                    |  |
| Configuração mínima para<br>depuração        | Dois processadores nos soquetes de processador 1 e 2<br>$\bullet$<br>Um DIMM de memória no slot 5                                                                                                    |  |
| Alertas PFA (Predictive Failure<br>Analysis) | Processador<br>$\bullet$<br>Memória<br>$\bullet$<br>Unidade<br>$\bullet$                                                                                                    |  |
| Segurança                                    | Conformidade total com o NIST 800-131A. O modo de criptografia de segurança<br>definido pelo dispositivo de gerenciamento (CMM e Lenovo XClarity Administrator)<br>determina o modo de segurança em que o nó de cálculo opera.                                                                                                    |  |
| Sistemas operacionais                        | Sistemas operacionais suportados e certificados:<br>Microsoft Windows Server<br>$\bullet$<br>• VMware ESXi<br>• Red Hat Enterprise Linux<br>• SUSE Linux Enterprise Server<br>Referências:<br>• Lista completa de sistemas operacionais disponíveis: https://<br>lenovopress.lenovo.com/osig.<br>Instruções de implantação do SO: "Implantar o sistema operacional" na página<br>82. |  |

Tabela 3. Especificações do servidor (continuação)

| Especificação              | Descrição                                                                                                    |  |
|----------------------------|----------------------------------------------------------------------------------------------------|--|
| Ambiente                   | O nó de cálculo ThinkSystem SN850 é compatível com as especificações Classe<br>A2 de ASHRAE. Dependendo da configuração de hardware, alguns modelos estão<br>em conformidade com as especificações da ASHRAE classe A3. O desempenho<br>do sistema pode ser afetado quando a temperatura operacional está fora da<br>especificação da ASHRAE A2 ou em condições de ventilador com defeito. O nó de<br>cálculo ThinkSystem SN850 tem suporte no seguinte ambiente: |  |
|                            | • Temperatura do ar:                                                                                                    |  |
|                            | - Operacional:                                                                                                    |  |
|                            | - ASHRAE Classe A2: 10 °C a 35 °C (50 °F a 95 °F); diminua a temperatura<br>ambiente máxima em 1 °C para cada aumento de 300 m (984 pés) de<br>altitude acima de 900 m (2.953 pés)                                                                                                    |  |
|                            | - ASHRAE Classe A3: 5 °C a 40 °C (41 °F a 104 °F); diminua a temperatura<br>ambiente máxima em 1 °C para cada aumento de 175 m (574 pés) de<br>altitude acima de 900 m (2.953 pés)                                                                                                    |  |
|                            | - Nó de cálculo desligado: 5 °C a 45 °C (41 °F a 113 °F)                                                                                                    |  |
|                            | - Remessa/Armazenamento: -40 °C a 60 °C (-40 °F a 140 °F)                                                                                                    |  |
|                            | · Altitude máxima: 3.050 m (10.000 pés)                                                                                                    |  |
|                            | · Umidade relativa (sem condensação):                                                                                                    |  |
|                            | - Operacional:                                                                                                    |  |
|                            | - ASHRAE Classe A2: 8% a 80%, ponto máximo de orvalho: 21 °C (70 °F)                                                                                                    |  |
|                            | - ASHRAE Classe A3: 8% a 85%, ponto máximo de orvalho: 24 °C (75 °F)                                                                                                    |  |
|                            | - Remessa/armazenamento: 8% a 90%                                                                                                    |  |
|                            | • Contaminação por partículas                                                                                                    |  |
|                            | Atenção: Partículas transportadas pelo ar e gases reativos que agem sozinhos<br>ou em combinação com outros fatores ambientais como umidade ou<br>temperatura podem apresentar um risco ao servidor. Para obter informações<br>sobre os limites para substâncias particuladas e gases, consulte<br>"Contaminação por partículas" em Manual de manutenção do Nó de Cálculo<br>ThinkSystem SN850.                                                                   |  |
|                            | Nota: O servidor foi projetado para um ambiente de data center padrão e é<br>recomendado para ser colocado em data centers industriais.                                                                                                    |  |
| Emissoes de ruido acustico | Notas:                                                                                                    |  |
|                            | · Os níveis de ruído acústico declarados são baseados em configurações<br>especificadas e podem mudar dependendo das alterações na configuração/<br>condições.                                                                                                    |  |
|                            | · Os níveis de ruído acústico declarado poderão aumentar bastante se<br>componentes de alta energia estiverem instalados, como NICs, processadores<br>e GPUs de alta potência.                                                                                                    |  |
| 1. O chassi está ligado.   | 2. A3 - Reduzir a temperatura máxima permitida 1 °C/175 m acima de 950 m.<br>3. O nível mínimo de umidade da classe A3 é o mais alto (mais umidade) do ponto de condensação -12 °C e da<br>$\mu$ midade relativa de 8%. Eles se intersectam a serca de 25 °C. Abeixo desse intersecão (<25 °C) o pento de                                                                                                    |  |

umidade relativa de 8%. Eles se intersectam a cerca de 25 °C. Abaixo dessa interseção (<25 °C) o ponto de condensação (-12 °C) representa o nível mínimo de umidade; acima da interseção, umidade relativa (8%) é a mínima.

4. Os níveis de umidade inferiores a 0,5 °C de ponto de condensação, mas não inferiores a -10 °C de ponto de condensação ou 8% de umidade relativa, poderão ser aceitos se medidas de controle apropriadas forem implementadas para limitar a geração de eletricidade estática na equipe e no equipamento no datacenter. Todo o

Tabela 3. Especificações do servidor (continuação)

| Especificação                                                                                                    | <b>Descricão</b> |  |
|----------------------------------------------------------------------------------------------------|------------------|--|
| mobiliário e equipamentos pessoais e móveis devem ser conectados ao aterramento por meio de um sistema de<br>controle estático apropriado. Os itens a seguir são considerados os requisitos mínimos:                       |                  |  |
| a. Materiais condutivos (pavimento condutivo, calçado condutivo para toda a equipe que entrar no datacenter;<br>todos os acessórios móveis e equipamentos serão feitos de materiais condutivos ou dissipativos estáticos). |                  |  |
| b. Durante a manutenção em qualquer hardware, uma pulseira funcionando corretamente deve ser usada por<br>toda a equipe que entrar em contato com o equipamento de TI.                                                     |                  |  |
| 5. 5 °C/h para datacenters que usam unidades de fita e 20 °C/h para datacenters que usam unidades de disco.                                                                                                    |                  |  |
| 6. O chassi é removido do contêiner de remessa original e instalado, mas não é usado, por exemplo, durante reparo,<br>manutenção ou upgrade.                                                                               |                  |  |
| 7. O período de aclimatação do equipamento é de 1 hora por 20 °C de mudança na temperatura, do ambiente de<br>remessa para o ambiente operacional.                                                                         |                  |  |
| 8. Condensação, mas não chuva, é aceitável.                                                                                                    |                  |  |

# <span id="page-16-0"></span>Contaminação por partículas

Atenção: Partículas do ar (incluindo flocos ou partículas de metal) e gases reativos agindo sozinhos ou em combinação com outros fatores ambientais, como umidade ou temperatura, podem impor risco ao dispositivo descrito neste documento.

Os riscos que são causados pela presença de níveis excessivos de substâncias particuladas ou as concentrações de gases nocivos incluem danos que podem causar o mau funcionamento ou a parada completa do dispositivo. Essa especificação define limites para substâncias particuladas e gases que são destinados a evitar tais danos. Os limites não devem ser vistos ou usados como definitivos, porque inúmeros outros fatores, como temperatura ou umidade do ar, podem influenciar o impacto de substâncias particuladas ou a transferência de contaminantes corrosivos e gasosos do ambiente. Na ausência de limites específicos definidos neste documento, adote práticas que mantenham os níveis de gás e substâncias particuladas consistentes com a proteção da saúde e segurança das pessoas. Se a Lenovo determinar que os níveis de substâncias particuladas ou gases em seu ambiente causaram dano ao dispositivo, a Lenovo pode condicionar a provisão de reparo ou substituição de dispositivos ou peças à implementação de medidas reparatórias apropriadas para mitigar essa contaminação ambiental. A implementação dessas medidas reparatórias é de responsabilidade do cliente.

Tabela 4. Limites para substâncias particuladas e gases

| Contaminação                                                                                                    | <b>Limites</b>                                                                                                    |  |
|----------------------------------------------------------------------------------------------------|----------------------------------------------------------------------------------------------------|--|
| Gases reativos                                                                                                    | Nível de gravidade G1 de acordo com ANSI/ISA 71.04-1985 <sup>1</sup> :                                                                                                    |  |
|                                                                                                    | • O nível de reatividade do cobre deve ser inferior a 200 Å/mês (Å/mês $\approx$ 0,0035 µg/cm <sup>2</sup> horas<br>de ganho de peso). <sup>2</sup>                                                                                                    |  |
|                                                                                                    | • O nível de reatividade da prata deve ser inferior a 200 Å/mês (Å/mês $\approx$ 0,0035 µg/cm <sup>2</sup> horas de<br>ganho de peso). <sup>3</sup>                                                                                                    |  |
|                                                                                                    | · O monitoramento reativo da corrosividade gasosa deve ser realizado aproximadamente 5 cm<br>(2 pol.) na frente do rack no lado da entrada de ar a 1/4 e 3/4 de altura do chão ou onde a<br>velocidade do ar for muito maior.                                                                                                    |  |
| Partículas<br>transportadas                                                                                                    | Os data centers devem atender ao nível de limpeza da ISO 14644-1 classe 8.                                                                                                    |  |
| pelo ar                                                                                                    | Para data centers sem economia de ar, a limpeza de acordo com a ISO 14644-1 classe 8 pode<br>ser atendida escolhendo um dos seguintes métodos de filtragem:                                                                                                    |  |
|                                                                                                    | • O ar do ambiente pode ser filtrado continuamente com filtros MERV 8.                                                                                                    |  |
|                                                                                                    | . O ar que entra em um data center pode ser filtrado com filtros MERV 11 ou, preferencialmente,<br>MERV 13.                                                                                                    |  |
|                                                                                                    | Para data centers com economia de ar, a opção de filtros para obter limpeza ISO classe 8<br>depende das condições específicas presentes nesse data center.                                                                                                    |  |
|                                                                                                    | · A umidade relativa deliquescente da contaminação por substância particulada deve ser<br>superior a 60% RH. <sup>4</sup>                                                                                                    |  |
|                                                                                                    | • Os data centers devem estar isentas de pó de zinco. <sup>5</sup>                                                                                                    |  |
|                                                                                                    | <sup>1</sup> ANSI/ISA-71.04-1985. Environmental conditions for process measurement and control systems: Airborne<br>contaminants. Instrument Society of America, Research Triangle Park, Carolina do Norte, EUA.                                                                                                    |  |
| <sup>2</sup> A derivação da equivalência entre a taxa de crescimento da corrosão de cobre na espessura do produto de<br>corrosão em Å/mês e a taxa de aumento de peso assume que Cu2S e Cu2O cresçam em proporções iguais. |                                                                                                    |  |
| 3 A derivação da equivalência entre a taxa de crescimento da corrosão de prata na espessura do produto de<br>corrosão em Å/mês e a taxa de aumento de peso assume que Ag2S é o único produto de corrosão.                  |                                                                                                    |  |
|                                                                                                    | 4 A umidade relativa deliquescente da contaminação por partículas é a umidade relativa na qual a poeira absorve<br>água suficiente para ficar úmida e promover a condução iônica.                                                                                                    |  |
| de zinco.                                                                                                    | 5 Os detritos de superfície são coletados aleatoriamente de 10 áreas do data center em um disco de 1,5 cm de<br>diâmetro de fita condutora elétrica adesiva em uma haste de metal. Se o exame da fita adesiva em um<br>microscópio eletrônico de varredura não revelar nenhum pó de zinco, o data center será considerado isento de pó |  |

# <span id="page-17-0"></span>Opções de gerenciamento

O portfólio XClarity e outras ofertas de gerenciamento de sistemas descritas nesta seção estão disponíveis para ajudar você a gerenciar os servidores de forma mais conveniente e eficiente.

#### Visão Geral

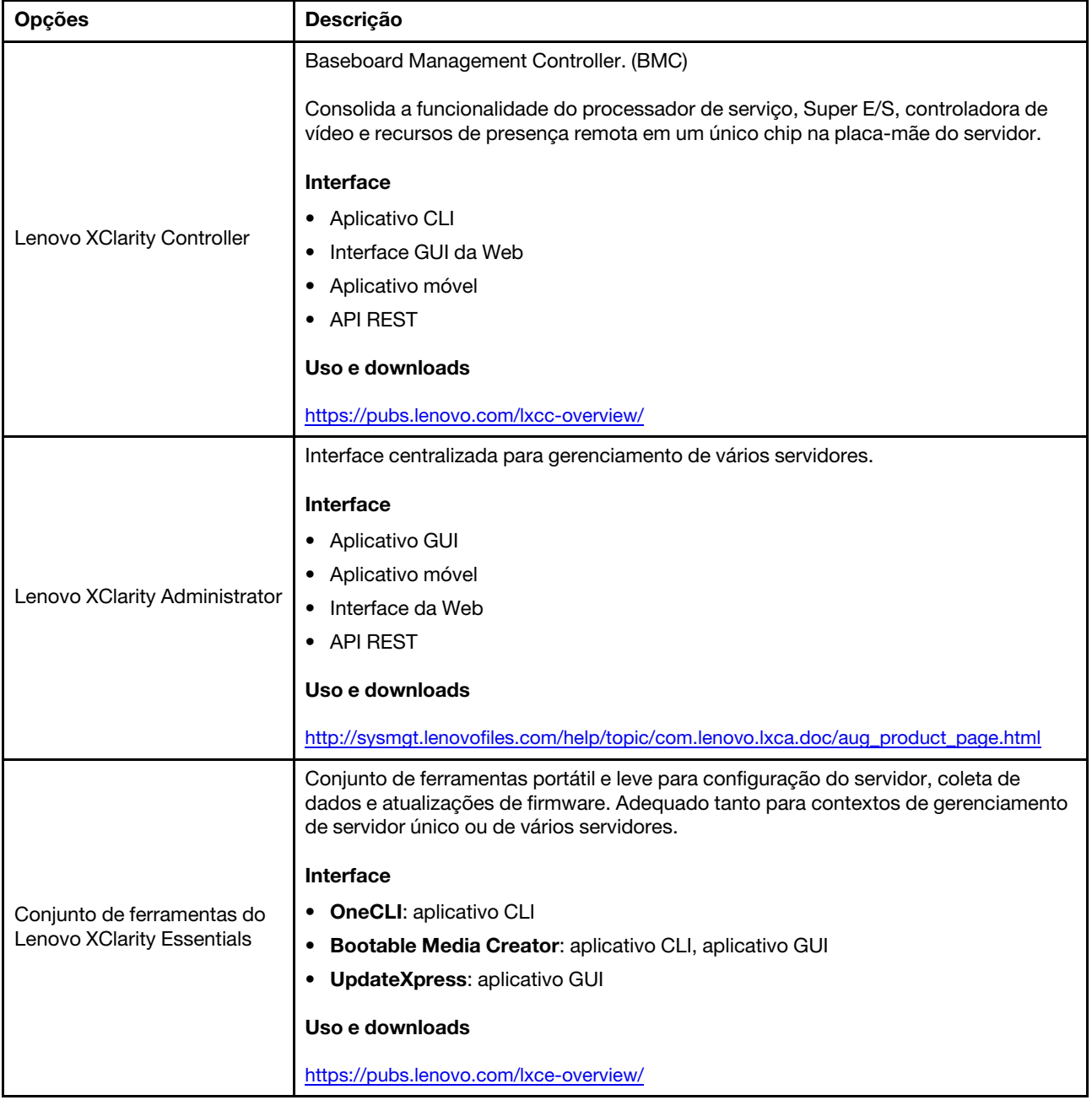

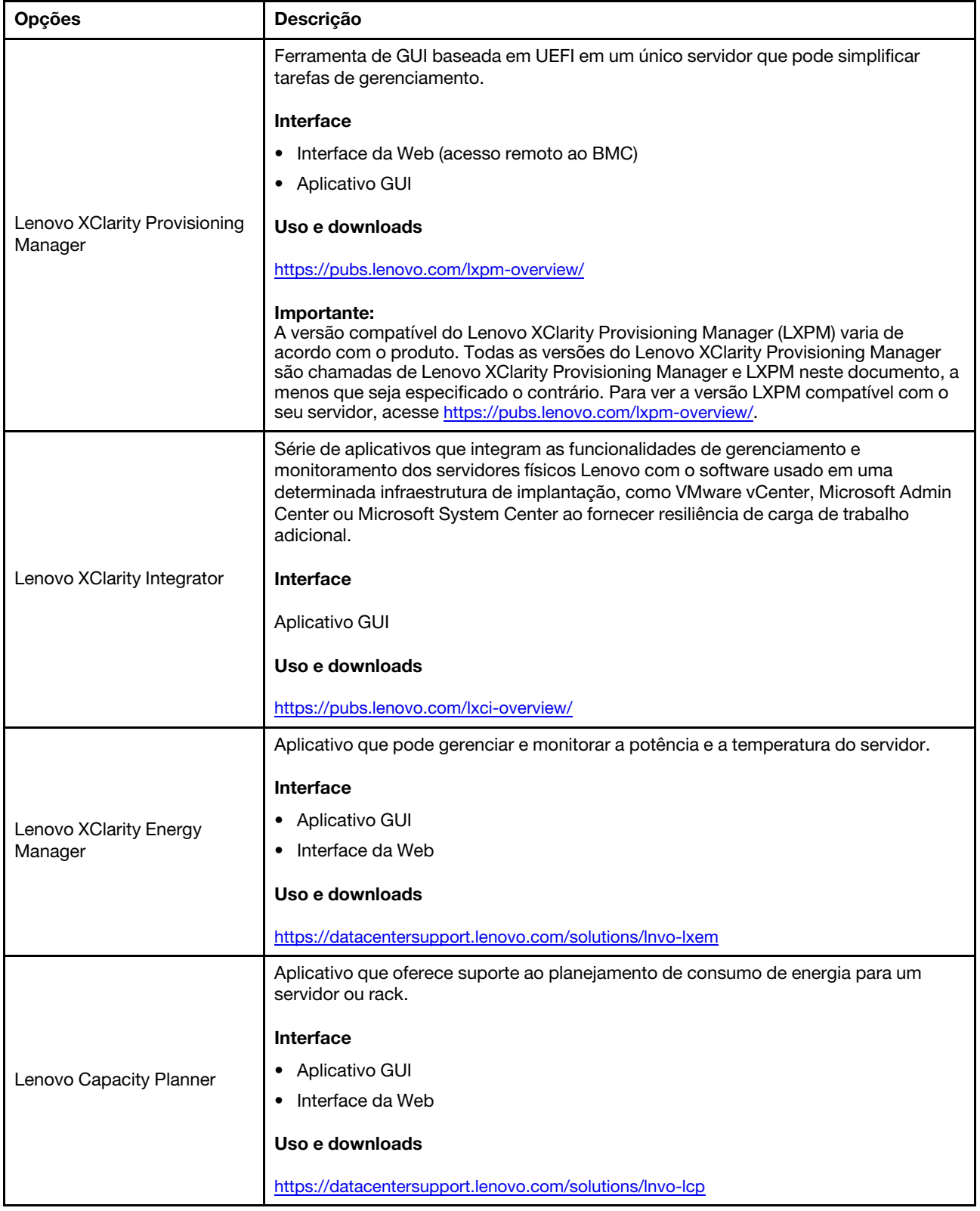

#### Funções

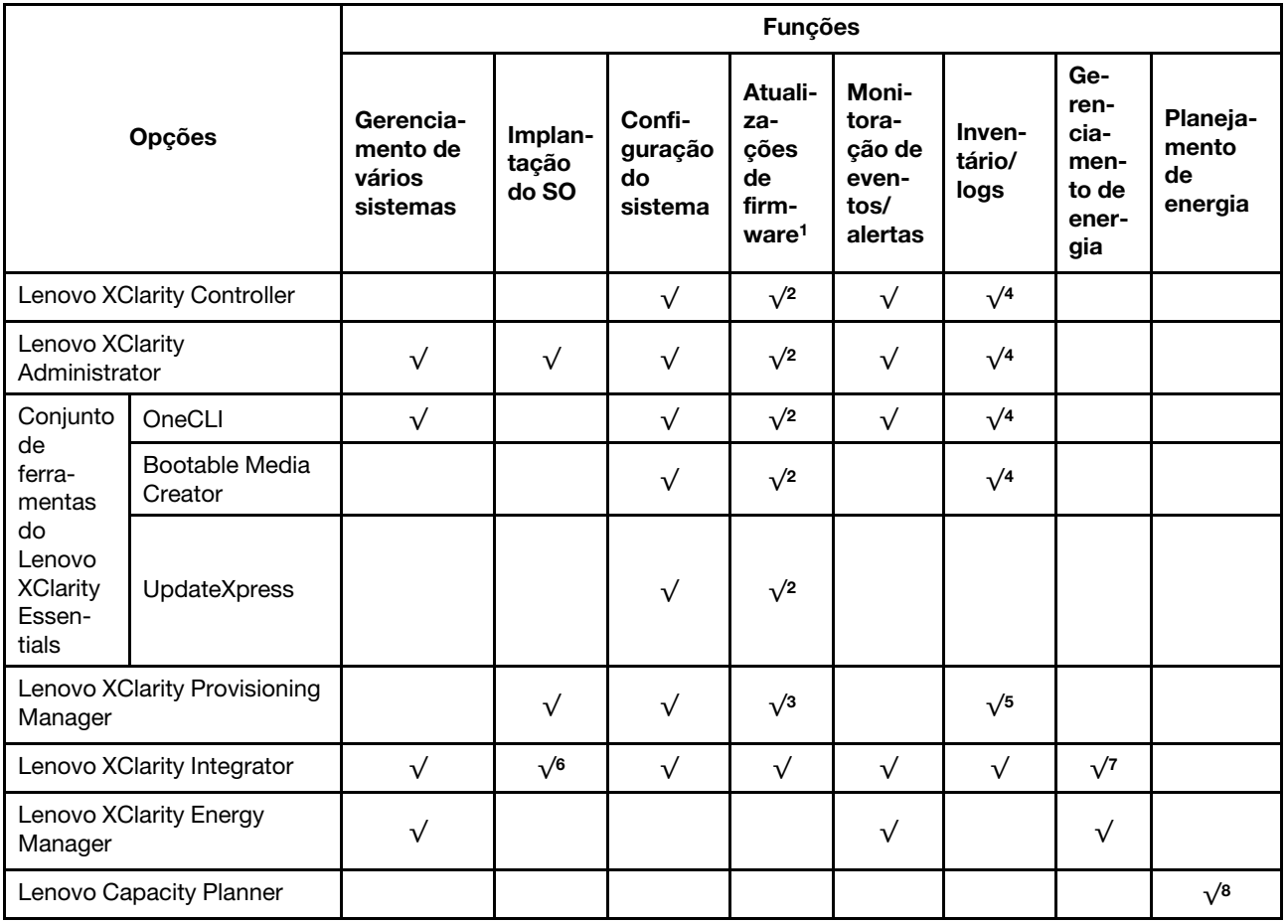

#### Notas:

- 1. A maioria dos opcionais pode ser atualizada com o Lenovo Tools. Entretanto, alguns deles, como o firmware da GPU ou o firmware Omni-Path, exigem o uso de ferramentas do fornecedor.
- 2. As configurações de UEFI do servidor da opção de ROM devem ser definidas como **Automático** ou UEFI para atualizar o firmware usando Lenovo XClarity Administrator, Lenovo XClarity Essentials ou Lenovo XClarity Controller.
- 3. As atualizações de firmware estão limitadas apenas a atualizações do Lenovo XClarity Provisioning Manager, Lenovo XClarity Controller e do UEFI. Atualizações de firmware para dispositivos opcionais, como adaptadores, não são suportadas.
- 4. As configurações UEFI do servidor para o ROM da opção devem ser definidas como **Automático** ou UEFI para obter informações detalhadas da placa do adaptador, como o nome do modelo e os níveis de firmware, a serem exibidos no Lenovo XClarity Administrator, Lenovo XClarity Controller ou no Lenovo XClarity Essentials.
- 5. Inventário limitado.
- 6. A verificação de implantação Lenovo XClarity Integrator do System Center Configuration Manager (SCCM) é compatível com a implantação de sistemas operacionais Windows.
- 7. A função de gerenciamento de energia é compatível apenas com o Lenovo XClarity Integrator para VMware vCenter.
- 8. É altamente recomendável que você verifique os dados de resumo de energia para o seu servidor usando Lenovo Capacity Planner antes de comprar quaisquer novas peças.

# <span id="page-22-1"></span><span id="page-22-0"></span>Capítulo 2. Componentes do nó de cálculo

### Vista frontal

Use estas informações para visualizar os recursos de energia e as funções dos controles e dos indicadores na parte frontal do nó de cálculo.

# <span id="page-22-2"></span>Controles, conectores e LEDs do nó de cálculo

Use estas informações para obter detalhes sobre os controles, conectores e LEDs.

A ilustração a seguir identifica os botões, conectores e LEDs no painel de controle.

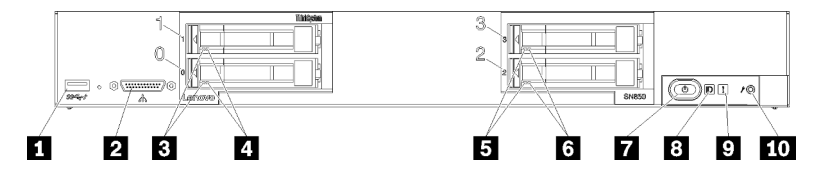

Figura 4. Botões, conectores e LEDs do painel de controle do nó de cálculo

Tabela 5. Botões, conectores e LEDs do painel de controle do nó de cálculo

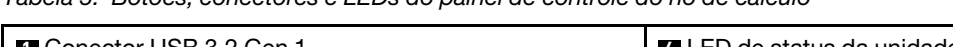

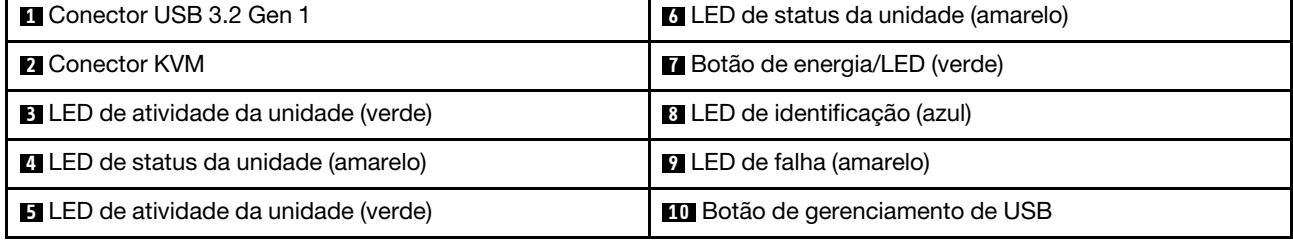

#### **1 Conector USB**

Conecte um dispositivo USB a esse conector USB 3.2 Gen 1.

É uma prática recomendada conectar um dispositivo USB à frente de apenas um nó de cálculo de cada vez em cada chassi do Flex System.

#### **2** Conector KVM

Conecte o Cabo KVM a esse conector (consulte ["Cabo KVM" na página 22](#page-29-0) para obter informações adicionais).

É uma prática recomendada conectar o Cabo KVM a apenas um nó de cálculo de cada vez em cada chassi do Flex System.

#### **3 5 LED** de atividade da unidade (verde)

LEDs verdes estão em todas as unidades hot-swap. Quando esse LED verde é aceso, ele indica que há atividade na unidade de disco rígido ou na unidade de estado sólido associada.

- Quando esse LED está piscando, ele indica que a unidade está lendo ou gravando dados de forma ativa.
- Para todos os tipos de unidade, esse LED está aceso quando a unidade está ligada, mas não ativa.

• O LED de atividade da unidade pode estar em um local diferente na parte frontal da unidade, dependendo do tipo de unidade que está instalada.

#### **4 6** LED de status da unidade (amarelo)

O estado desse LED amarelo indica uma condição de erro ou o status RAID da unidade de disco rígido ou da unidade de estado sólido associada:

- Quando o LED amarelo fica aceso continuamente, ele indica que ocorreu um erro com a unidade associada. O LED é apagado apenas após o erro ser corrigido. É possível verificar o log de eventos do CMM para determinar a origem da condição.
- Quando o LED amarelo pisca lentamente (uma vez por segundo), ele indica que a unidade associada está sendo reconstruída.
- Quando o LED amarelo pisca rapidamente (quatro vezes por segundo), ele indica que a unidade associada está sendo localizada.
- O LED de status da unidade pode estar em um local diferente na parte frontal da unidade, dependendo do tipo de unidade que está instalada.

#### **7** Botão de energia/LED (verde)

Quando o nó de cálculo estiver conectado à energia por meio do chassi do Flex System, pressione esse botão para ligar ou desligar o nó de cálculo.

Para obter mais informações sobre o comando **power** do CMM, consulte [Flex System Chassis Management](https://pubs.lenovo.com/cmm2/cli_command_power) [Module: Guia de Referência da Interface da Linha de Comandos](https://pubs.lenovo.com/cmm2/cli_command_power) em https://pubs.lenovo.com/cmm2/cli\_ [command\\_power](https://pubs.lenovo.com/cmm2/cli_command_power).

Nota: O botão liga/desliga funcionará apenas se o controle de energia local estiver ativado para o nó de cálculo. O controle de energia local é ativado e desativado por meio do comando power do CMM e da interface da web do CMM.

Depois que o nó de cálculo for removido do chassi, pressione e mantenha esse botão assim para ativar os LEDs da placa-mãe e do sistema de diagnósticos Lightpath. Consulte o ThinkSystem SN850 Manual de manutenção Exibindo os LEDs do sistema de diagnósticos Lightpath para obter mais informações.

Esse botão também é o LED de energia. Esse LED verde indica o status de energia do nó de cálculo:

- Piscando rapidamente: O LED pisca rapidamente (quatro vezes por segundo) por uma das seguintes razões:
	- O nó de cálculo foi instalado em um chassi ligado. Quando você instala o nó de cálculo, o LED pisca rapidamente enquanto o XClarity Controller no nó de cálculo estiver sendo inicializado e sincronizado com o Chassis Management Module. O tempo necessário para a inicialização de um nó de cálculo varia por configuração do sistema.
	- Permissões de energia não foram designadas ao nó de cálculo por meio do Chassis Management Module.
	- O chassi do Flex System não tem energia suficiente para ligar o nó de cálculo.
	- O XClarity Controller no nó de cálculo não está se comunicando com o Chassis Management Module.

O número de vezes que o LED de energia pisca diminui quando o nó de cálculo está pronto para ser ligado.

- Piscando lentamente: o LED piscando lentamente (uma vez por segundo) significa que o nó de cálculo é conectado à energia por meio do Flex System chassi e está pronto para ser ligado.
- Aceso continuamente: o nó de cálculo é conectado à energia por meio do chassi do Flex System e é ligado.

Quando o nó de cálculo está aceso, pressionar esse botão causa seu encerramento ordenado, para que ele possa ser removido com segurança do chassi. Isso inclui o encerramento do sistema operacional (se possível) e a remoção de energia do nó de cálculo.

Atenção: Se um sistema operacional estiver em execução, pode ser necessário pressionar o botão por aproximadamente 4 segundos para iniciar o encerramento. Isso força o sistema operacional a ser desligado imediatamente. A perda de dados é possível.

#### **8** LED de identificação (azul)

O administrador do sistema pode acender esse LED azul remotamente para ajudar na localização visual do nó de cálculo. Quando esse LED está aceso, o LED de identificação no chassi do Flex System também está aceso. O LED de identificação pode ser aceso e desligado pelo comando led do CMM, pela interface da Web do CMM e pelo aplicativo Lenovo XClarity Administrator (se instalado).

• Há quatro estados de LED de identificação:

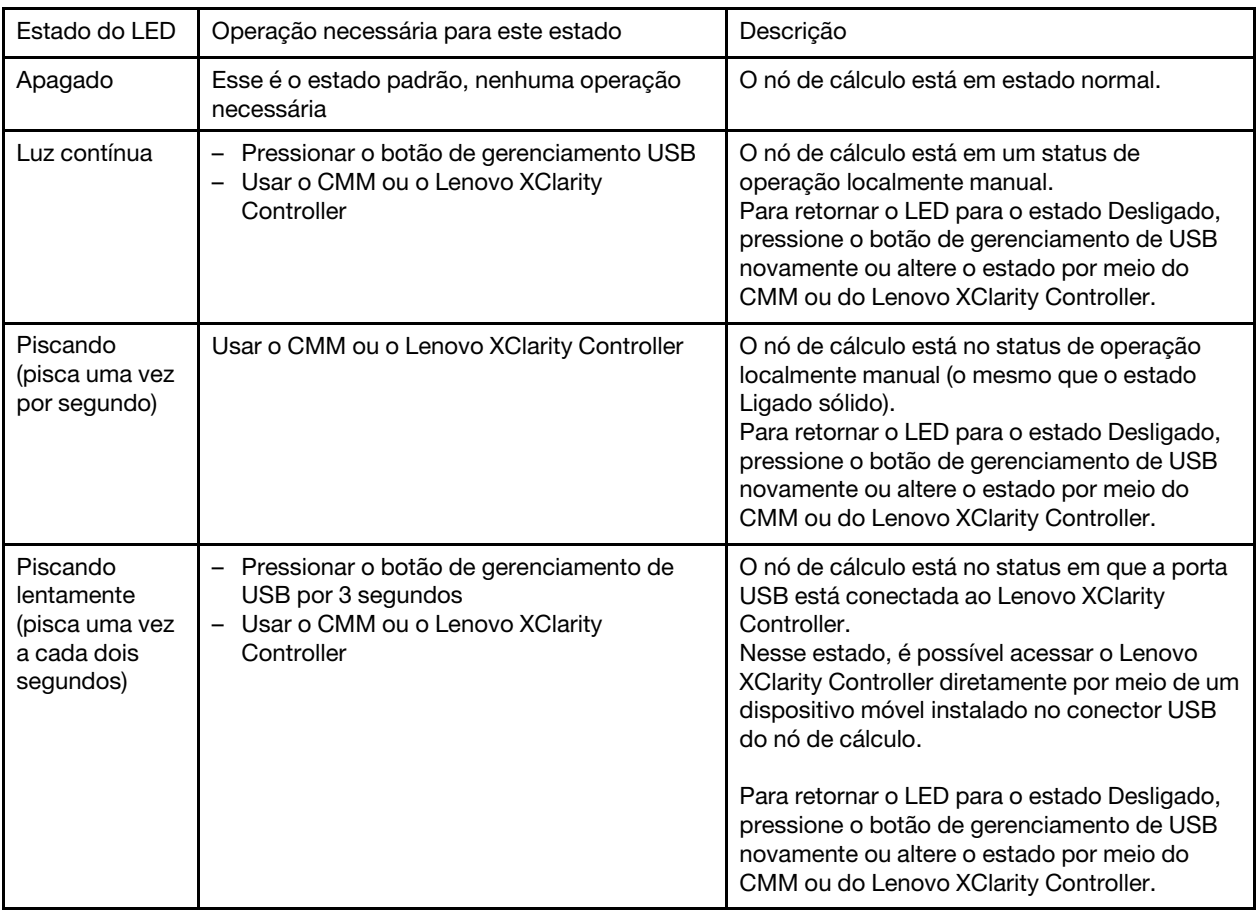

Tabela 6. Estado do LED de identificação

- Para obter mais informações sobre o comando led do CMM, consulte [Flex System Chassis Management](https://pubs.lenovo.com/cmm2/cli_command_led) [Module: Guia de Referência da Interface da Linha de Comandos](https://pubs.lenovo.com/cmm2/cli_command_led) em https://pubs.lenovo.com/cmm2/cli\_ [command\\_led](https://pubs.lenovo.com/cmm2/cli_command_led).
- Na interface da web do CMM, selecione Nós de Cálculo no menu Gerenciamento de Chassi. Para obter mais informações, consulte [o "Flex System Chassis Management Module: Guia do Usuário" em https://](https://pubs.lenovo.com/cmm2/cmm_user_guide) [pubs.lenovo.com/cmm2/cmm\\_user\\_guide](https://pubs.lenovo.com/cmm2/cmm_user_guide). Todos os campos e as opções são descritos na ajuda online da interface da web do CMM.

• Para obter mais informações sobre o aplicativo Lenovo XClarity Administrator, consulte [https://](https://datacentersupport.lenovo.com/products/solutions-and-software/software/lenovo-xclarity/solutions/ht115665)  [datacentersupport.lenovo.com/products/solutions-and-software/software/lenovo-xclarity/solutions/ht115665](https://datacentersupport.lenovo.com/products/solutions-and-software/software/lenovo-xclarity/solutions/ht115665).

#### **9** LED de falha (amarelo)

Quando esse LED amarelo está aceso, ele indica que ocorreu um erro do sistema no nó de cálculo. Além disso, o LED de falha no painel de LEDs do sistema de chassi fica aceso. É possível verificar o log de eventos do CMM e os LEDs de diagnósticos do Lightpath para determinar a origem da condição. Consulte ["LEDs do sistema de diagnósticos Lightpath" na página 18](#page-25-1) para obter mais informações sobre os LEDs no nó de cálculo.

O LED de falha é apagado apenas depois que o erro é corrigido. Quando o LED de falha se apaga, você deve também limpar o log de eventos do XClarity Controller. Use o Setup Utility para limpar o log de eventos do XClarity Controller.

#### **10 Botão de gerenciamento de USB**

Mantenha o botão pressionado por 3 segundos para alternar a porta USB 3.2 Gen 1 entre o modo padrão e o modo de gerenciamento do Lenovo XClarity Controller.

#### Notas:

- É uma boa prática conectar um dispositivo USB à frente de apenas um nó de cálculo de cada vez em cada chassi do Lenovo Flex System.
- Quando habilitar a porta USB para gerenciamento do sistema, não insira dispositivos USB 3.2 Gen 1.

# <span id="page-25-0"></span>Diagnósticos de Lightpath

O sistema de diagnósticos Lightpath é um sistema de LEDs acima do painel de controle e em vários componentes internos do nó de cálculo. Quando ocorre um erro, os LEDs podem acender em todo o nó de cálculo para ajudar a identificar a origem do erro.

#### <span id="page-25-1"></span>LEDs do sistema de diagnósticos Lightpath

Use estas informações para diagnosticar possíveis erros indicados pelos LEDs do sistema de diagnósticos Lightpath.

A ilustração a seguir mostra os LEDs no painel do sistema de diagnósticos por Lightpath.

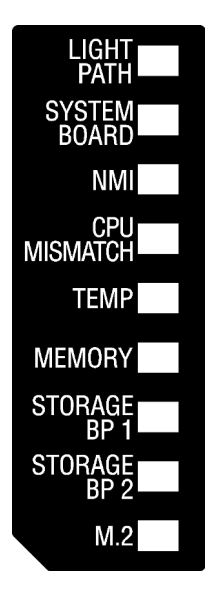

Figura 5. LEDs no painel do sistema de diagnósticos Lightpath

Consulte o ThinkSystem SN850 Manual de manutenção Exibindo os LEDs do sistema de diagnósticos Lightpath para obter informações sobre como acender os LEDs.

Informações adicionais sobre condições de erro estão no log de eventos do CMM.

A tabela a seguir descreve os LEDs do painel do sistema de diagnósticos Lightpath.

| LED do sistema de<br>diagnósticos Lightpath aceso | <b>Descrição</b>                                                                            |  |
|---------------------------------------------------|---------------------------------------------------------------------------------------------|--|
| Nenhum(a)                                         | O nó de cálculo não está suficientemente carregado para exibir os LEDs na placa-<br>mãe.    |  |
| Lightpath                                         | A fonte de alimentação para os LEDs do sistema de diagnósticos Lightpath está<br>carregada. |  |
| Placa-mãe                                         | A placa-mãe falhou.                                                                         |  |
| <b>NMI</b>                                        | Ocorreu uma interrupção não mascarável ou o botão NMI foi pressionado.                      |  |
| Incompatibilidade de CPU                          | Os processadores são incompatíveis.                                                         |  |
| Temp                                              | A temperatura do sistema excedeu o nível limite.                                            |  |
| Memória                                           | Ocorreu um erro de memória.                                                                 |  |
| BP 1 e 2 de armazenamento                         | Ocorreu um erro do backplane da unidade ou de suas unidades.                                |  |
| M.2                                               | Ocorreu um erro na unidade M.2.                                                             |  |

Tabela 7. LEDs no painel do sistema de diagnósticos Lightpath

### <span id="page-26-0"></span>Layout da placa-mãe

Use estas informações para localizar os conectores, LEDs e comutadores na placa-mãe.

### <span id="page-26-1"></span>Conectores da Placa-mãe

Use estas informações para localizar componentes e conectores da placa-mãe do nó de cálculo para dispositivos opcionais.

A ilustração a seguir mostra os componentes da placa-mãe, incluindo conectores para dispositivos opcionais instaláveis pelo usuário, no nó de cálculo.

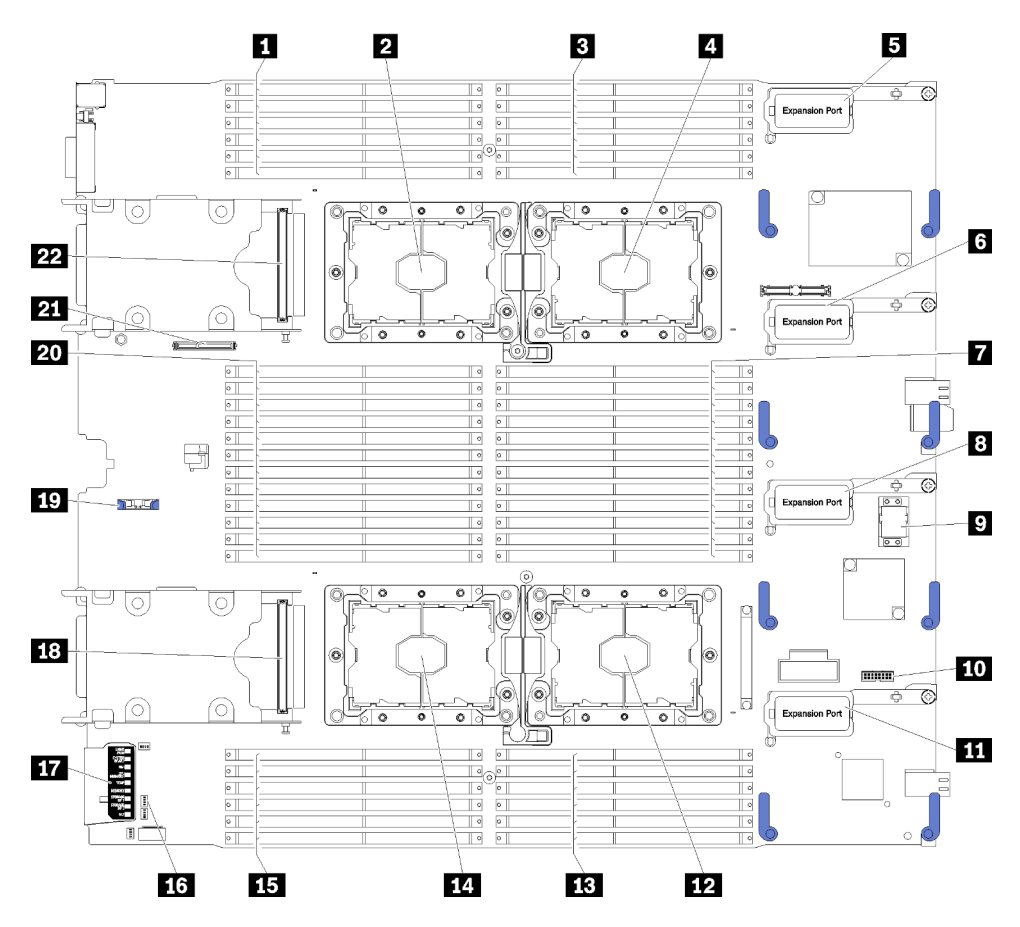

Figura 6. Conectores da placa-mãe

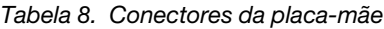

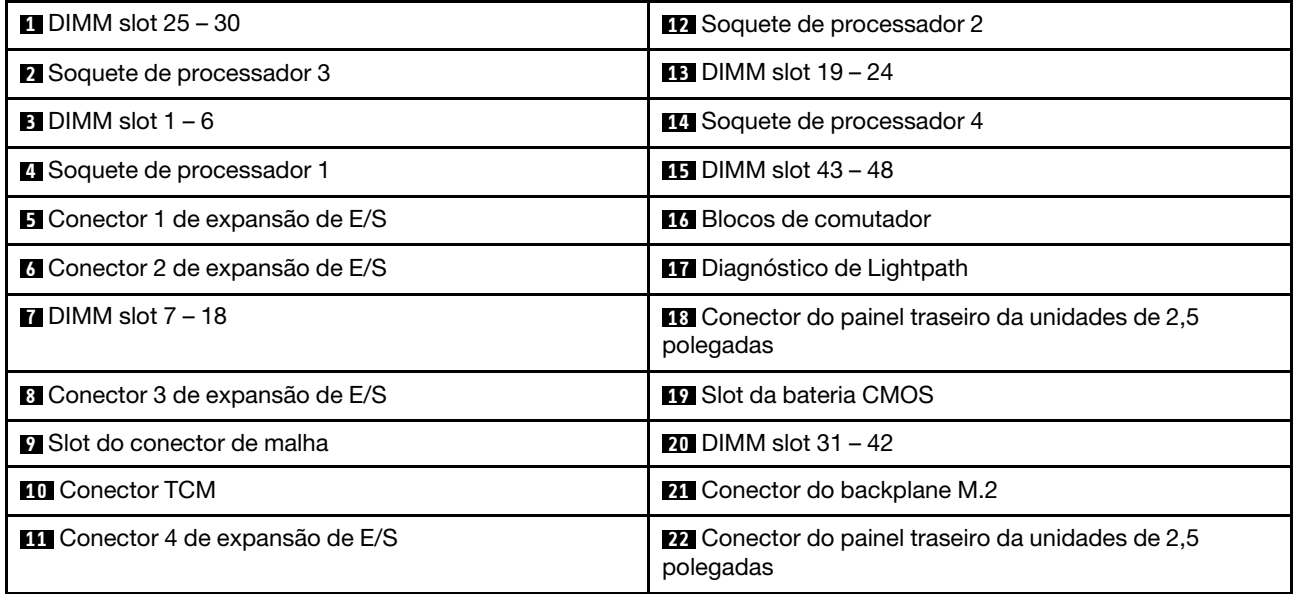

# <span id="page-28-0"></span>Comutadores da placa-mãe

Use estas informações para localizar os comutadores da placa-mãe.

Nota: Caso haja um adesivo protetor claro na parte superior dos blocos do comutador, será necessário removê-lo e descartá-lo para acessar os comutadores.

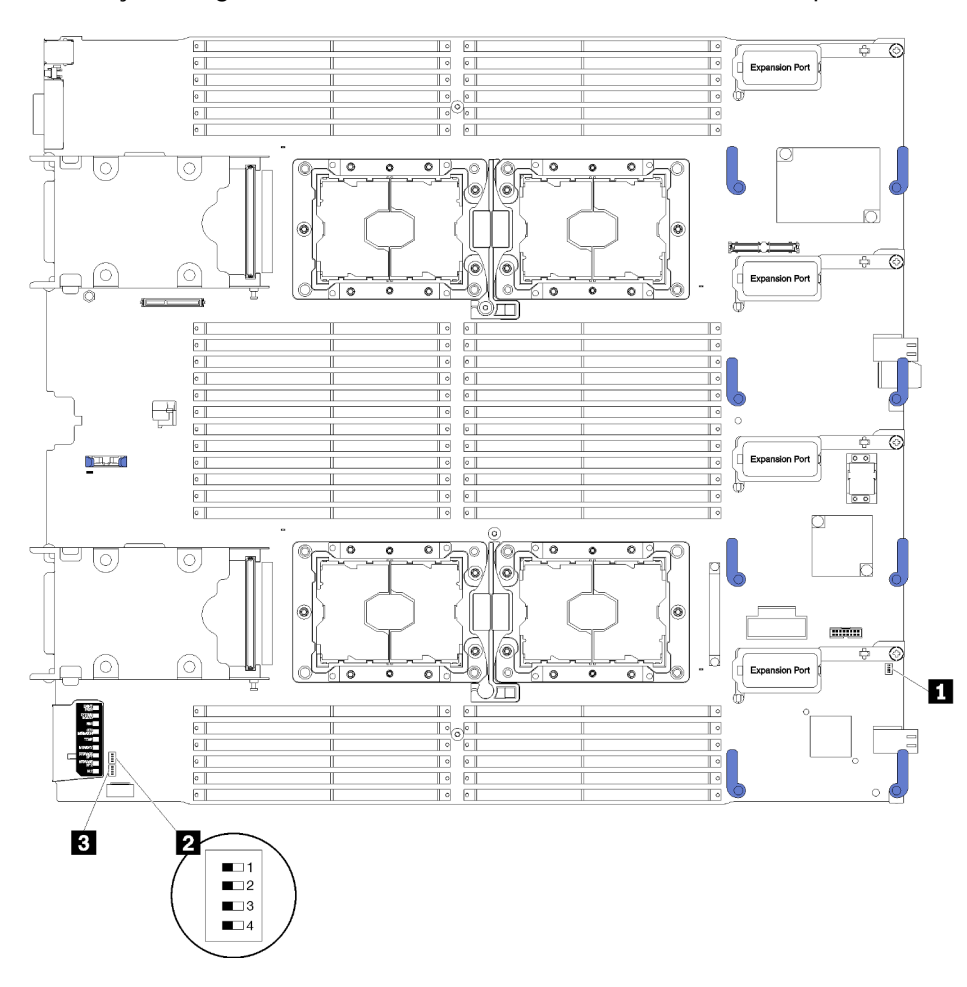

A ilustração a seguir mostra o local dos blocos de comutadores na placa-mãe.

Figura 7. Blocos de comutador

Tabela 9. Comutadores da placa-mãe

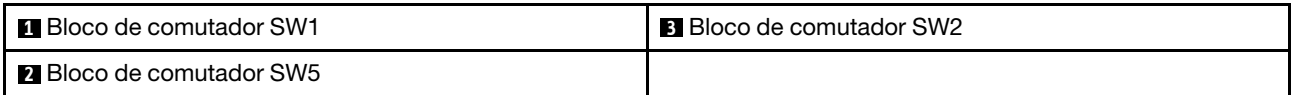

#### Importante:

- Qualquer comutador ou jumper da placa-mãe que não esteja descrito nesta seção é reservado.
- Antes de alterar quaisquer configurações do comutador ou mover quaisquer jumpers, desligue o nó de cálculo. Reveja as informações em [https://pubs.lenovo.com/safety\\_documentation/](https://pubs.lenovo.com/safety_documentation/), ["Diretrizes de](#page-35-0) [instalação" na página 28](#page-35-0), ["Manipulando dispositivos sensíveis à estática" na página 31](#page-38-1) e ["Desligar o nó](#page-74-2)  [de cálculo" na página 67.](#page-74-2)

As funções de comutador e jumper são as seguintes:

- Todos os jumpers na placa-mãe são reservados e devem ser removidos.
- Os comutadores devem estar na posição desligada.
- A tabela a seguir descreve as funções dos comutadores no bloco do comutador SW5.

| Número do<br>comutador | <b>Descrição</b>                                    | <b>Definicão</b>                                                                                                    |
|------------------------|-----------------------------------------------------|----------------------------------------------------------------------------------------------------|
| SW <sub>5-1</sub>      | Substituição de senha                               | A posição padrão é Off. Alterar esse comutador para a<br>posição Ligado substitui a senha de inicialização.                                                                                                    |
| SW <sub>5</sub> -2     | Presenca física do Trusted<br>Platform Module (TPM) | A posição padrão é Off. Alterar esse comutador para a<br>posição Ligado indica uma presença física para o TPM.                                                                                                    |
| SW <sub>5</sub> -3     | Memória CMOS                                        | A posição padrão é Off. Alterar esse comutador para a<br>posição ligada indica a limpeza da memória do CMOS.<br>Depois de limpar a memória CMOS, altere o comutador de<br>volta para a posição Desligado para ligar o nó de cálculo<br>(consulte "Ligar o nó de cálculo" na página 67 para obter<br>instruções). |
| SW <sub>5</sub> -4     | Reservado                                           | A posição padrão é Off.                                                                                                    |

Tabela 10. Bloco de comutadores da placa-mãe

# <span id="page-29-0"></span>Cabo KVM

Use estas informações para obter detalhes sobre o Cabo KVM.

Use o Cabo KVM para conectar dispositivos de E/S externos ao nó de cálculo. O Cabo KVM é conectado por meio do conector KVM (consulte ["Controles, conectores e LEDs do nó de cálculo" na página 15](#page-22-2)). O cabo do KVM possui conectores para um dispositivo de exibição (vídeo), dois conectores USB 2.0 para um teclado e um mouse USB, e um conector de interface serial.

A ilustração a seguir identifica os conectores e componentes no Cabo KVM.

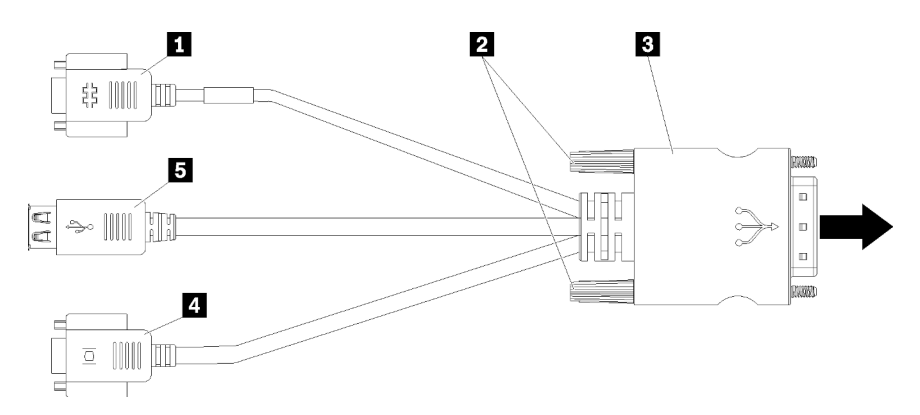

Figura 8. Conectores e componentes no cabo KVM

Tabela 11. Conectores e componentes no cabo KVM

| <b>I</b> Conector serial   | 4 Conector de vídeo (azul)        |
|----------------------------|-----------------------------------|
| <b>2</b> Parafusos fixos   | $\blacksquare$ Portas USB 2.0 (2) |
| <b>B</b> Para conector KVM |                                   |

# <span id="page-30-0"></span>Lista de peças

Use a lista de peças para identificar cada um dos componentes que estão disponíveis para o seu nó de cálculo.

Para obter mais informações sobre como solicitar as peças mostradas em [Figura 9 "Componentes do nó de](#page-31-0)  [cálculo" na página 24](#page-31-0):

<https://datacentersupport.lenovo.com/products/servers/thinksystem/sn850/7x15/parts>

Nota: Dependendo do modelo, seu nó de cálculo pode parecer ligeiramente diferente da ilustração.

<span id="page-31-0"></span>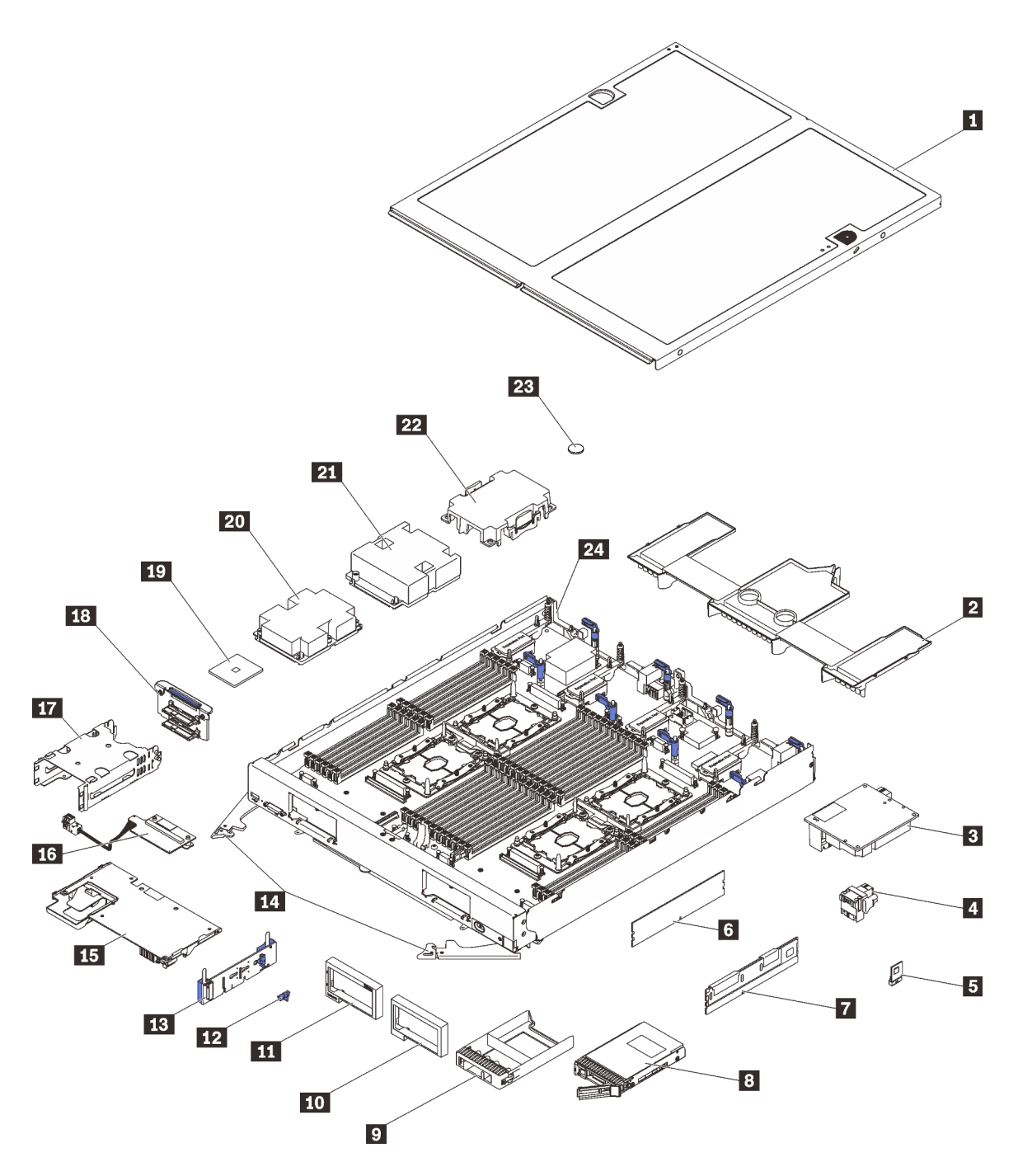

Figura 9. Componentes do nó de cálculo

As peças listadas na tabela a seguir são identificadas como uma das seguintes:

- Unidade Substituível pelo Cliente (CRU) da Camada 1: A substituição das CRUs da Camada 1 é sua responsabilidade. Se a Lenovo instalar uma CRU da Camada 1 a seu pedido, sem contrato de serviço, a instalação será cobrada.
- Unidade substituível pelo cliente (CRU) da Camada 2: você pode instalar uma CRU de Camada 2 ou pedir à Lenovo para instalá-la, sem custo adicional, sob o tipo de serviço de garantia que está designado ao seu nó de cálculo.
- FRU (Field Replaceable Unit): As FRUs devem ser instaladas somente por técnicos de serviço treinados.

• Peças estruturais e consumíveis: A compra e a substituição de peças estruturais e consumíveis (componentes, como uma tampa ou painel) são de sua responsabilidade. Se a Lenovo adquirir ou instalar um componente estrutural conforme solicitação do cliente, o serviço será cobrado.

Tabela 12. Componentes do nó de cálculo

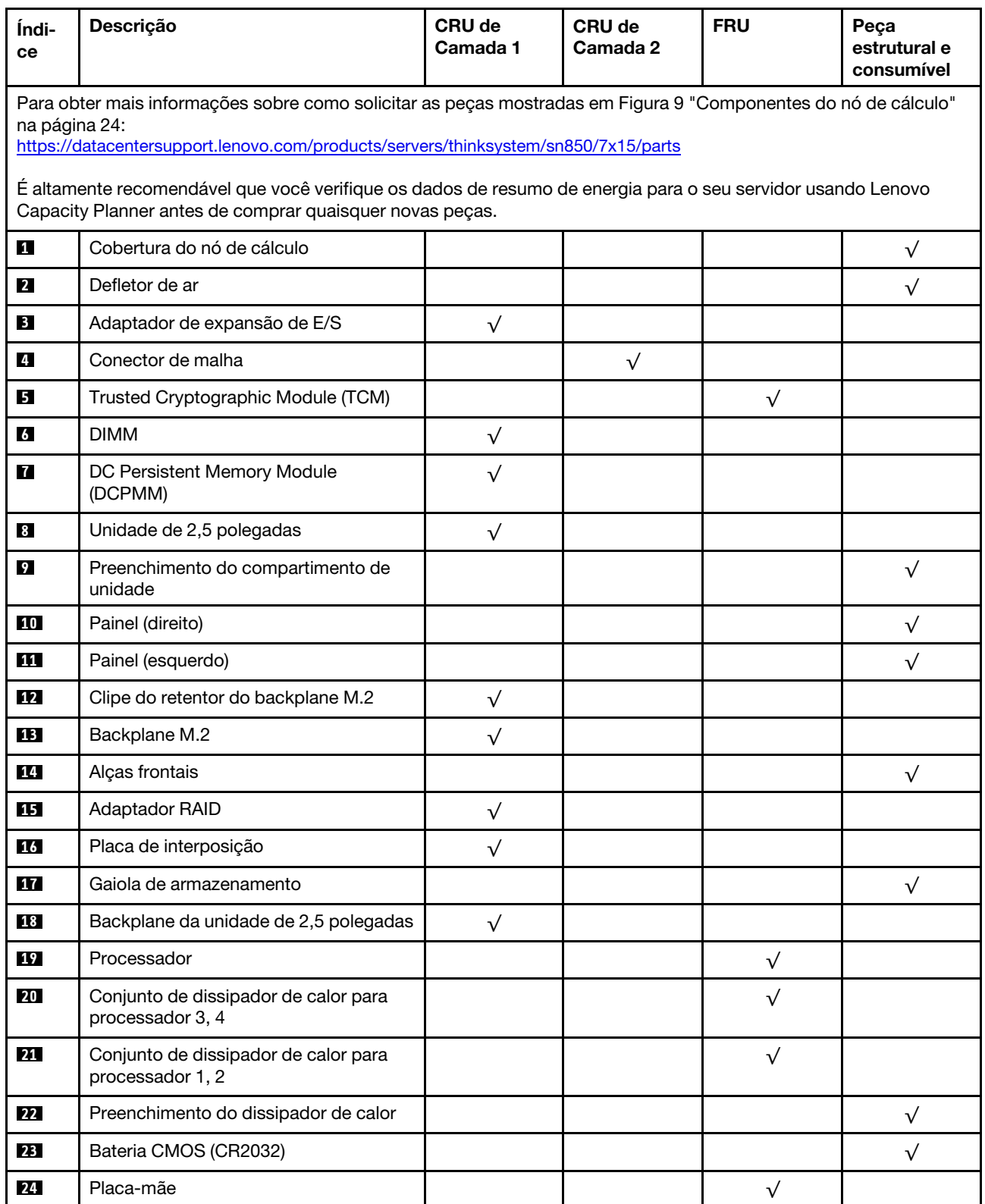

# <span id="page-34-0"></span>Capítulo 3. Configuração do hardware do nó de cálculo

Para configurar o nó de cálculo, instale as opções compradas, faça o cabeamento do nó de cálculo, configure e atualize o firmware e instale o sistema operacional.

# <span id="page-34-1"></span>Lista de verificação da configuração do nó de cálculo

Use a lista de verificação da configuração do nó de cálculo para assegurar que você executou todas as tarefas necessárias para configurar seu nó de cálculo.

O procedimento de configuração do nó de cálculo depende da sua configuração do nó de cálculo no momento da sua entrega. Em alguns casos, o nó de cálculo está completamente configurado e apenas é necessário conectá-lo à rede e a uma fonte de alimentação CA. Em seguida, será possível ligá-lo. Em outros casos, o nó de cálculo precisa de opcionais de hardware instalados, requer configuração de hardware e firmware e instalação de um sistema operacional.

As etapas a seguir descrevem o procedimento geral para instalar um nó de cálculo:

- 1. Descompacte o pacote do nó de cálculo. Consulte ["Conteúdo do pacote de nó de cálculo" na página 3](#page-10-0).
- 2. Configure o hardware do nó de cálculo.
	- a. Instale os componentes necessários do nó de cálculo. Consulte os tópicos relacionados em ["Instalar](#page-39-0)  [opcionais de hardware do nó de cálculo" na página 32](#page-39-0).
	- b. Instale o nó de cálculo no chassi.
	- c. Certifique-se de que o chassi esteja conectado à energia.
	- d. Conecte o controlador de gerenciamento à rede.
	- e. Ligar o nó de cálculo.

Nota: É possível acessar a interface do processador de gerenciamento para configurar o sistema sem ligar o nó de cálculo. Sempre que o nó de cálculo está conectado a uma fonte de alimentação, a interface do processador de gerenciamento está disponível. Para obter detalhes sobre como acessar o processador do nó de cálculo de gerenciamento, consulte:

Seção "Abrindo e usando a interface da Web do XClarity Controller" na documentação do XCC compatível com seu servidor em <https://pubs.lenovo.com/lxcc-overview/>.

- f. Valide se o hardware do nó de cálculo foi configurado com êxito. Consulte o [Validar a configuração](#page-74-1)  [do nó de cálculo](#page-74-1).
- 3. Configure o sistema.
	- a. Conecte Lenovo XClarity Controller à rede de gerenciamento. Consulte o [Configurar a conexão de](#page-76-1)  [rede para o Lenovo XClarity Controller.](#page-76-1)
	- b. Atualize o firmware do nó de cálculo, se necessário. Consulte ["Atualizar o firmware" na página 71](#page-78-0).
	- c. Configure o firmware do nó de cálculo. Consulte ["Configurar o firmware" na página 75.](#page-82-0)

As seguintes informações estão disponíveis para a configuração do RAID:

- <https://lenovopress.com/lp0578-lenovo-raid-introduction>
- <https://lenovopress.com/lp0579-lenovo-raid-management-tools-and-resources>
- d. Instale o sistema operacional. Consulte ["Implantar o sistema operacional" na página 82.](#page-89-0)
- e. Faça backup da configuração do nó de cálculo. Consulte o ["Fazer backup da configuração do nó de](#page-90-0) [cálculo" na página 83](#page-90-0).

f. Instale os aplicativos e programas para os quais o nó de cálculo deve ser usado.

#### Notas:

- O Chassis Management Module (CMM1; 68Y7030) de primeira geração não é compatível com o nó de cálculo ThinkSystem SN850.
- O Chassis Management Module (CMM2; 00FJ669) de segunda geração deve estar no nível de firmware 1.6.1 ou acima para oferecer suporte ao nó de cálculo ThinkSystem SN850. Isso se aplica aos dois CMMs instalados no chassi.

### <span id="page-35-0"></span>Diretrizes de instalação

Use as diretrizes de instalação para instalar os componentes no servidor.

Antes de instalar dispositivos opcionais, leia os seguintes avisos com cuidado:

Atenção: Previna a exposição a eletricidade estática, que pode resultar em encerramento do sistema e perda de dados, mantendo componentes sensíveis em suas embalagens antiestáticas até a instalação, e manipulando esses dispositivos com uma pulseira de descarga eletrostática ou outro sistema de aterramento.

- Leia as diretrizes e as informações sobre segurança para garantir sua segurança no trabalho:
	- Uma lista completa de informações de segurança para todos os produtos está disponível em:
		- [https://pubs.lenovo.com/safety\\_documentation/](https://pubs.lenovo.com/safety_documentation/)
	- As diretrizes a seguir também estão disponíveis: ["Manipulando dispositivos sensíveis à estática" na](#page-38-1)  [página 31](#page-38-1) e ["Trabalhando no nó de cálculo com o sistema ligado" na página 31.](#page-38-0)
- Certifique-se de que os componentes instalados sejam suportados pelo nó de cálculo. Para obter uma lista de componentes opcionais suportados para o nó de cálculo, consulte [https://](https://serverproven.lenovo.com/) [serverproven.lenovo.com/](https://serverproven.lenovo.com/).
- Ao instalar um novo nó de cálculo, baixe e aplique o firmware mais recente. Esta etapa o ajudará a assegurar-se de que os problemas conhecidos sejam resolvidos e que o nó de cálculo esteja pronto para funcionar com o desempenho ideal. Acesse [Drivers e software do ThinkSystem SN850](http://datacentersupport.lenovo.com/products/servers/thinksystem/sn850/7X15/downloads) para baixar atualizações de firmware para o seu nó de cálculo.

Importante: Algumas soluções de cluster necessitam de níveis de código específicos ou atualizações de códigos coordenados. Se o componente fizer parte de uma solução de cluster, verifique se o nível de código mais recente é aceito para a solução de cluster antes da atualização do código.

- Antes de remover um nó de cálculo do chassi do Flex System, você deve encerrar o sistema operacional e desligar o nó de cálculo. Não é necessário encerrar o próprio chassi.
- É uma prática recomendada verificar se o nó de cálculo está funcionando corretamente antes de instalar um componente opcional.
- Mantenha a área de trabalho limpa e coloque os componentes removidos sobre uma superfície plana e lisa que não balance nem seja inclinada.
- Não tente levantar um objeto que possa ser muito pesado para você. Caso seja necessário levantar um objeto pesado, leia atentamente as seguintes precauções:
	- Certifique-se de que você possa ficar em pé com segurança sem escorregar.
	- Distribua o peso do objeto igualmente entre os seus pés.
	- Utilize uma força de elevação lenta. Nunca se mova ou vire repentinamente ao levantar um objeto pesado.
	- Para evitar estiramento dos músculos nas costas, levante na posição vertical ou flexionando os músculos da perna.
- Certifique-se de que você tenha um número adequado de tomadas aterradas corretamente para o nó de cálculo, o monitor e outros dispositivos.
- Faça backup de todos os dados importantes antes de fazer alterações relacionadas às unidades de disco.
- Tenha uma chave de fenda comum pequena, uma chave de fenda Phillips pequena e uma chave de fenda T8 torx disponíveis.
- Para visualizar os LEDs de erro na placa-mãe e nos componentes internos, deixe o equipamento ligado.
- Você não precisa desligar o nó de cálculo para remover ou instalar fontes de alimentação hot-swap, ventiladores hot-swap ou dispositivos USB hot-plug. No entanto, você deve desligar o nó de cálculo antes de executar etapas que envolvam a remoção ou a instalação dos cabos adaptadores e deve desconectar a fonte de alimentação do nó de cálculo antes de executar etapas que envolvam a remoção ou a instalação de uma placa riser.
- A cor azul em um componente indica pontos de toque, nos quais é possível apoiar um componente para removê-lo ou instalá-lo no nó de cálculo, abrir ou fechar uma trava, e assim por diante.
- A cor terracota em um componente ou uma etiqueta terracota em um componente ou próximo a ele indica que ele pode sofrer hot-swap, ou seja, se o servidor e o sistema operacional aceitarem este recurso, o que significa que você poderá remover ou instalar o componente durante a execução do servidor. (A cor terracota também pode indicar pontos de toque nos componentes de hot-swap). Consulte as instruções para remover ou instalar um componente de hot swap específico para obter os procedimentos adicionais que deverão ser executados antes de você remover ou instalar o componente.
- A faixa vermelha nas unidades, adjacente à trava de liberação, indica que a unidade poderá passar por hot-swap se o sistema operacional do nó de cálculo oferecer suporte ao recurso de hot-swap. Isso significa que você poderá remover ou instalar a unidade enquanto o nó de cálculo estiver em execução.

Nota: Consulte as instruções específicas do sistema para remover ou instalar uma unidade hot-swap, para conhecer os procedimentos adicionais que deverão ser executados antes de você remover ou instalar a unidade.

• Depois de concluir o trabalho no nó de cálculo, certifique-se de reinstalar todas as blindagens de segurança, proteções, etiquetas e fios de aterramento.

# Lista de verificação de inspeção segurança

Use as informações desta seção para identificar condições potencialmente inseguras com a solução. Durante o projeto e a montagem de cada máquina, itens de segurança obrigatórios foram instalados para proteger usuários e técnicos de serviço contra lesões.

### CUIDADO:

Este equipamento deve ser instalado ou reparado por funcionários treinados, conforme definido pelos documentos NEC, IEC 62368-1 e IEC 60950-1, os padrões para segurança de equipamentos eletrônicos nas áreas de áudio/vídeo, tecnologia da informação e tecnologia de comunicações. A Lenovo assume que você esteja qualificado na manutenção de equipamentos e treinado para reconhecer níveis de energia perigosos em produtos. O acesso ao equipamento é realizado com o uso de uma ferramenta, trava e chave ou outros meios de segurança, sendo controlado pela autoridade responsável pelo local.

Importante: O aterramento elétrico da solução é necessário para a segurança do operador e o funcionamento correto do sistema. O aterramento adequado da tomada elétrica pode ser verificado por um eletricista certificado.

Use a lista de verificação a seguir para verificar se não há nenhuma condição potencialmente insegura:

- 1. Certifique-se de que a energia esteja desligada e de que o cabo de energia esteja desconectado.
- 2. Verifique o cabo de alimentação.
- Certifique-se de que o conector de aterramento de terceiro esteja em boas condições. Use um medidor para medir a continuidade de aterramento com fio neutro de 0,1 ohm ou menos entre o pino terra externo e o aterramento do quadro.
- Verifique se o cabo de alimentação é do tipo correto.
	- Para exibir os cabos de alimentação que estão disponíveis para a solução:
	- a. Acesse:

<http://dcsc.lenovo.com/#/>

- b. No painel Customize a Model (Personalizar um Modelo):
	- 1) Clique em Select Options/Parts for a Model (Selecionar Opções/Peças para um Modelo).
	- 2) Insira o tipo de máquina e o modelo da solução.
- c. Clique em guia Power (Energia) para ver todos os cabos.
- Certifique-se de que o isolamento não esteja gasto.
- 3. Verifique quaisquer alterações óbvias não Lenovo. Use o bom senso quanto à segurança de quaisquer alterações que não sejam da Lenovo.
- 4. Verifique se existem condições óbvias de falta de segurança dentro da solução, como danos por limalhas de metal, contaminação, água ou outro líquido ou sinais de fogo ou fumaça.
- 5. Verifique a existência cabos gastos ou comprimidos.
- 6. Certifique-se de que os prendedores da tampa da fonte de alimentação (parafusos ou rebites) não tenham sido removidos ou adulterados.

# Diretrizes de confiabilidade do sistema

Revise as diretrizes de confiabilidade do sistema para assegurar o resfriamento adequado e a confiabilidade do sistema.

Certifique-se de que os requisitos a seguir sejam atendidos:

- Para garantir o resfriamento adequado, o chassi do Flex System não é operado sem um nó de cálculo ou sem preenchimento de compartimento de nó em cada compartimento do nó.
- Quando o nó de cálculo tem energia redundante, uma fonte de alimentação deve ser instalada em cada compartimento de fonte de alimentação.
- O espaço adequado ao redor do nó de cálculo deve ser compartilhado para permitir que seu sistema de resfriamento funcione corretamente. Deixe aproximadamente 50 mm (2,0 pol.) de espaço aberto ao redor da parte frontal e posterior do nó de cálculo. Não coloque objetos na frente dos ventiladores.
- Para obter resfriamento e fluxo de ar adequados, reinstale a tampa do nó de cálculo antes de ligá-lo. Não opere o nó de cálculo por mais de 30 minutos com a tampa removida, pois isso pode danificar seus componentes.
- As instruções de cabeamento que são fornecidas com os componentes opcionais devem ser seguidas.
- Um ventilador com falha deve ser substituído até 48 horas depois do mau funcionamento.
- Um ventilador hot swap removido deve ser substituído até 30 segundos depois da remoção.
- Uma unidade hot-swap removida deve ser substituída até 2 minutos depois da remoção.
- Uma fonte de alimentação hot-swap removida deve ser substituída até 2 minutos depois da remoção.
- Cada defletor de ar fornecido com o nó de cálculo deve ser instalado quando o nó é iniciado (alguns servidores podem vir com mais de um defletor de ar). A operação do nó de cálculo sem um defletor de ar pode danificar o processador.
- Todos os soquetes de processador devem conter uma tampa do soquete ou um processador com dissipador de calor.
- Quando mais de um processador é instalado, as regras de preenchimento de ventilador de cada nó de cálculo devem ser seguidas rigorosamente.

## Trabalhando no nó de cálculo com o sistema ligado

Diretrizes para trabalhar no nó de cálculo com o sistema ligado.

Atenção: O servidor pode parar e a perda de dados pode ocorrer quando os componentes internos do servidor são expostos a eletricidade estática. Para evitar esse possível problema, sempre use uma pulseira de descarga eletrostática ou outros sistemas de aterramento ao trabalhar dentro do servidor com a energia ligada.

- Evite usar roupas largas, principalmente no antebraço. Abotoe ou arregace mangas compridas antes de trabalhar dentro do servidor.
- Evite enroscar gravatas, lenços, cordas de crachá ou cabelos no servidor.
- Remova joias, como braceletes, colares, anéis, abotoaduras e relógios de pulso.
- Remova itens do bolso de sua camisa, como canetas e lápis, que poderiam cair no servidor conforme você se inclina sobre ele.
- Evite derrubar quaisquer objetos metálicos, como clipes de papel, grampos de cabelo e parafusos no servidor.

## <span id="page-38-0"></span>Manipulando dispositivos sensíveis à estática

Use essas informações para manipular dispositivos sensíveis à estática

Atenção: Previna a exposição a eletricidade estática, que pode resultar em encerramento do sistema e perda de dados, mantendo componentes sensíveis em suas embalagens antiestáticas até a instalação, e manipulando esses dispositivos com uma pulseira de descarga eletrostática ou outro sistema de aterramento.

- Limite sua movimentação para evitar o acúmulo de eletricidade estática ao seu redor.
- Tenha cuidado extra ao manusear dispositivos em clima frio, pois o aquecimento reduziria a umidade interna e aumentaria a eletricidade estática.
- Sempre use uma pulseira de descarga eletrostática ou outro sistema de aterramento, particularmente ao trabalhar dentro do nó de cálculo com a energia ligada.
- Enquanto o dispositivo ainda estiver em sua embalagem antiestática, encoste-o em uma superfície metálica não pintada no lado de fora do nó de cálculo durante pelo menos dois segundos. Isso removerá a eletricidade estática do pacote e do seu corpo.
- Remova o dispositivo da embalagem e instale-o diretamente no nó de cálculo, sem apoiá-lo. Se for necessário apoiar o dispositivo, coloque-o sobre a embalagem de proteção antiestática. Nunca coloque o dispositivo sobre o nó de cálculo nem em superfícies metálicas.
- Ao manusear o dispositivo, segurando-o com cuidado pelas bordas ou pela estrutura.
- Não toque em juntas e pinos de solda, ou em conjuntos de circuitos expostos.
- Mantenha o dispositivo longe do alcance de técnicos não qualificados para evitar possíveis danos.

# Instalar opcionais de hardware do nó de cálculo

Esta seção inclui instruções para executar a instalação inicial de hardware opcional. O procedimento de instalação de cada componente menciona todas as tarefas que precisam ser executadas para acessar o componente que está sendo substituído.

Os procedimentos de instalação são apresentados na sequência ideal para minimizar trabalho.

Atenção: Para garantir que os componentes instalados funcionem corretamente sem problemas, leia com cuidado as seguintes precauções.

- Certifique-se de que os componentes instalados sejam suportados pelo nó de cálculo. Para obter uma lista de componentes opcionais suportados para o nó de cálculo, consulte [https://](https://serverproven.lenovo.com/) [serverproven.lenovo.com/](https://serverproven.lenovo.com/).
- Sempre baixe e aplique o firmware mais recente. Esta etapa o ajudará a assegurar-se de que os problemas conhecidos sejam resolvidos e que o nó de cálculo esteja pronto para funcionar com o desempenho ideal. Acesse [Drivers e software do ThinkSystem SN850](http://datacentersupport.lenovo.com/products/servers/thinksystem/sn850/7X15/downloads) para baixar atualizações de firmware para o seu nó de cálculo.
- É uma prática recomendada verificar se o nó de cálculo está funcionando corretamente antes de instalar um componente opcional.
- Siga os procedimentos de instalação nesta seção e use as ferramentas corretas. Componentes instalados de forma incorreta podem causar falha no sistema devido a pinos danificados, conectores danificados, cabeamento ou componentes soltos.

# <span id="page-39-0"></span>Remover a tampa do nó de cálculo

Use estas informações para remover a tampa do nó de cálculo.

Para evitar possíveis riscos, leia e siga as seguintes informações de segurança.

• S012

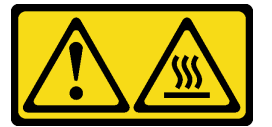

CUIDADO: Superfície quente nas proximidades.

• S014

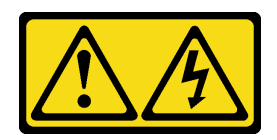

#### CUIDADO:

Voltagens, correntes e níveis de energia perigosos podem estar presentes. Apenas um técnico de serviço qualificado está autorizado a remover as tampas onde houver etiqueta.

• S021

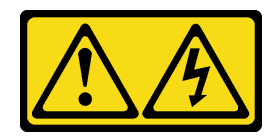

#### CUIDADO:

Uma energia perigosa está presente quando o blade é conectado à fonte de alimentação. Sempre recoloque a tampa do blade antes de instalá-lo.

• S033

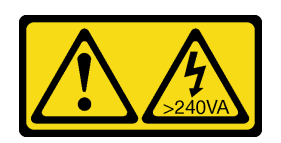

#### CUIDADO:

Energia perigosa presente. Voltagens com energia perigosa podem provocar aquecimento quando em curto-circuito com metal, o que pode resultar no derretimento do metal e/ou queimaduras.

- 1. Leia ["Diretrizes de instalação" na página 28](#page-35-0) para garantir que esteja trabalhando de forma segura.
- 2. Cuidadosamente, coloque o nó de cálculo sobre uma superfície plana e antiestática, posicionando-o com o painel apontando para você.

Para remover a tampa do nó de cálculo, conclua as seguintes etapas:

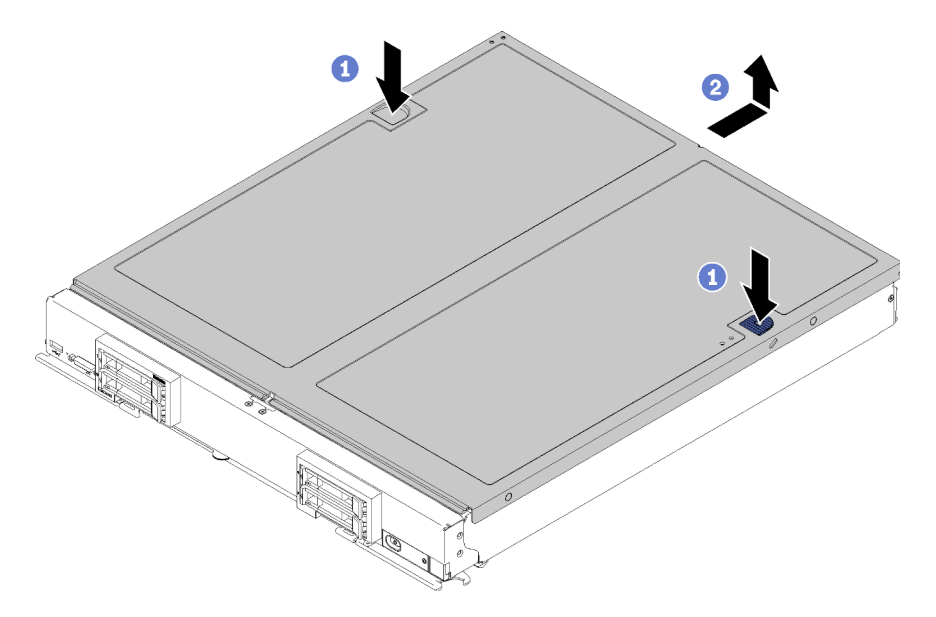

Figura 10. Remoção da tampa do nó de cálculo

- Etapa 1. Pressione o botão de liberação e o ponto de movimentação ao mesmo tempo e deslize a cobertura em direção à parte posterior do nó de cálculo.
- Etapa 2. Levante a tampa do nó de cálculo para fora do nó de cálculo.
- Etapa 3. Coloque a tampa do nó de cálculo na horizontal ou guarde-a para uso futuro.

#### Vídeo de demonstração

[Assista ao procedimento no YouTube](https://www.youtube.com/watch?v=kijqre426hg)

### <span id="page-40-0"></span>Remover o defletor de ar

Use estas informações para remover o defletor de ar.

Para evitar possíveis riscos, leia e siga as seguintes informações de segurança.

#### S012

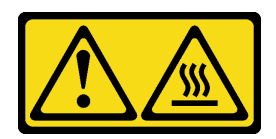

#### CUIDADO: Superfície quente nas proximidades.

Antes de remover o defletor de ar:

- 1. Leia ["Diretrizes de instalação" na página 28](#page-35-0) para garantir que esteja trabalhando de forma segura.
- 2. Cuidadosamente, coloque o nó de cálculo sobre uma superfície plana e antiestática, posicionando-o com o painel apontando para você.
- 3. Remova a tampa do nó de cálculo (consulte ["Remover a tampa do nó de cálculo" na página 32](#page-39-0) para obter instruções).

Para remover o defletor de ar, conclua as seguintes etapas:

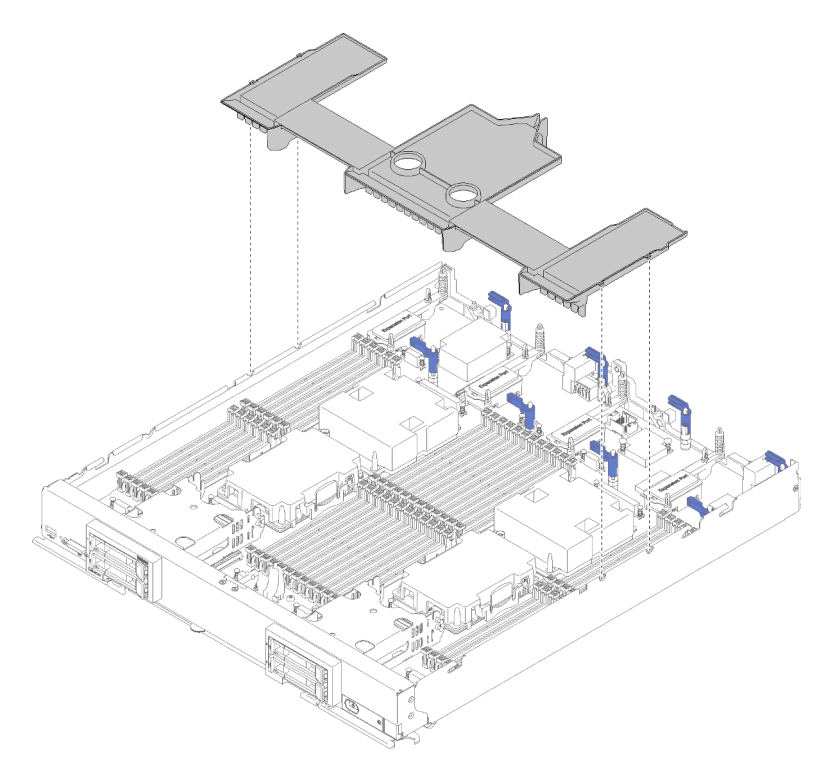

Figura 11. Remoção do defletor de ar

Etapa 1. Levante o defletor de ar e coloque-o de lado.

Atenção: Para garantir o resfriamento e fluxo de ar adequados, reinstale o defletor de ar antes de inserir o nó de cálculo no chassi. Operar o nó de cálculo com o defletor de ar removido pode danificar os componentes do nó de cálculo.

Depois de remover o defletor de ar, inicie a instalação das opções que você comprou.

### Vídeo de demonstração

[Assista ao procedimento no YouTube](https://www.youtube.com/watch?v=59D9Mbmy3rY)

# <span id="page-42-0"></span>Instalar um backplane da unidade de 2,5 polegadas

Use estas informações para instalar uma opção de backplane da unidade.

Antes de instalar um painel traseira da unidade, conclua as etapas a seguir:

- 1. Leia ["Diretrizes de instalação" na página 28](#page-35-0) para garantir que esteja trabalhando de forma segura.
- 2. Cuidadosamente, coloque o nó de cálculo sobre uma superfície plana e antiestática, posicionando-o com o painel apontando para você.
- 3. Remova a tampa do nó de cálculo (consulte ["Remover a tampa do nó de cálculo" na página 32](#page-39-0) para obter instruções).

Notas: Vários tipos diferentes de backplanes de unidade podem ser instalados no nó de cálculo. Todos são removidos e instalados de forma semelhante.

- Backplane SATA
- Backplane NVMe/(SATA)
- Backplane SAS/SATA

Para instalar um backplane da unidade de 2,5 polegadas, conclua as etapas a seguir:

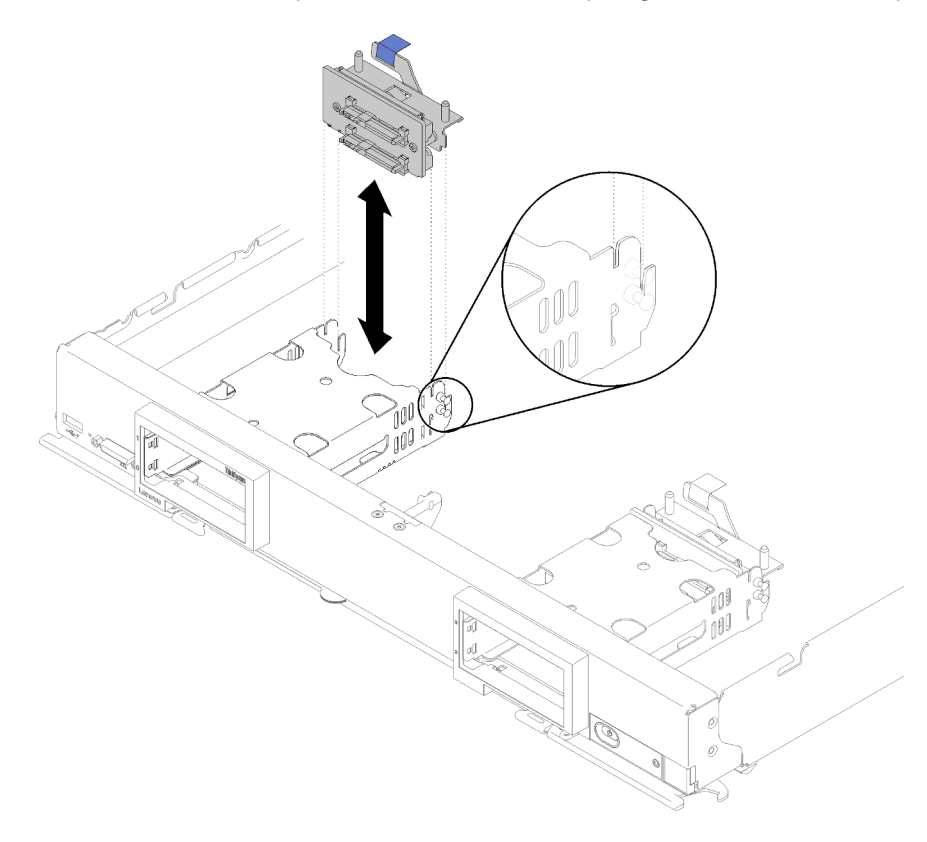

Figura 12. Instalação do backplane da unidade de 2,5 polegadas

Etapa 1. Alinhe o backplane com a gaiola de armazenamento e com o conector na placa-mãe e pressioneo na posição até que esteja totalmente encaixado no conector.

Nota: Todos os backplanes de unidade usam o mesmo conector na placa-mãe; entretanto, há dois slots de alinhamento na gaiola de armazenamento para acomodar diferentes tipos de

backplane. Certifique-se de alinhar os conectores da placa-mãe e do backplane ao inserir o backplane na gaiola de armazenamento.

Etapa 2. Insira as unidades hot-swap e os preenchimentos do compartimento de unidade.

Depois de instalar o backplane da unidade, conclua as seguintes etapas:

• Instale as unidades de armazenamento e os preenchimentos do compartimento de unidade removidos (consulte ["Instalar uma unidade hot-swap de 2,5 polegadas" na página 36](#page-43-0)).

Nota: Instale unidades de armazenamento nos mesmos locais de compartimento do qual elas foram removidas.

#### Vídeo de demonstração

[Assista ao procedimento no YouTube](https://www.youtube.com/watch?v=Mj46Qn4Kyfc)

### <span id="page-43-0"></span>Instalar uma unidade hot-swap de 2,5 polegadas

Use estas informações para instalar uma opção de unidade de estado sólido ou um disco rígido hot-swap de 2,5 polegadas.

Antes de instalar uma unidade hot-swap de 2,5 polegadas, conclua as etapas a seguir:

- 1. Leia ["Diretrizes de instalação" na página 28](#page-35-0) para garantir que esteja trabalhando de forma segura.
- 2. Cuidadosamente, coloque o nó de cálculo sobre uma superfície plana e antiestática, posicionando-o com o painel apontando para você.

O nó de cálculo possui quatro compartimentos de unidade para a instalação de unidades hot-swap. Uma unidade pode já estar instalada no nó de cálculo. Se o nó de cálculo já tem uma unidade, você pode instalar até três unidades adicionais.

Consulte ["Configuração do RAID" na página 81](#page-88-0) Configuração do RAID para obter instruções.

Para instalar uma unidade hot-swap de 2,5 polegadas, conclua as etapas a seguir:

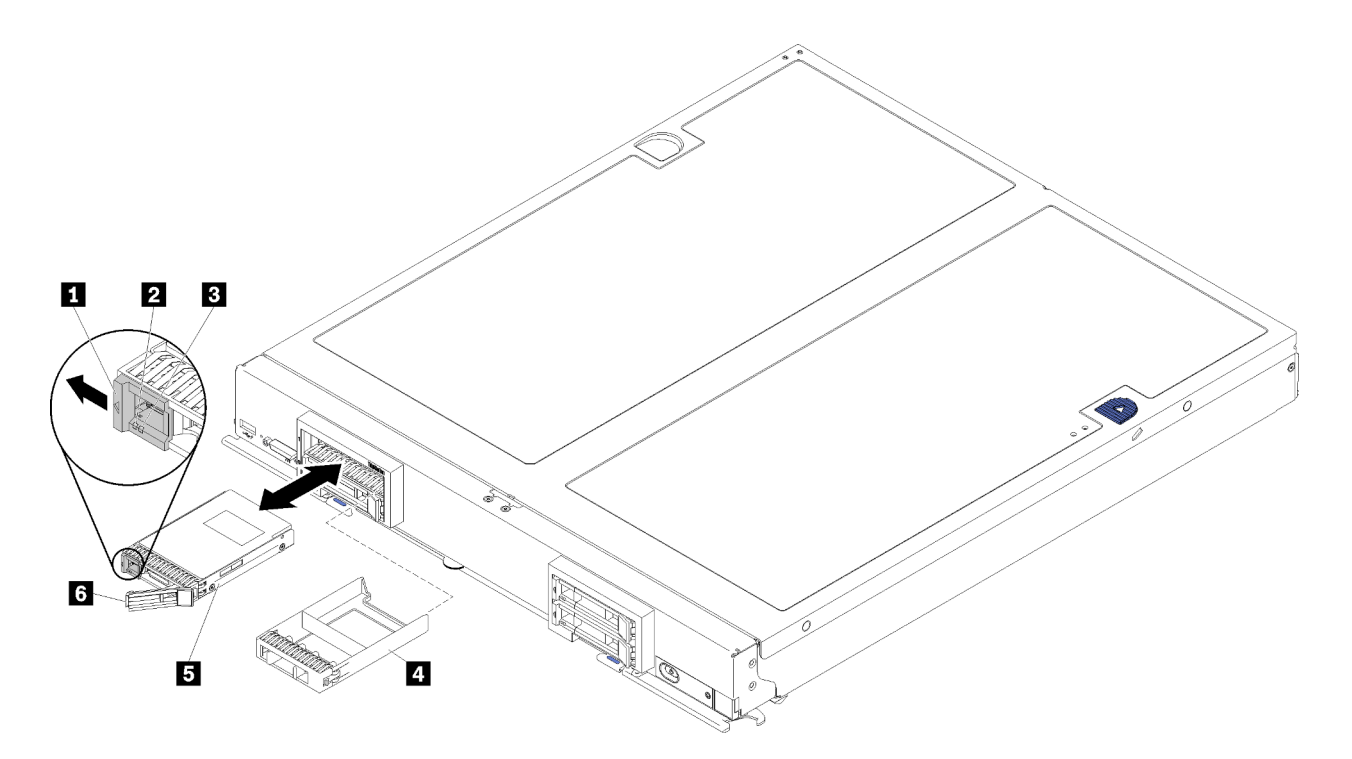

Figura 13. Instalação de uma unidade hot-swap de 2,5 polegadas

Tabela 13. Unidade hot-swap de 2,5 polegadas e componentes relacionados

| <b>II</b> Trava de liberação                 | Preenchimento do compartimento de unidade |
|----------------------------------------------|-------------------------------------------|
| <b>E</b> LED de atividade da unidade (verde) | <b>B</b> Unidade                          |
| E LED de status da unidade (amarelo)         | 6 Alça de liberação                       |

Etapa 1. Identifique o compartimento de unidade no qual você pretende instalar a unidade hot-swap.

- Etapa 2. Se um preenchimento do compartimento de unidade estiver instalado, pince o ponto de trava e puxe-o para fora do nó de cálculo.
- Etapa 3. Encoste a embalagem antiestática que contém a unidade de estado sólido ou hot-swap em qualquer superfície de metal não pintada no chassi do Flex System ou em qualquer superfície de metal não pintada de qualquer outro componente aterrado do rack; em seguida, remova a unidade do pacote.
- Etapa 4. Abra a alça de liberação nas unidades no compartimento até que a alça de liberação se encaixe no painel e, em seguida, gire a alça para encaixar completamente a unidade.
- Etapa 5. Trave as unidades no lugar fechando a alça de liberação até encaixá-la.
- Etapa 6. Verifique os LEDs de atividade da unidade para garantir que a unidade esteja funcionando corretamente.

#### Vídeo de demonstração

[Assista ao procedimento no YouTube](https://www.youtube.com/watch?v=wYY8PVydbtA)

### <span id="page-44-0"></span>Instalar um DIMM

Use estas informações para instalar um DIMM.

Consulte "Regras de instalação de módulos de memória" na Referência para preenchimento de memória para obter informações detalhadas sobre configuração da memória.

Atenção: Módulos de memória são sensíveis a descargas eletrostáticas e requerem manipulação especial. Além das diretrizes padrão para ["Manipulando dispositivos sensíveis à estática" na página 31](#page-38-0):

- Sempre use uma pulseira de descarga eletrostática ao remover ou instalar módulos de memória. Também podem ser usadas luvas de descarga eletrostática.
- Nunca mantenha dois ou mais módulos de memória juntos de modo que possam se tocar. Não empilhe módulos de memória diretamente na parte superior durante o armazenamento.
- Nunca toque nos contatos dourados do conector de módulo de memória nem permita que esses contatos encostem na parte externa do compartimento do conector do módulo de memória.
- Manuseie os módulos de memória com cuidado: nunca dobre, gire nem solte um módulo de memória.
- Não use nenhuma ferramenta de metal (como jigs ou presilhas) para manipular os módulos de memória, porque os metais rígidos podem danificar os módulos de memória.
- Não insira os módulos de memória enquanto segura os pacotes ou os componentes passivos, o que pode causar a quebra ou desconexão de componentes passivos pela força de inserção alta.

Antes de instalar um DIMM, certifique-se de entender a ordem de instalação exigida, dependendo se você estiver implementando o espelhamento de memória, a reserva de classificação de memória ou o modo de memória independente. Consulte Referência para preenchimento de memória do Nó de Cálculo ThinkSystem SN850 para obter a ordem de instalação exigida.

Se estiver instalando um processador opcional, instale-o antes de instalar os DIMMs. Consulte ["Instalar um](#page-56-0) [módulo de processador e dissipador de calor" na página 49](#page-56-0).

Antes de instalar uma DIMM, conclua as seguintes etapas:

- 1. Leia ["Diretrizes de instalação" na página 28](#page-35-0) para garantir que esteja trabalhando de forma segura.
- 2. Cuidadosamente, coloque o nó de cálculo sobre uma superfície plana e antiestática, posicionando-o com o painel apontando para você.
- 3. Remova a tampa do nó de cálculo (consulte ["Remover a tampa do nó de cálculo" na página 32](#page-39-0) para obter instruções).
- 4. Se você estiver instalando DCPMMs pela primeira vez, siga as instruções em ["Configuração de DC](#page-48-0)  [Persistent Memory Module \(DCPMM\)" na página 41](#page-48-0) para que o sistema ofereça suporte a DCPMMs.

Para instalar um módulo DIMM, conclua as seguintes etapas:

Atenção: Módulos de memória são sensíveis a descargas eletrostáticas e requerem manipulação especial. Além das diretrizes padrão para ["Manipulando dispositivos sensíveis à estática" na página 31](#page-38-0):

- Sempre use uma pulseira de descarga eletrostática ao remover ou instalar módulos de memória. Também podem ser usadas luvas de descarga eletrostática.
- Nunca mantenha dois ou mais módulos de memória juntos de modo que possam se tocar. Não empilhe módulos de memória diretamente na parte superior durante o armazenamento.
- Nunca toque nos contatos dourados do conector de módulo de memória nem permita que esses contatos encostem na parte externa do compartimento do conector do módulo de memória.
- Manuseie os módulos de memória com cuidado: nunca dobre, gire nem solte um módulo de memória.
- Não use nenhuma ferramenta de metal (como jigs ou presilhas) para manipular os módulos de memória, porque os metais rígidos podem danificar os módulos de memória.
- Não insira os módulos de memória enquanto segura os pacotes ou os componentes passivos, o que pode causar a quebra ou desconexão de componentes passivos pela força de inserção alta.
- Remova ou instale as DIMMs para um processador de cada vez.
- Não combine RDIMMs e LR-DIMMs no mesmo nó de cálculo.
- As DIMMs são dispositivos sensíveis à estática. O pacote deve ser aterrado antes de ser aberto.

Etapa 1. Remova o defletor de ar (consulte ["Remover o defletor de ar" na página 33](#page-40-0) para obter instruções).

- Etapa 2. Localize os conectores DIMM (consulte ["Conectores da Placa-mãe" na página 19](#page-26-0) para obter instruções). Determine em qual conector DIMM você deseja instalar a DIMM.
- Etapa 3. Encoste a embalagem antiestática que contém a DIMM em qualquer superfície de metal não pintada no chassi do Flex System ou em qualquer superfície de metal não pintada de qualquer outro componente aterrado do rack em que você estiver instalando a DIMM, por pelo menos 2 segundos. Em seguida, remova a DIMM de seu pacote.
- Etapa 4. Certifique-se de que as duas presilhas de retenção no conector DIMM estejam na posição aberta.

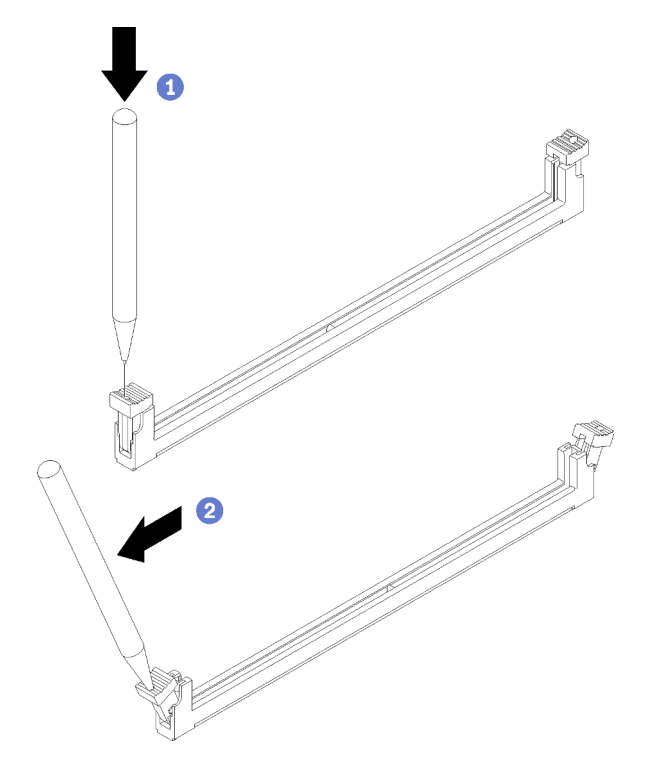

Figura 14. Abrindo a trava de DIMM

#### Notas:

- Se necessário, devido a restrições de espaço, você pode usar uma ferramenta afiada para abrir as presilhas de retenção. Coloque a ponta da ferramenta no rebaixo na parte superior da presilha de retenção e, em seguida, gire cuidadosamente a presilha de retenção para fora do conector DIMM.
- Use a ferramenta firme e sólida afiada para abrir as presilhas de retenção. Não use lápis. Se fragmentos da ferramenta caírem no nó de cálculo, haverá danos desnecessários.
- As presilhas de retenção dos conectores DIMM adjacentes do processador e o processador não podem ficar abertas ao mesmo tempo. Remova ou instale as DIMMs para um processador de cada vez.

Atenção: Para evitar quebra das presilhas de retenção ou danos ao conector DIMM, manipule as presilhas com cuidado.

- Etapa 5. Gire o DIMM para que as chaves DIMM se alinhem corretamente com o conector DIMM na placamãe e coloque cuidadosamente o DIMM no conector com as duas mãos.
- Etapa 6. Pressione firmemente as duas extremidades do DIMM diretamente no conector DIMM até que os clipes de retenção se encaixem na posição travada.

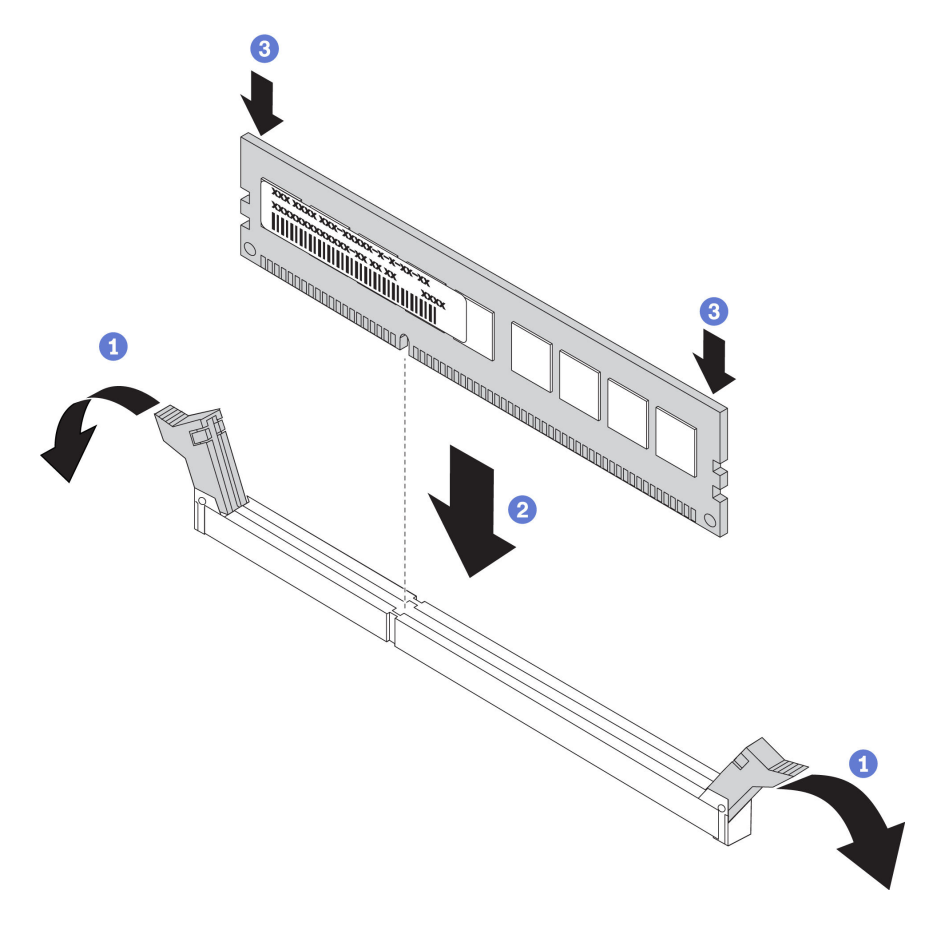

Figura 15. Instalação do DIMM

Etapa 7. Certifique-se de que as pequenas abas das presilhas de retenção fiquem encaixadas nos entalhes na DIMM. Se houver folga entre a DIMM e os grampos de retenção, a DIMM não foi instalada corretamente. Pressione o módulo DIMM com firmeza no conector e, em seguida, pressione as presilhas de retenção em direção à DIMM, até que as abas estejam totalmente encaixadas. Quando o módulo DIMM estiver instalado corretamente, as presilhas de retenção estarão paralelas às laterais da DIMM.

Nota: As presilhas de retenção nos conectores DIMM devem estar na posição fechada para instalar os defletores de ar corretamente.

Atenção: Para manter um resfriamento adequado do sistema, não opere o nó de cálculo sem que um defletor de ar esteja instalado sobre os conectores DIMM.

Se você instalou um DCPMM:

- 1. Atualize o firmware do sistema para a versão mais recente (consulte ["Atualizar o firmware" na página](#page-78-0) [71\)](#page-78-0).
- 2. Certifique-se de que o firmware de todas as unidades de DCPMM seja da versão mais recente. Se não for, faça a atualização para a versão mais recente (consulte [https://sysmgt.lenovofiles.com/help/topic/](https://sysmgt.lenovofiles.com/help/topic/com.lenovo.lxca.doc/update_fw.html) [com.lenovo.lxca.doc/update\\_fw.html](https://sysmgt.lenovofiles.com/help/topic/com.lenovo.lxca.doc/update_fw.html)).

3. Se necessário, restaure os dados que tiveram um backup feito.

#### Vídeo de demonstração

[Assista ao procedimento no YouTube](https://www.youtube.com/watch?v=7w2evRSHTTs)

### <span id="page-48-0"></span>Configuração de DC Persistent Memory Module (DCPMM)

Siga as instruções nesta seção para concluir a configuração necessária antes de instalar DCPMMs pela primeira vez, determine a configuração mais adequada e instale os módulos de memória adequadamente.

Conclua as etapas a seguir para finalizar a configuração do sistema para oferecer suporte aos DCPMMs e instale os módulos de memória de acordo com a combinação designada.

- 1. Atualize o firmware do sistema para a versão mais recente que oferece suporte a DCPMMs (consulte ["Atualizar o firmware" na página 71](#page-78-0)).
- 2. Certifique-se atender aos seguintes requisitos antes de instalar as DCPMMs.
	- Todos os DCPMMs instalados devem ser do mesmo número de peça.
	- Todos os DIMMs DRAM instalados deverão ser do mesmo tipo e classificação, e com capacidade mínima de 16 GB. É recomendável usar DRAM DIMMs da Lenovo com o mesmo número de peça.
- 3. Consulte ["Ordem de instalação de DC Persistent Memory Module \(DCPMM\)" na página 41](#page-48-1) para determinar a combinação mais adequada e o seguinte:
	- Número e capacidade de DCPMMs e DIMMs DRAM a serem instalados.
	- Verifique se os processadores atualmente instalados dão suporte à combinação. Caso contrário, substitua por processadores que oferecem suporte à combinação.
- 4. Com base na combinação DCPMM determinada, adquira as DCPMMs, DIMMs DRAM e os processadores caso seja necessário.
- 5. Substitua os processadores caso seja necessário (consulte "Substituição do processador e do dissipador de calor" no Manual de manutenção).
- 6. Remova todos os módulos de memória que estão instalados (consulte "Remover um módulo de memória" no Manual de manutenção).
- 7. Siga a combinação do slot em ["Ordem de instalação de DC Persistent Memory Module \(DCPMM\)" na](#page-48-1) [página 41](#page-48-1) para instalar todas as DCPMMs e DIMMs DRAM (consulte ["Instalar um DIMM" na página 37\)](#page-44-0).
- 8. Certifique-se de que o firmware da DCPMM seja é da versão mais recente Se não for, faça a atualização para a versão mais recente (consulte [https://sysmgt.lenovofiles.com/help/topic/com.lenovo.lxca.doc/](https://sysmgt.lenovofiles.com/help/topic/com.lenovo.lxca.doc/update_fw.html) [update\\_fw.html](https://sysmgt.lenovofiles.com/help/topic/com.lenovo.lxca.doc/update_fw.html)).

#### Notas:

- Ao adicionar mais DCPMM à configuração existente, certifique-se de atualizar todo o firmware do DCPMM para o nível mais recente.
- Atualmente, o sistema é compatível apenas com o Modo de Memória com DCPMM. Qualquer operação que altere o sistema para outros modos com DCPMM pode causar perda de dados ou danos em determinadas circunstâncias.

#### <span id="page-48-1"></span>Ordem de instalação de DC Persistent Memory Module (DCPMM)

Esta seção contém informações sobre como instalar DC Persistent Memory Module (DCPMM) e DIMMs DRAM.

Para obter mais informações sobre a compatibilidade de processadores, consulte [https://](https://serverproven.lenovo.com/) [serverproven.lenovo.com/](https://serverproven.lenovo.com/).

- Antes de instalar DCPMMs e DIMMs DRAM, consulte ["Configuração de DC Persistent Memory Module](#page-48-0) [\(DCPMM\)" na página 41](#page-48-0) e cumpra todos os requisitos.
- Para verificar se os processadores atualmente instalados dão suporte a DCPMMs, examine os quatro dígitos na descrição do processador. Apenas os processadores com a descrição que cumpra com ambos os seguintes requisitos dão suporte a DCPMMs.
	- O primeiro dígito é 5 ou um número maior.
	- O segundo dígito é 2.

#### Exemplo: Intel Xeon 5215L e Intel Xeon Platinum 8260M

Se os processadores atualmente instalados não oferecem suporte a DCPMMs, substitua-os por processadores que ofereçam suporte a CDPMMs.

- O intervalo de capacidade de memória aceito varia de acordo com os seguintes tipos de DCPMMs.
	- $-$  Camada de memória grande (L): os processadores com L depois de quatro dígitos (por exemplo: Intel Xeon 5215L) suporta até 4,5 TB de capacidade de memória por processador
	- Camada de memória média (M): os processadores com M depois de quatro dígitos (por exemplo: Intel Xeon Platinum 8260M) suporta até 2 TB de capacidade de memória por processador
	- Outros: outros processadores que dão suporte a DCPMMs (por exemplo: Intel Xeon Gold 5222) suporta até 1 TB de capacidade de memória por processador

# Instalar um adaptador de expansão de E/S

Use essas informações para instalar uma opção do adaptador de expansão de E/S.

Antes de instalar um adaptador de expansão de E/S, conclua as seguintes etapas:

- 1. Leia ["Diretrizes de instalação" na página 28](#page-35-0) para garantir que esteja trabalhando de forma segura.
- 2. Cuidadosamente, coloque o nó de cálculo sobre uma superfície plana e antiestática, posicionando-o com o painel apontando para você.
- 3. Remova a tampa do nó de cálculo (consulte ["Remover a tampa do nó de cálculo" na página 32](#page-39-0) para obter instruções).

Esse componente pode ser instalado como um dispositivo opcional ou como uma CRU. O procedimento de instalação é igual para o dispositivo opcional e para a CRU.

Atenção: Ao instalar um adaptador de E/S em um dos conectores de expansão de E/S, certifique-se de que os números no hexágono e no pentágono no conector de expansão de E/S (veja detalhes na etiqueta de serviço no topo da tampa do nó de cálculo) corresponda à forma e numeração específicas do compartimento do módulo de E/S no chassis Flex (para detalhes, consulte a etiqueta do compartimento nas bordas superior e inferior do chassi traseiro). Se a correlação estiver incorreta, a comunicação com o chassi poderá falhar.

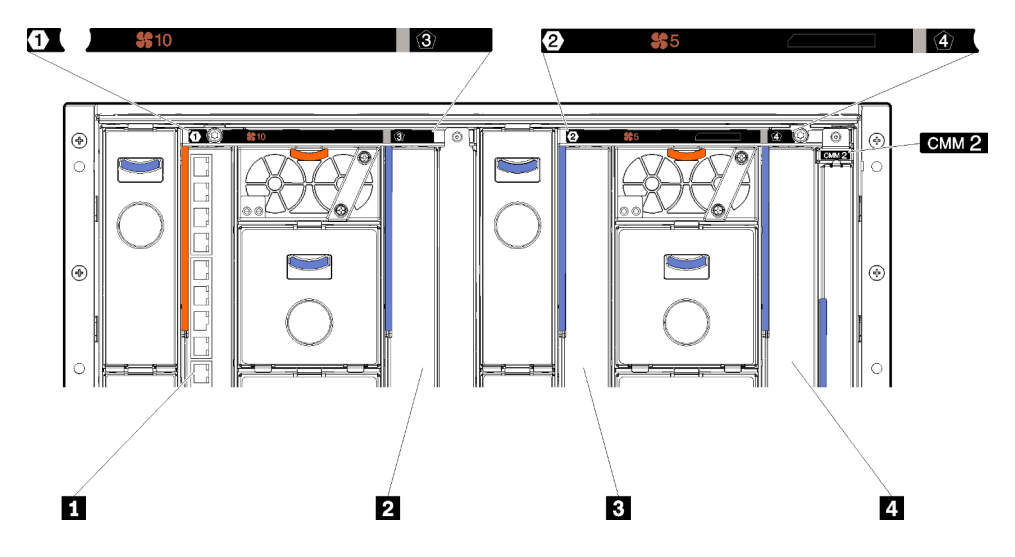

Figura 16. Número do compartimento do módulo de E/S

Tabela 14. Número do compartimento do módulo de E/S

| <b>El Compartimento 1 do módulo de E/S</b> | <b>B</b> Compartimento 2 do módulo de E/S |
|--------------------------------------------|-------------------------------------------|
| <b>2</b> Compartimento 3 do módulo de E/S  | Compartimento 4 do módulo de E/S          |

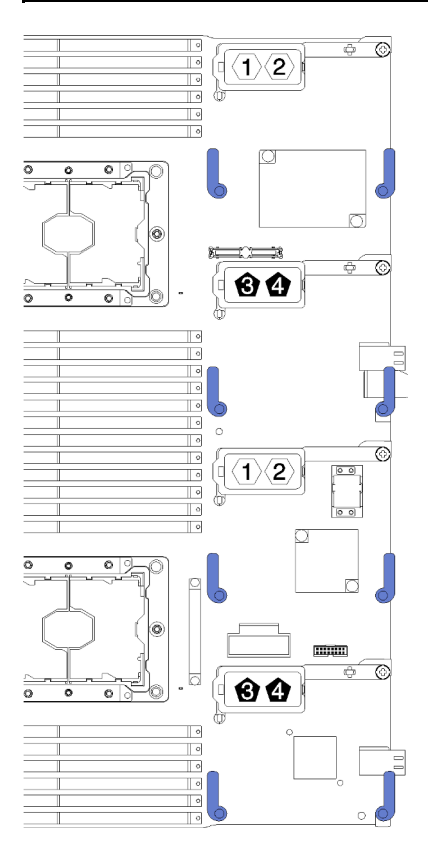

Figura 17. Adaptador de expansão de E/S

Para instalar um adaptador de expansão de E/S, conclua as etapas a seguir:

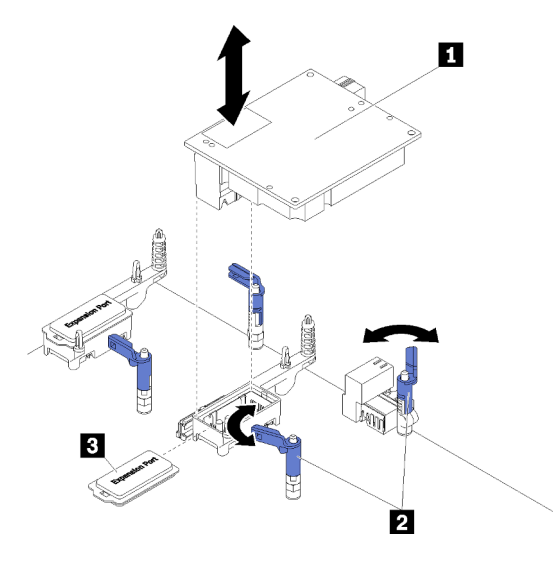

Figura 18. Instalação do adaptador de expansão de E/S

Tabela 15. Adaptador de expansão de E/S e componentes relacionados

| Adaptador de expansão de E/S   | <b>3</b> Tampa da expansão |
|--------------------------------|----------------------------|
| <b>2</b> Presilhas de retenção |                            |

- Etapa 1. Localize os conectores de expansão de E/S (consulte ["Conectores da Placa-mãe" na página 19](#page-26-0) para obter instruções).
- Etapa 2. Remova a tampa de expansão do conector, se houver uma presente.
- Etapa 3. Toque na embalagem antiestática que contém o adaptador de expansão em qualquer superfície de metal não pintada no chassi do Flex System ou em qualquer superfície de metal não pintada de qualquer outro componente aterrado do rack; em seguida, remova o adaptador de expansão do pacote.
- Etapa 4. Abra as presilhas de retenção.
- Etapa 5. Posicione o conector no adaptador de expansão com o conector de expansão de E/S e os pinos de alinhamento na placa-mãe; em seguida, pressione o adaptador no conector de expansão de E/ S.
- Etapa 6. Pressione firmemente os locais indicados para encaixar o adaptador de expansão no conector e sobre os pinos de alinhamento.
- Etapa 7. Feche as presilhas de retenção.

Depois de instalar o adaptador de expansão de E/S, conclua as seguintes etapas:

1. Consulte a documentação fornecida com o adaptador de expansão de E/S para obter informações sobre o driver de dispositivo e de configuração para concluir a instalação.

#### Vídeo de demonstração

[Assista ao procedimento no YouTube](https://www.youtube.com/watch?v=KnXSwQybw74)

### Instalar uma unidade M.2

Use essas informações para instalar uma opção de unidade M.2.

Antes de instalar uma unidade M.2 no painel traseiro M.2, execute as etapas a seguir:

- 1. Leia ["Diretrizes de instalação" na página 28](#page-35-0) para garantir que esteja trabalhando de forma segura.
- 2. Cuidadosamente, coloque o nó de cálculo sobre uma superfície plana e antiestática, posicionando-o com o painel apontando para você.
- 3. Remova a tampa do nó de cálculo (consulte ["Remover a tampa do nó de cálculo" na página 32](#page-39-0) para obter instruções).
- 4. Encoste a embalagem antiestática que contém a unidade M.2 em qualquer superfície metálica não pintada no chassi ou qualquer superfície de metal não pintada em qualquer outro componente do rack aterrado; em seguida, remova cuidadosamente a unidade M.2 da embalagem.
- 5. Certifique-se de que o retentor no painel traseiro do M.2 esteja no orifício correto para acomodar o tamanho específico da unidade M.2 que você deseja instalar (consulte ["Ajustar a posição do retentor no](#page-53-0) [backplane M.2" na página 46](#page-53-0)).

Para instalar uma unidade M.2 no painel traseiro M.2, execute as etapas a seguir:

#### Notas:

- Alguns backplanes M.2 suportam duas unidades M.2 idênticas. Quando duas unidades forem instaladas, alinhe e suporte as duas ao deslizar o retentor para a frente para prender as unidades.
- Instale a unidade M.2 no slot 0 primeiro.

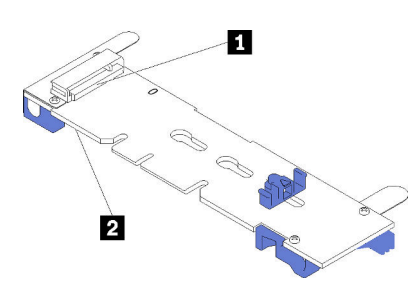

Figura 19. Slot da unidade M.2

Tabela 16. Slot da unidade M.2

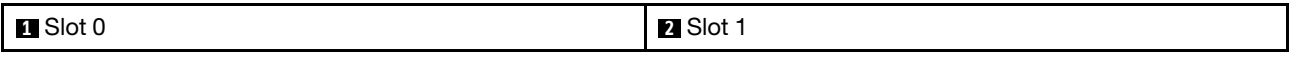

Etapa 1. Insira a unidade M.2 em um ângulo (de aproximadamente 30 graus) no conector e gire-a até a ranhura se encaixar na aba do retentor; em seguida, deslize o retentor para a frente (em direção ao conector) para prender a unidade M.2 no painel traseiro M.2.

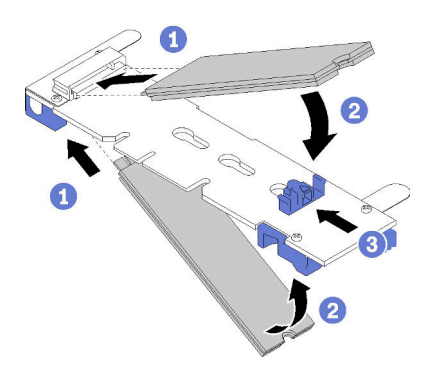

Figura 20. Instalação da unidade M.2

Atenção: Ao deslizar o retentor para a frente, certifique-se de que os dois nós no retentor se insiram nos pequenos orifícios do painel traseiro M.2. Depois de se inserirem nos orifícios, você ouvirá um som de "clique" suave.

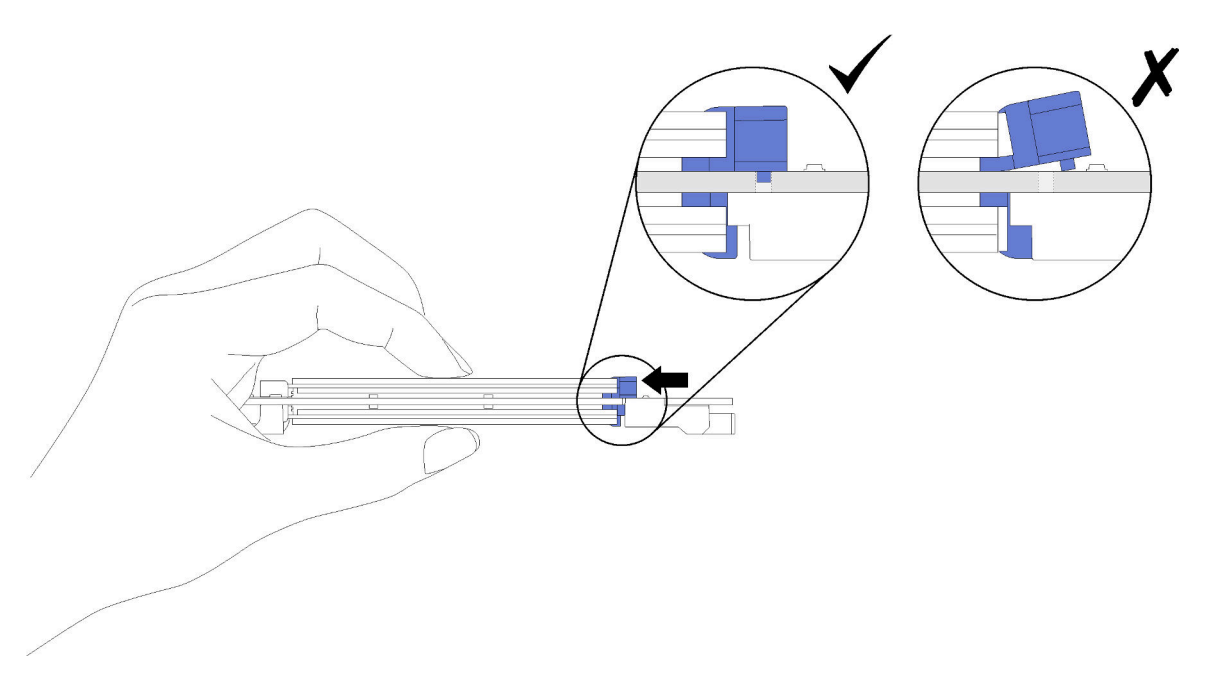

Figura 21. Instalação da unidade M.2

Depois de instalar uma unidade M.2 no painel traseiro M.2, execute as etapas a seguir:

1. Instale o painel traseiro M.2 (consulte ["Instalar o backplane M.2" na página 47](#page-54-0)).

### Vídeo de demonstração

[Assista ao procedimento no YouTube](https://www.youtube.com/watch?v=wemMYDKlmiA)

### <span id="page-53-0"></span>Ajustar a posição do retentor no backplane M.2

Use estas informações para ajustar a posição do retentor no painel traseiro M.2.

Antes de ajustar a posição do retentor no painel traseiro M.2, execute a seguinte etapa:

Leia para garantir que esteja trabalhando de forma segura.

Para ajustar a posição do retentor no painel traseiro M.2, execute as seguintes etapas:

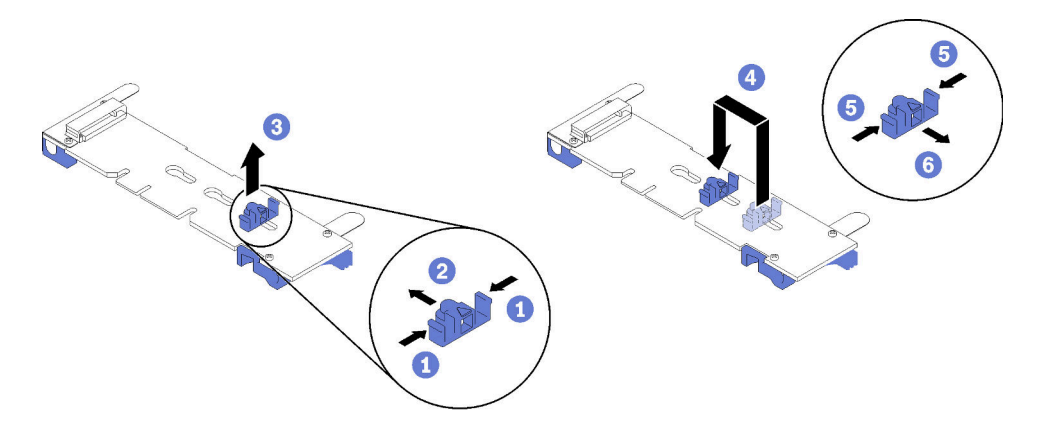

Figura 22. Ajuste do retentor M.2

- Etapa 1. Localize a fechadura correta na qual o retentor deve ser instalado para acomodar o tamanho específico da unidade M.2 que você deseja instalar.
- Etapa 2. Pressione os dois lados do retentor e mova-o para a frente até que ele esteja na abertura grande da fechadura; em seguida, remova-o do painel traseiro.
- Etapa 3. Insira o retentor na fechadura correta e deslize-o para trás até que os nós estejam nos orifícios.

#### Vídeo de demonstração

[Assista ao procedimento no YouTube](https://www.youtube.com/watch?v=wemMYDKlmiA)

### <span id="page-54-0"></span>Instalar o backplane M.2

Use estas informações para instalar o painel traseiro M.2.

Antes de instalar o painel traseiro M.2, conclua as seguintes etapas:

- 1. Leia ["Diretrizes de instalação" na página 28](#page-35-0) para garantir que esteja trabalhando de forma segura.
- 2. Cuidadosamente, coloque o nó de cálculo sobre uma superfície plana e antiestática, posicionando-o com o painel apontando para você.
- 3. Remova a tampa do nó de cálculo (consulte ["Remover a tampa do nó de cálculo" na página 32](#page-39-0) para obter instruções).

Para instalar o painel traseiro M.2, execute as seguintes etapas:

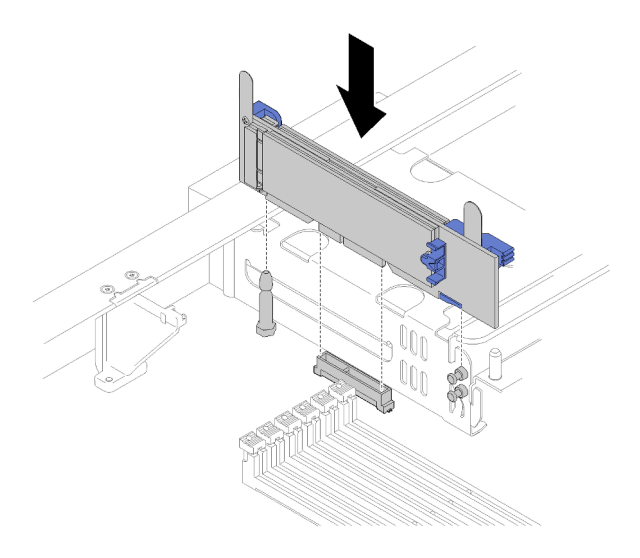

Figura 23. Instalação do backplane M.2

Etapa 1. Alinhe as aberturas no painel traseiro M.2 com o pino guia na placa-mãe e os pinos de cabeça T na gaiola de armazenamento; em seguida, insira o painel traseiro no conector da placa-mãe. Pressione o painel traseiro M.2 para encaixá-lo bem.

#### Vídeo de demonstração

[Assista ao procedimento no YouTube](https://www.youtube.com/watch?v=wemMYDKlmiA)

# <span id="page-56-0"></span>Instalar um módulo de processador e dissipador de calor

Os processadores estão nas placas-mãe de cálculo que são acessadas na parte frontal do servidor. O processador e o dissipador de calor são removidos em conjunto como parte de um conjunto de PHM (módulo de processador e dissipador de calor). A instalação do PHM requer um driver Torx T30.

Nota: Se você estiver instalando várias opções referentes à placa-mãe de cálculo, a instalação do PHM deverá ser executada primeiro.

#### Atenção:

- Cada soquete do processador deve sempre conter uma tampa ou um PHM. Ao remover ou instalar um PHM, proteja os soquetes do processador vazios com uma capa.
- Não toque no soquete do processador nem nos contatos. Os contatos do soquete do processador são muito frágeis e podem ser danificados com facilidade. Contaminadores nos contatos do processador, como óleo da sua pele, podem causar falhas de conexão.
- Remova e instale apenas um PHM por vez. Se a placa-mãe oferecer suporte a diversos processadores, instale os PHMs começando com o primeiro soquete do processador.
- Não permita que a graxa térmica no processador e no dissipador de calor entre em contato com qualquer coisa. O contato com qualquer superfície pode comprometer a graxa térmica, tornando-a ineficaz. A graxa térmica pode danificar componentes, como os conectores elétricos no soquete do processador. Não remova a tampa de graxa do dissipador de calor até que seja instruído a fazê-lo.
- Para assegurar o melhor desempenho, verifique a data de fabricação no novo dissipador de calor e certifique-se de que não ultrapasse dois anos. Caso contrário, limpe a graxa térmica existente e aplique a nova graxa para obter o desempenho térmico ideal.
- Os processadores são componentes sensíveis à estática. Manuseie-os com cuidado extra. Consulte [Manipulando dispositivos sensíveis à estática](#page-38-0) para obter mais informações.

#### Notas:

- Para ThinkSystem SN850 Xeon SP Gen2, o novo pacote de processador contém apenas um processador em cada pacote. Certifique-se de adquirir pacotes de processador adequados de acordo com as configurações do sistema.
- Os PHMs são chaveados para o soquete onde podem ser instalados e para a orientação no soquete.
- Consulte <https://serverproven.lenovo.com/> para obter uma lista dos processadores com suporte para o seu processador. Todos os processadores na placa-mãe devem ter a mesma velocidade, número de núcleos e frequência.
- Antes de instalar um novo PHM ou processador de substituição, atualize o firmware do sistema para o nível mais recente. Consulte ["Atualizar o firmware" na página 71](#page-78-0) .
- A instalação de um PHM adicional poderá alterar os requisitos de memória do sistema. Consulte Referência para preenchimento de memória do Nó de Cálculo ThinkSystem SN850 para ver uma tabela de relacionamentos de processador para memória.
- Dispositivos opcionais disponíveis para o sistema podem ter requisitos específicos de processador. Consulte a documentação fornecida com o dispositivo opcional para obter informações.

Antes de instalar uma PHM:

Nota: O PHM do seu sistema pode ser diferente do PHM exibido nas ilustrações.

- 1. Leia ["Diretrizes de instalação" na página 28](#page-35-0) para garantir que esteja trabalhando de forma segura.
- 2. Remova a tampa do nó de cálculo (consulte ["Remover a tampa do nó de cálculo" na página 32](#page-39-0) para obter instruções).
- 3. Remova o defletor de ar (consulte ["Remover o defletor de ar" na página 33](#page-40-0) para obter instruções).

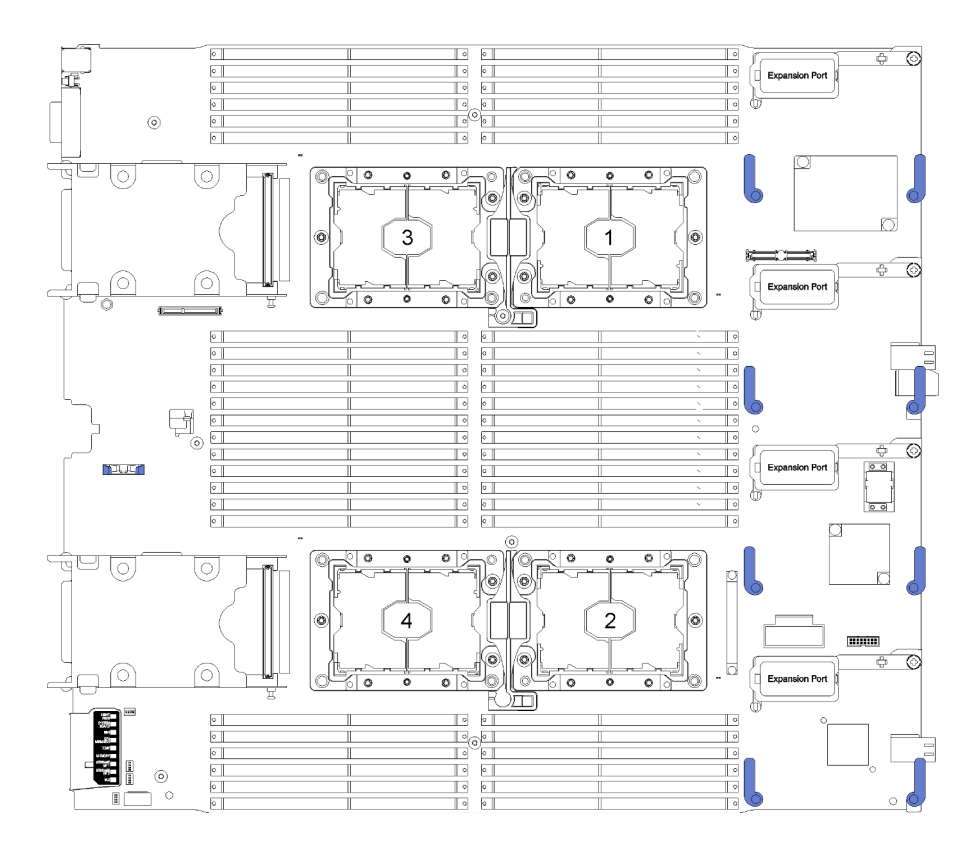

Figura 24. Locais do processador na placa-mãe

Conclua as etapas a seguir para instalar um PHM.

- Etapa 1. Remova a tampa do soquete do processador, se estiver instalada no soquete do processador, colocando os dedos nos meios-círculos em cada extremidade da tampa e erguendo-a da placamãe.
- Etapa 2. Instale o módulo de processador e dissipador de calor na placa-mãe.

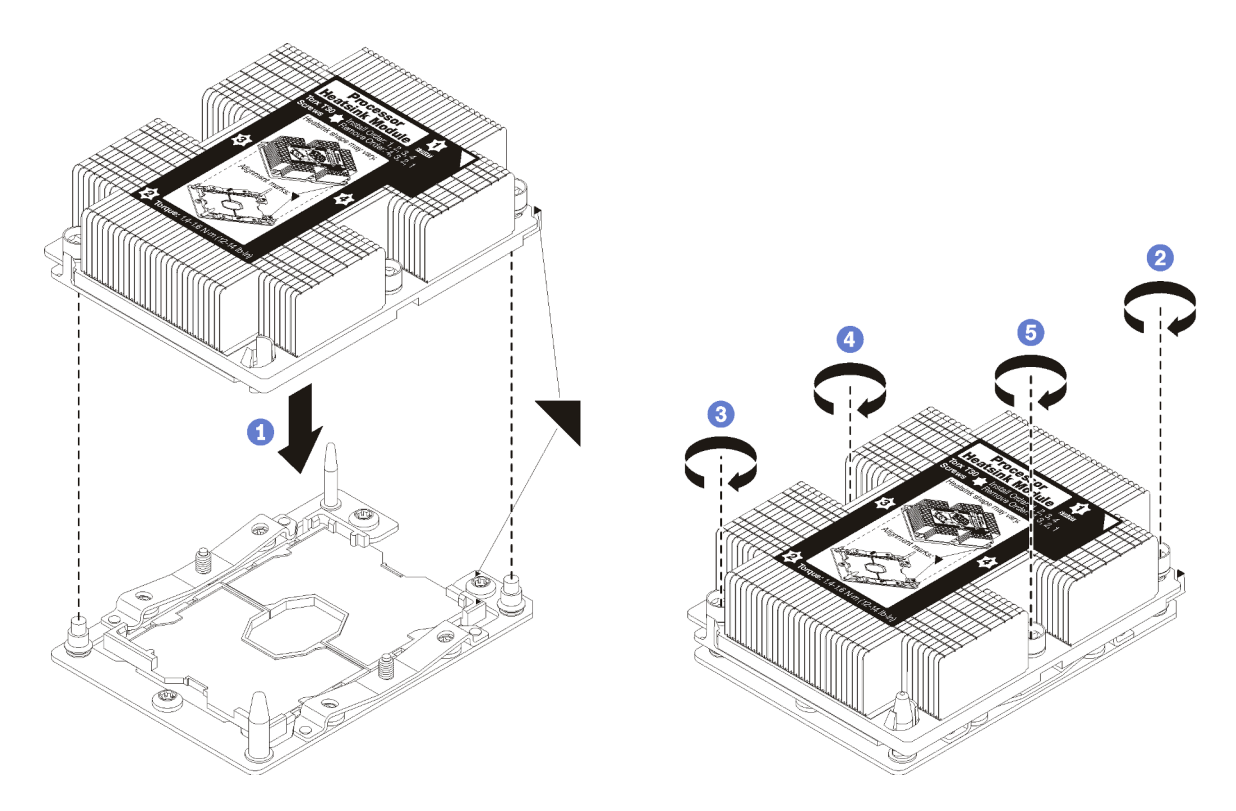

#### Figura 25. Instalando um PHM

a. Alinhe os pinos guia e as marcas triangulares no soquete de processador com o PHM; em seguida, insira o PHM no soquete do processador.

Atenção: Para evitar danos aos componentes, certifique-se de seguir a sequência de aperto indicada.

b. Aperte totalmente os prendedores prisioneiros Torx T30 na sequência de instalação mostrada no rótulo do dissipador de calor. Aperte os parafusos até que eles parem; inspecione visualmente para garantir que não haja folga entre o ombro de parafuso abaixo do dissipador de calor e o soquete do processador. (Para referência, o torque necessário para que as porcas fiquem totalmente presas é 1,4 a 1,6 Newton-metros, 12 a 14 libras-polegadas.)

Depois de instalar o opcional de PHM:

• Se houver DIMMs a serem instalados, instale-os. Consulte ["Instalar um DIMM" na página 37](#page-44-0) para obter instruções.

#### Vídeo de demonstração

[Assista ao procedimento no YouTube](https://www.youtube.com/watch?v=WdanSUBaQmY)

# Instalar a placa de interposição

Use estas informações para instalar uma opção de placa de interposição.

Antes de instalar uma placa de interposição, conclua as seguintes etapas:

- 1. Leia ["Diretrizes de instalação" na página 28](#page-35-0) para garantir que esteja trabalhando de forma segura.
- 2. Cuidadosamente, coloque o nó de cálculo sobre uma superfície plana e antiestática, posicionando-o com o painel apontando para você.

3. Remova a tampa do nó de cálculo (consulte ["Remover a tampa do nó de cálculo" na página 32](#page-39-0) para obter instruções).

Para instalar a placa de interposição, conclua as etapas a seguir:

- Etapa 1. Se um backplane da unidade já estiver instalado no nó de cálculo que seja incompatível com placa de interposição, remova-o (consulte ["Remover o backplane da unidade de 2,5 polegadas"](#page-66-0) [na página 59](#page-66-0) para obter instruções).
- Etapa 2. Se você estiver instalando tanto a placa de interposição quanto o backplane da unidade, instale primeiro o backplane da unidade no nó de cálculo (consulte ["Instalar um backplane da unidade de](#page-42-0)  [2,5 polegadas" na página 35](#page-42-0) para obter instruções). O backplane da unidade entra nos slots traseiros de alinhamento na gaiola de unidade.

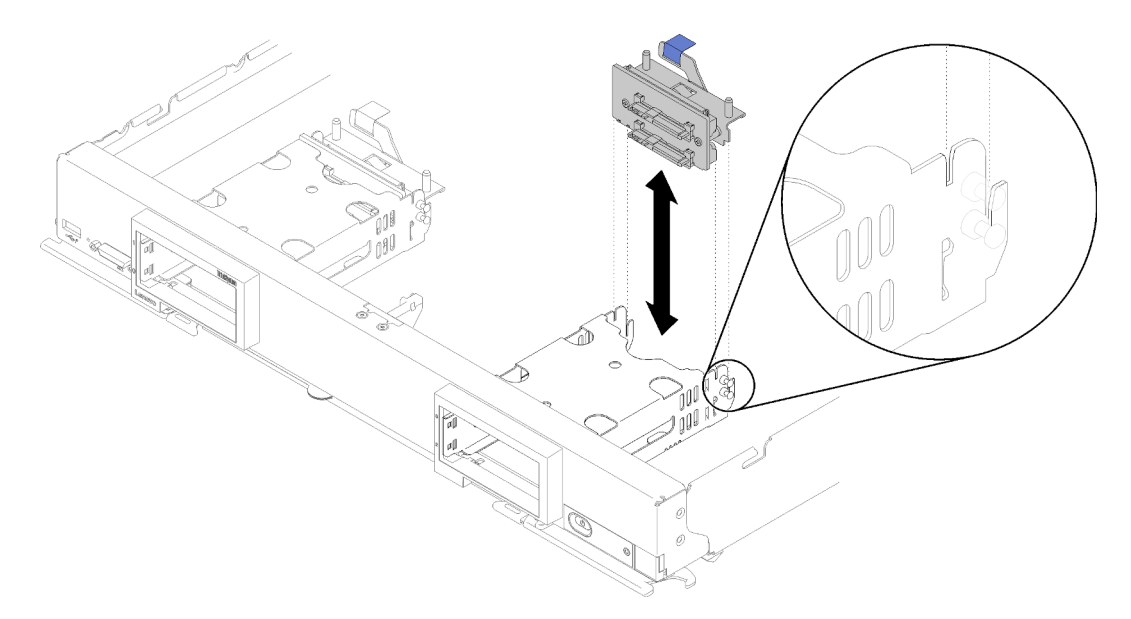

Figura 26. Instalação do backplane da unidade com os slots de alinhamento do backplane

- Etapa 3. Encoste a embalagem antiestática que contém a placa de interposição em qualquer superfície metálica sem pintura ou em qualquer componente aterrado do rack; em seguida, remova a placa de interposição da embalagem.
- Etapa 4. Localize o conector da placa de interposição na parte superior do backplane da unidade.
- Etapa 5. Alinhe o conector na placa de interposição com o conector no backplane da unidade.

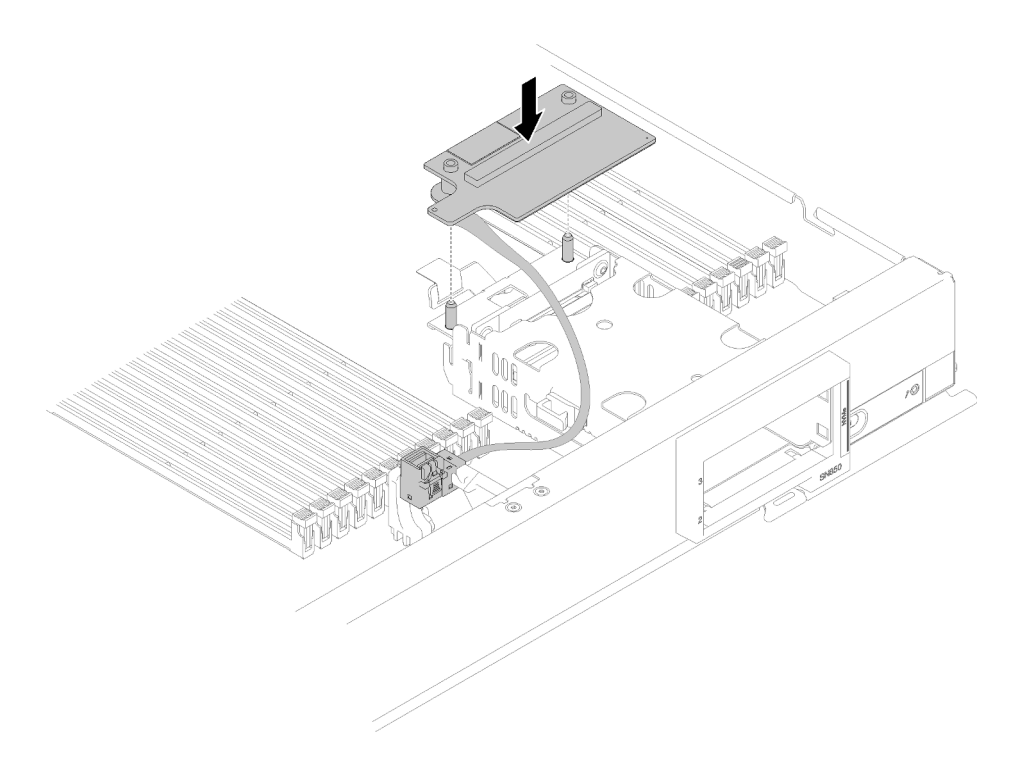

Figura 27. Instalação da placa de interposição

Etapa 6. Pressione firmemente na espuma para prender a placa de interposição no conector.

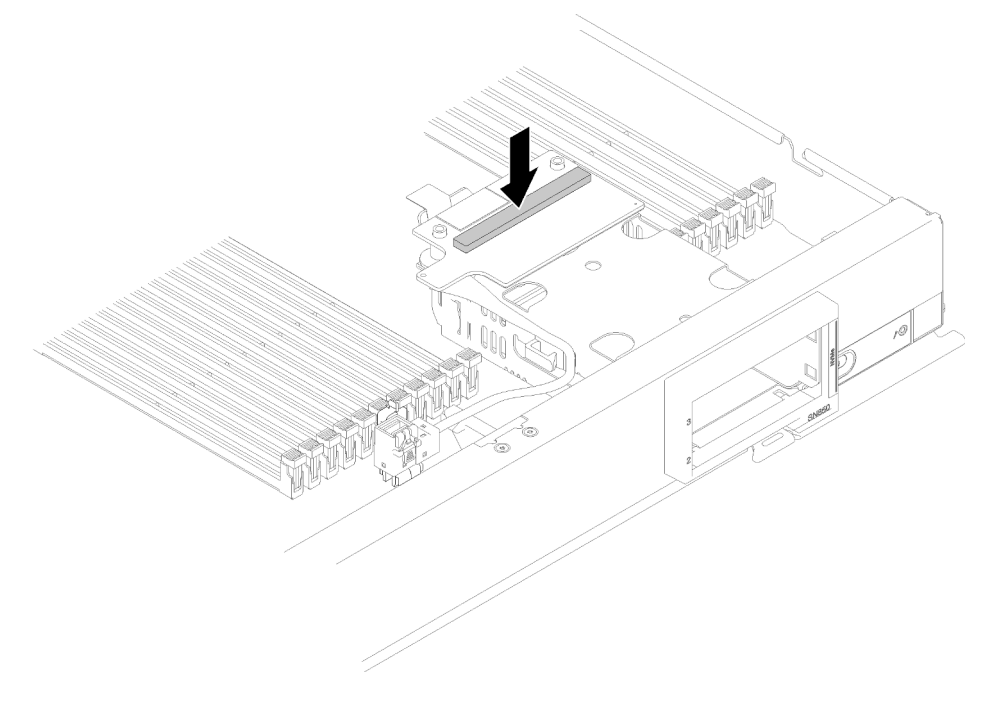

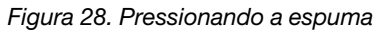

Etapa 7. Remova o adaptador RAID (consulte ["Remover o adaptador RAID" na página 61](#page-68-0) para obter instruções). Conecte o cabo no conector na parte de baixo do adaptador RAID.

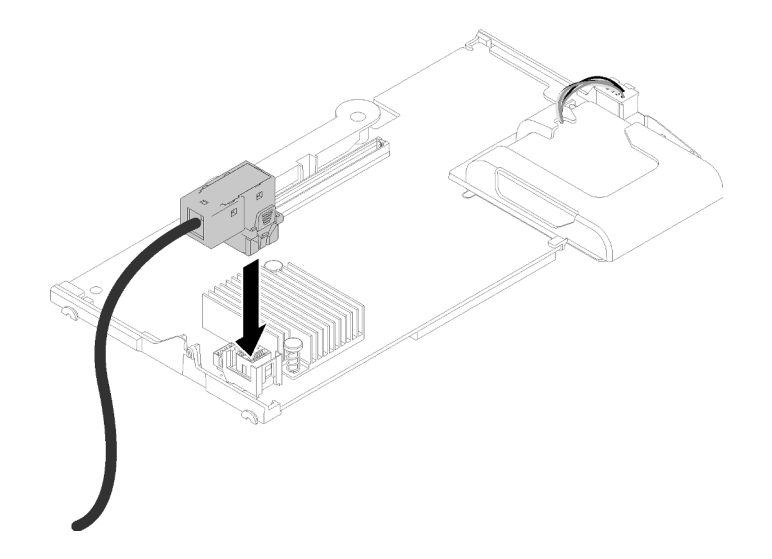

Figura 29. Conectando o cabo ao adaptador RAID

- Etapa 8. Reinstale o adaptador RAID (consulte ["Instalar um adaptador RAID" na página 54](#page-61-0) para obter instruções).
- Etapa 9. Roteie o cabo na frente slots DIMM, inserindo clipe montado na lateral da gaiola de armazenamento.

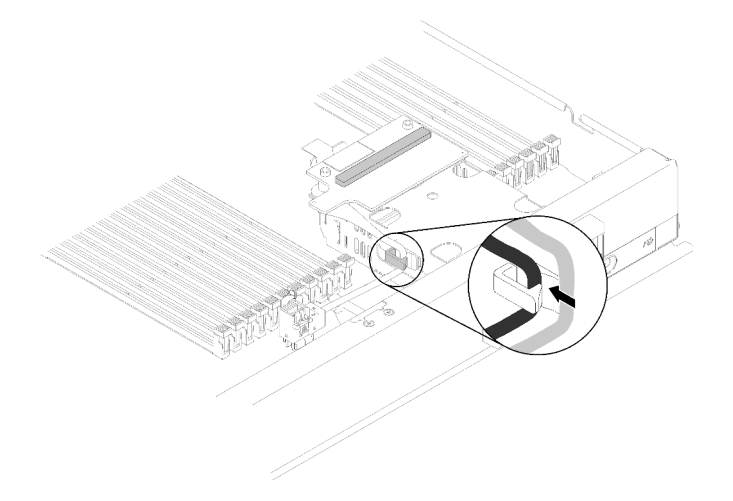

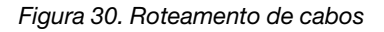

Depois de instalar a placa de interposição, conclua as seguintes etapas:

1. Para configurar a matriz RAID, consulte ["Configuração do RAID" na página 81](#page-88-0) para obter instruções.

### Vídeo de demonstração

[Assista ao procedimento no YouTube](https://www.youtube.com/watch?v=a4Dm-xtwG1Y)

# <span id="page-61-0"></span>Instalar um adaptador RAID

Use essas informações para instalar uma opção de adaptador RAID.

Antes de instalar um adaptador RAID, conclua as etapas a seguir:

1. Leia ["Diretrizes de instalação" na página 28](#page-35-0) para garantir que esteja trabalhando de forma segura.

- 2. Cuidadosamente, coloque o nó de cálculo sobre uma superfície plana e antiestática, posicionando-o com o painel apontando para você.
- 3. Remova a tampa do nó de cálculo (consulte ["Remover a tampa do nó de cálculo" na página 32](#page-39-0) para obter instruções).

Para instalar o adaptador RAID, conclua as etapas a seguir:

Etapa 1. Encoste a embalagem antiestática que contém o adaptador RAID em uma superfície de metal não pintada em qualquer componente aterrado do rack; em seguida, remova o adaptador do pacote.

Nota: Para o Kit de Adaptador de 4 Unidades ThinkSystem RAID 930-4i-2 GB, certifique-se de que o módulo de energia flash esteja instalado antes de instalar o adaptador no nó de cálculo (consulte ["Instalar o módulo de energia flash" na página 58](#page-65-0) para obter instruções).

- Etapa 2. Se a placa de interposição estiver instalada no nó de cálculo, remova o cabo da presilha na lateral do gaiola de armazenamento. Isso libera mais espaço para conectar o cabo ao adaptador RAID na próxima etapa.
- Etapa 3. Vire cuidadosamente o adaptador RAID em sua mão para acessar o lado de baixo; em seguida, conecte o cabo da placa de interposição no adaptador RAID. O conector é chaveado. Pressione o cabo no conector até que o conector se encaixe.

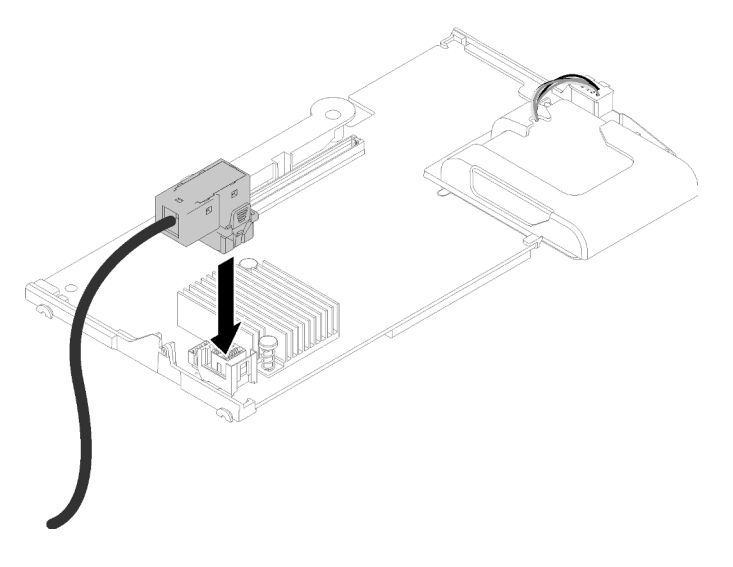

Figura 31. Conectando o cabo ao adaptador RAID

- Etapa 4. Localize o conector do adaptador RAID no backplane da unidade.
- Etapa 5. Duas subetapas consecutivas para orientar o adaptador RAID com o conector:
	- a. Dobre o adaptador RAID conforme indicado e deslize o módulo de energia flash sob a parte superior do painel frontal do nó de cálculo.
	- b. Posicione cuidadosamente o conector na parte de baixo do adaptador RAID com o conector na parte superior do backplane da unidade. Em seguida, insira a coluna de plástico no suporte do adaptador RAID.

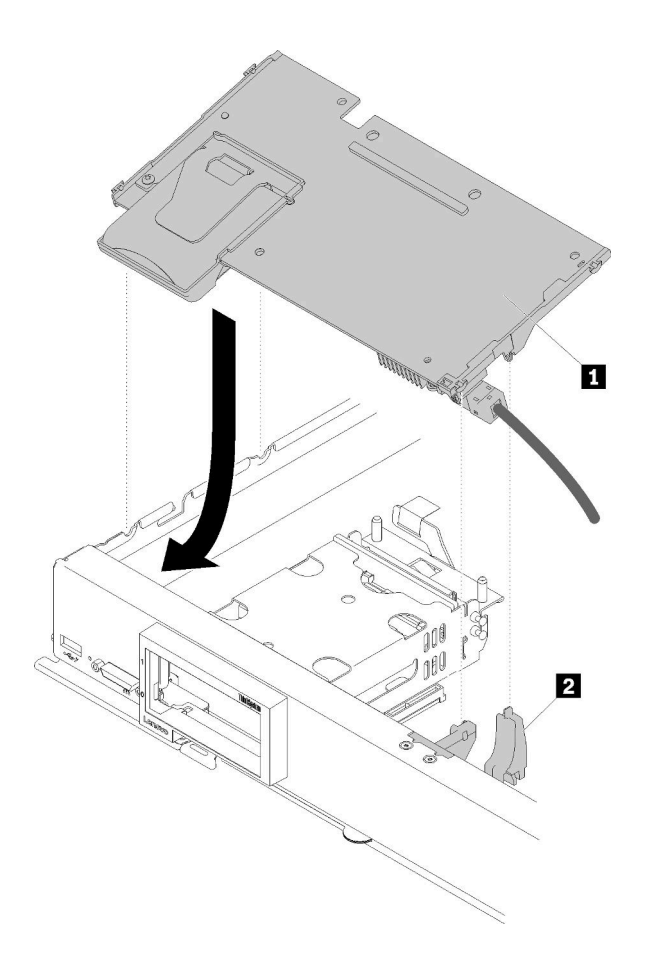

Figura 32. Instalação do adaptador RAID

Tabela 17. Adaptador RAID e componente relacionado

| <b>Adaptador RAID</b> | Suporte do adaptador RAID |
|-----------------------|---------------------------|
|                       |                           |

Nota: Se o suporte do adaptador RAID for danificado, você precisará encomendar um kit de peças diversas para obter um novo.

Etapa 6. Pressione firmemente na espuma para prender o adaptador RAID no conector.

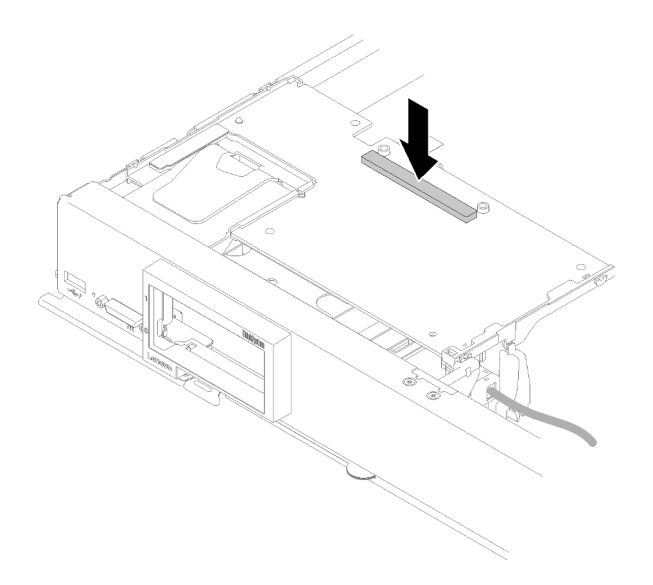

Figura 33. Pressionando a espuma

Etapa 7. Passe o cabo de volta na presilha de cabos se o cabo tiver sido removido anteriormente.

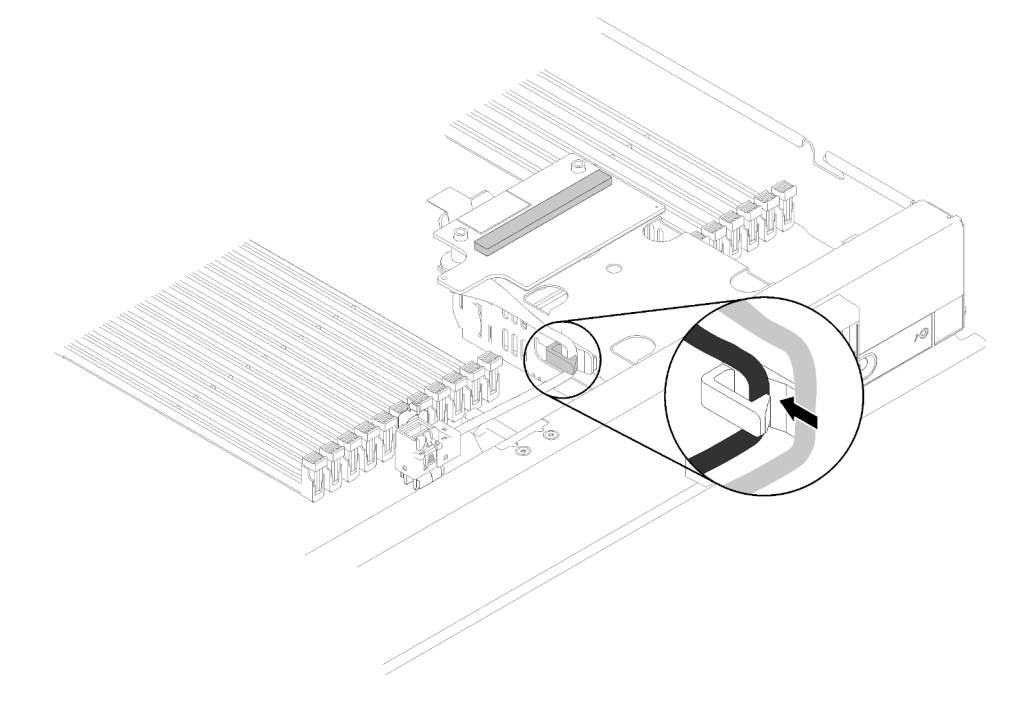

Figura 34. Roteando o cabo de volta à presilha

Depois de instalar o adaptador RAID, conclua as etapas a seguir:

1. Instale as unidades de armazenamento e os preenchimentos do compartimento de unidade de disco rígido removidos (consulte ["Instalar uma unidade hot-swap de 2,5 polegadas" na página 36\)](#page-43-0).

Nota: Instale unidades de armazenamento nos mesmos locais de compartimento do qual elas foram removidas.

2. Configure a matriz RAID depois de ligar o nó de cálculo (consulte ["Configuração do RAID" na página](#page-88-0) [81\)](#page-88-0).

#### Vídeo de demonstração

[Assista ao procedimento no YouTube](https://www.youtube.com/watch?v=ri0YjQBKfq0)

#### <span id="page-65-0"></span>Instalar o módulo de energia flash

Use essas informações para instalar o módulo de energia flash.

Para evitar possíveis riscos, leia e siga as seguintes informações de segurança.

• S004

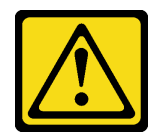

#### CUIDADO:

Ao substituir a bateria de lítio, utilize apenas uma bateria Lenovo com número de peça especificado ou um tipo de bateria equivalente recomendado pelo fabricante. Se o seu sistema possui um módulo com uma bateria de lítio, substitua-o apenas por um módulo do mesmo tipo e do mesmo fabricante. A bateria contém lítio e pode explodir se não for utilizada, manuseada ou descartada da forma correta.

Não:

- Jogue nem insira na água
- Exponha a temperaturas superiores a 100 °C (212 °F)
- Conserte nem desmonte

Descarte a bateria conforme requerido pelas ordens ou regulamentações locais.

• S005

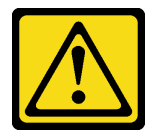

CUIDADO:

A bateria é do tipo íon de lítio. Para evitar uma possível explosão, não queime a bateria. Substitua-a somente por uma parte aprovada. Recicle ou descarte a bateria conforme as instruções dos regulamentos locais.

Antes de instalar o módulo de energia flash, conclua as etapas a seguir:

- 1. Leia ["Diretrizes de instalação" na página 28](#page-35-0) para garantir que esteja trabalhando de forma segura.
- 2. Cuidadosamente, coloque o nó de cálculo sobre uma superfície plana e antiestática, posicionando-o com o painel apontando para você.

Nota: Esta seção aplica-se somente ao adaptador RAID que acompanha um módulo de energia flash.

Para instalar o módulo de energia flash, conclua as etapas a seguir:

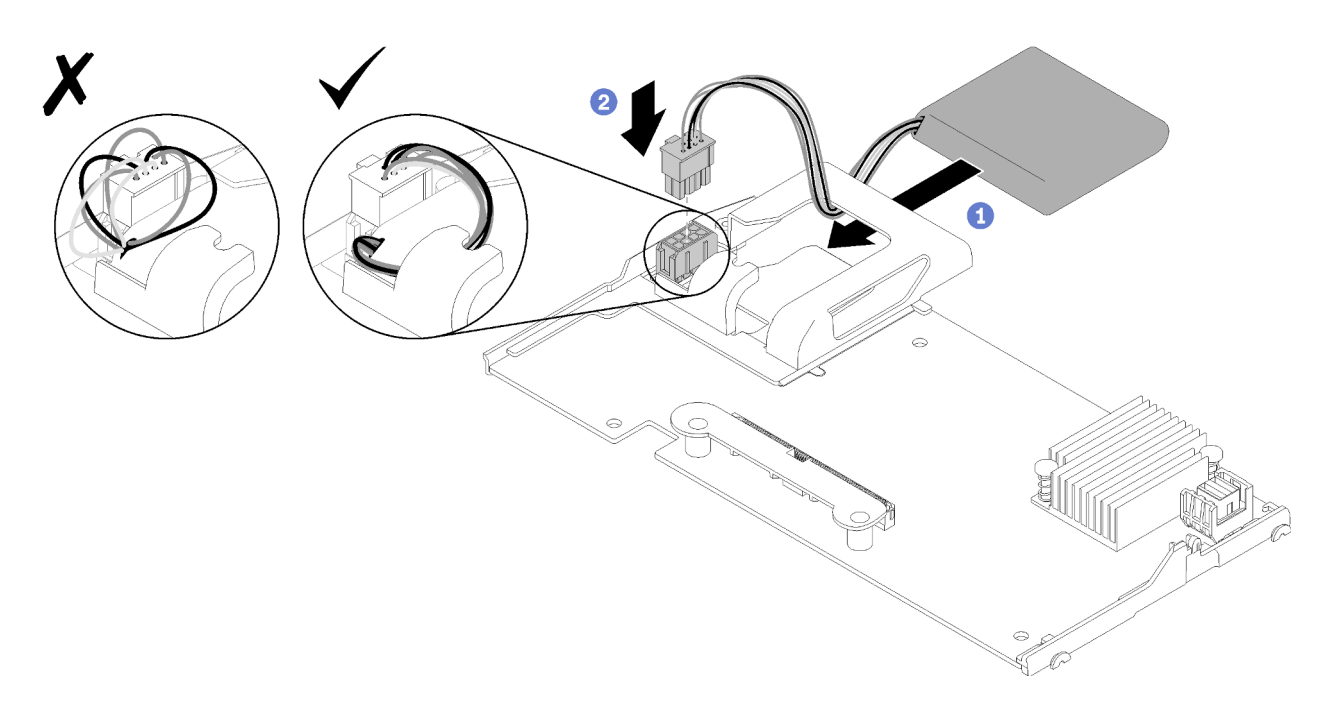

Figura 35. Instalação do módulo de energia flash

- Etapa 1. Alinhe o módulo de energia flash com o lado do cabo que fica de frente para o adaptador RAID; em seguida, alimente o cabo pelo suporte do módulo de energia flash.
- Etapa 2. Deslize o módulo de energia flash no suporte.
- Etapa 3. Conecte o cabo do módulo de energia flash ao seu conector no adaptador RAID. O conector é chaveado. Pressione o cabo no conector até que o clipe retentor do conector se encaixe.
- Etapa 4. Direcione o cabo do módulo de energia flash pelo slot no suporte e depois pressione o módulo de energia flash para frente para assentá-lo no suporte.

Atenção: É importante direcionar o cabo do módulo de energia flash no slot do suporte para evitar que o cabo fique preso nas travas do conector DIMM quando o adaptador RAID estiver instalado em um nó de cálculo.

Etapa 5. Instale o adaptador RAID no nó de cálculo. (consulte ["Instalar um adaptador RAID" na página 54](#page-61-0) para obter instruções).

Depois de instalar o módulo de energia flash, conclua as etapas a seguir:

1. Instale o adaptador RAID no nó de cálculo. (consulte ["Instalar um adaptador RAID" na página 54](#page-61-0)).

#### Vídeo de demonstração

[Assista ao procedimento no YouTube](https://www.youtube.com/watch?v=i8l74hqsBEM)

### <span id="page-66-0"></span>Remover o backplane da unidade de 2,5 polegadas

Use essas informações para remover um backplane da unidade de 2,5 polegadas.

Antes de remover o backplane da unidade de 2,5 polegadas, conclua as seguintes etapas:

- 1. Leia ["Diretrizes de instalação" na página 28](#page-35-0) para garantir que esteja trabalhando de forma segura.
- 2. Cuidadosamente, coloque o nó de cálculo sobre uma superfície plana e antiestática, posicionando-o com o painel apontando para você.

3. Remova a tampa do nó de cálculo (consulte ["Remover a tampa do nó de cálculo" na página 32](#page-39-0) para obter instruções).

#### Notas:

- Vários tipos diferentes de backplanes de unidade de 2,5 polegadas podem ser instalados no nó de cálculo. Por exemplo, alguns backplanes de unidade de 2,5 polegadas acompanham uma alavanca, enquanto outros não (consulte as ilustrações abaixo). Todos são removidos e instalados de forma semelhante.
- Consulte a documentação que acompanha um backplane da unidade opcional para obter informações específicas do dispositivo e informações sobre como remor outros componentes que podem ser incluídos como parte do opcional.
- Se necessário, remova o adaptador RAID para acessar mais facilmente o backplane da unidade (consulte ["Remover o adaptador RAID" na página 61](#page-68-0)).

Para remover um painel traseiro da unidade de 2,5 polegadas, conclua as seguintes etapas:

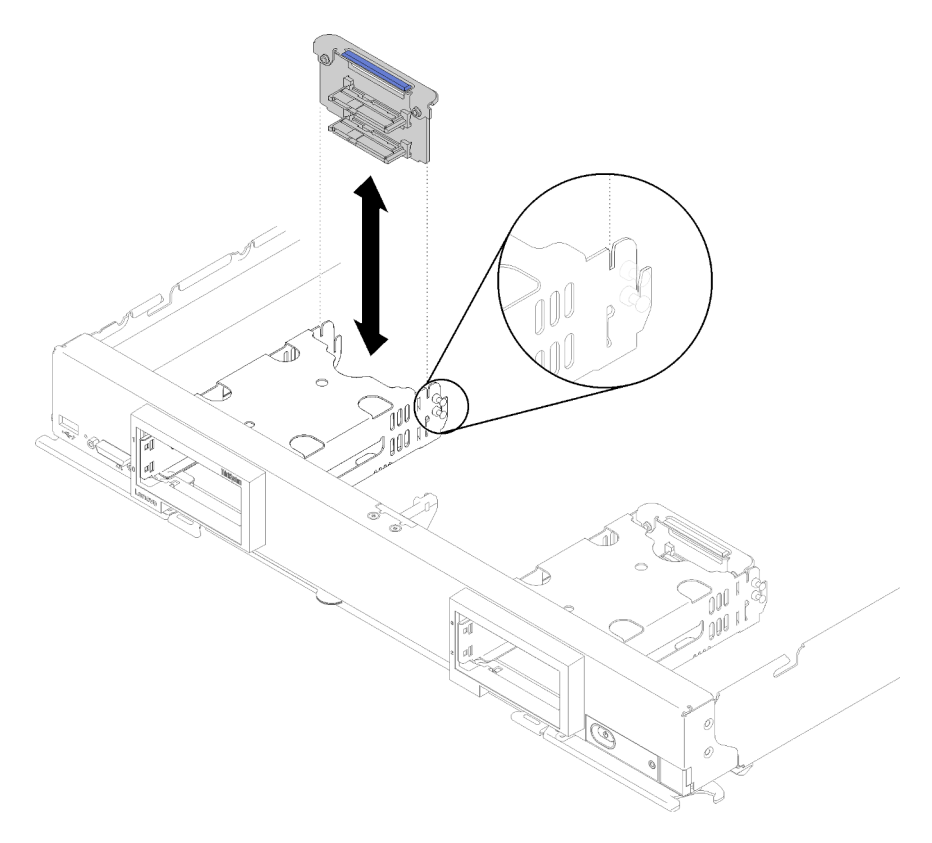

Figura 36. Remoção do painel traseiro da unidade de 2,5 polegadas

- Etapa 1. Remova qualquer preenchimento de compartimento de unidade. Em seguida, pressione a trava de liberação e retire as unidades para soltar os conectores de unidade do painel traseiro. Não é necessário remover completamente as unidades.
- Etapa 2. Erga o painel traseiro da unidade para fora do nó de cálculo.

Se você receber instruções para retornar o componente ou o dispositivo opcional, siga todas as instruções do pacote e use os materiais do pacote para remessa que foram fornecidos.

#### Vídeo de demonstração

[Assista ao procedimento no YouTube](https://www.youtube.com/watch?v=iMSqx56DrgE)

### <span id="page-68-0"></span>Remover o adaptador RAID

Se necessário, use estas informações para remover o adaptador RAID.

Antes de remover o adaptador RAID, conclua as etapas a seguir:

- 1. Leia ["Diretrizes de instalação" na página 28](#page-35-0) para garantir que esteja trabalhando de forma segura.
- 2. Cuidadosamente, coloque o nó de cálculo sobre uma superfície plana e antiestática, posicionando-o com o painel apontando para você.
- 3. Remova a tampa do nó de cálculo (consulte ["Remover a tampa do nó de cálculo" na página 32](#page-39-0) para obter instruções).

O adaptador RAID usa um painel traseiro da unidade específico.

- Se você precisar remover o adaptador RAID para acessar componentes na placa-mãe (por exemplo, soquetes DIMM 13 a 24), não será necessário remover o painel traseiro.
- Se estiver removendo um adaptador RAID para substituí-lo, não será necessário remover o painel traseiro.

Para remover um adaptador RAID, conclua as seguintes etapas:

- Etapa 1. Localize o adaptador RAID e a placa de interposição no nó de cálculo. Se a placa de interposição estiver instalada no nó de cálculo, remova o cabo da presilha de cabos. Isso dá mais espaço para retirar o adaptador RAID posteriormente.
- Etapa 2. Gire a alavanca do painel traseiro da unidade para desengatar o adaptador RAID do conector do painel traseiro.
- Etapa 3. Gire levemente a borda traseira do adaptador RAID para cima; em seguida, remova-o e ajuste o ângulo como mostrado. Tenha cuidado com o módulo de energia flash uma vez que ele fica sob a saliência do painel frontal do nó de cálculo.

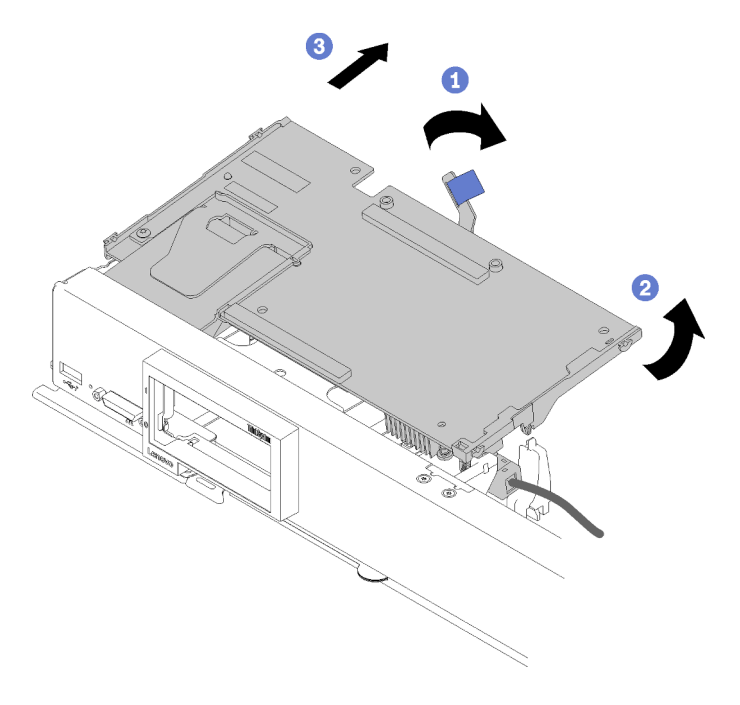

Figura 37. Remoção do adaptador RAID

- Etapa 4. Com o cabo conectado ao adaptador RAID, vire cuidadosamente o adaptador RAID na sua mão para acessar o lado de baixo.
- Etapa 5. Desconecte o cabo pressionando a trava e puxando o cabo do adaptador RAID.

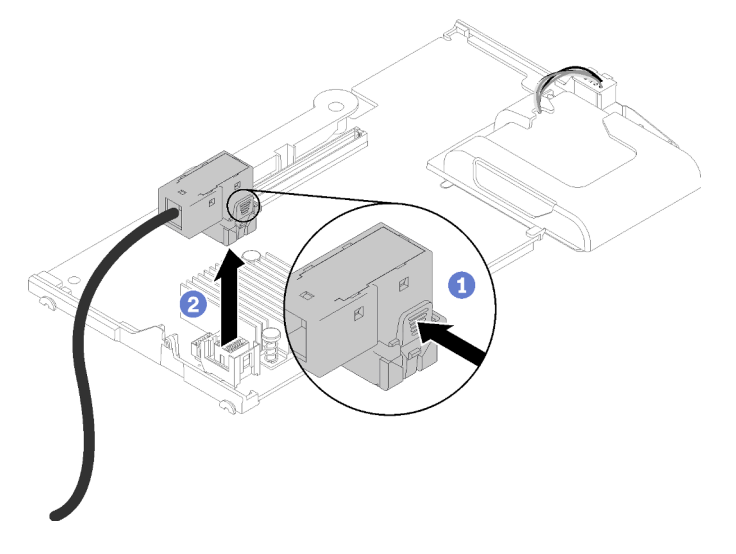

Figura 38. Desconectando o cabo do adaptador RAID

Se você receber instruções para retornar o componente ou o dispositivo opcional, siga todas as instruções do pacote e use os materiais do pacote para remessa que foram fornecidos.

### Vídeo de demonstração

[Assista ao procedimento no YouTube](https://www.youtube.com/watch?v=RN3-a1qaJrA)

# Instalar o defletor de ar

Use estas informações para instalar o defletor de ar.

- 1. Leia ["Diretrizes de instalação" na página 28](#page-35-0) para garantir que esteja trabalhando de forma segura.
- 2. Cuidadosamente, coloque o nó de cálculo sobre uma superfície plana e antiestática, posicionando-o com o painel apontando para você.
- 3. Remova a tampa do nó de cálculo (consulte ["Remover a tampa do nó de cálculo" na página 32](#page-39-0) para obter instruções).

Para instalar o defletor de ar, conclua as seguintes etapas:

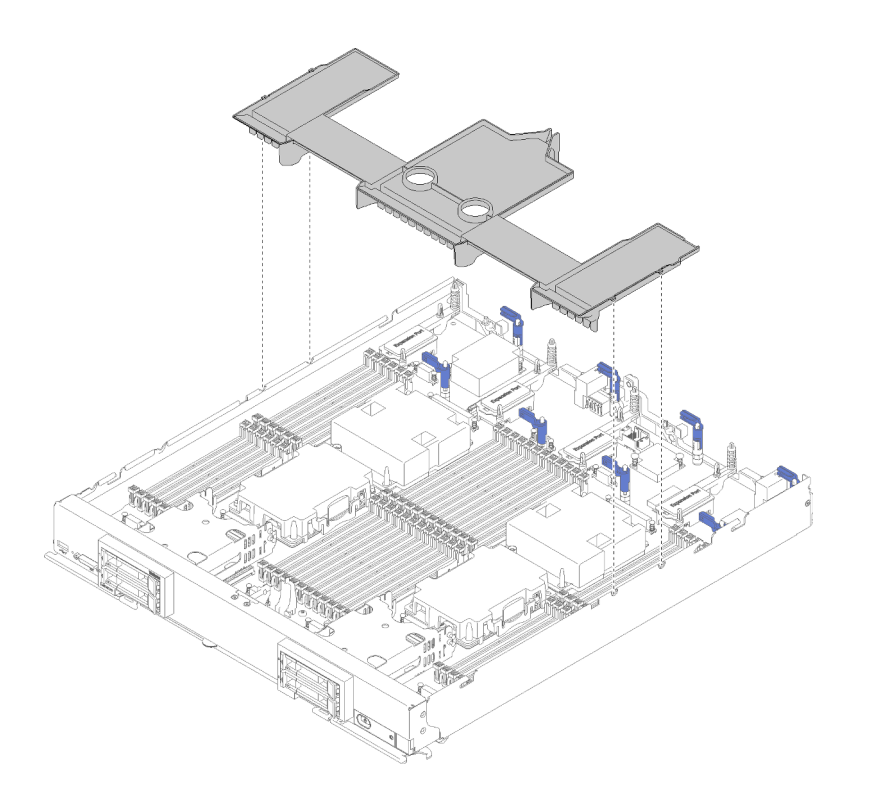

Figura 39. Instalação do defletor de ar

Etapa 1. Alinhe os pinos do defletor de ar com os orifícios dos pinos em ambos os lados do chassi; depois, abaixe o defletor de ar no nó de cálculo para corresponder aos orifícios do pino na placa-mãe.

Nota: Feche a trava em cada extremidade do conector DIMM antes de instalar o defletor de ar. O defletor de ar encaixa no espaço entre os conectores DIMM frontal e traseiro. Tentar instalar o defletor de ar quando a trava DIMM estiver aberta pode resultar em dano à trava ou ao defletor de ar.

Depois de instalar o defletor de ar, conclua as seguintes etapas:

- 1. Instale a tampa do nó de cálculo (consulte ["Instalar a tampa do nó de cálculo" na página 63](#page-70-0) para obter instruções).
- 2. Instale o nó de cálculo no chassi (consulte ["Instalar um nó de cálculo " na página 66](#page-73-0) para obter instruções).

#### Vídeo de demonstração

[Assista ao procedimento no YouTube](https://www.youtube.com/watch?v=rYmpEW7g-Sk)

### <span id="page-70-0"></span>Instalar a tampa do nó de cálculo

Use estas informações para instalar a tampa do nó de cálculo.

Para evitar possíveis riscos, leia e siga as seguintes informações de segurança.

#### S014

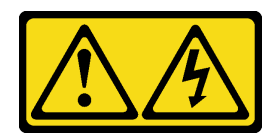

#### CUIDADO:

Voltagens, correntes e níveis de energia perigosos podem estar presentes. Apenas um técnico de serviço qualificado está autorizado a remover as tampas onde houver etiqueta.

S021

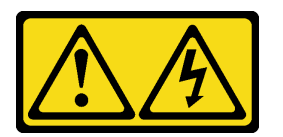

#### CUIDADO:

Uma energia perigosa está presente quando o blade é conectado à fonte de alimentação. Sempre recoloque a tampa do blade antes de instalá-lo.

S033

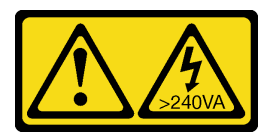

#### CUIDADO:

Energia perigosa presente. Voltagens com energia perigosa podem provocar aquecimento quando em curto-circuito com metal, o que pode resultar no derretimento do metal e/ou queimaduras.

Antes de instalar a tampa do nó de cálculo:

- 1. Leia ["Diretrizes de instalação" na página 28](#page-35-0) para garantir que esteja trabalhando de forma segura.
- 2. Cuidadosamente, coloque o nó de cálculo sobre uma superfície plana e antiestática, posicionando-o com o painel apontando para você.

Atenção: Não é possível inserir o nó de cálculo no chassi do Flex System até que a tampa esteja instalada e fechada. Não tente substituir essa proteção.

Para instalar a tampa do nó de cálculo, conclua as seguintes etapas:
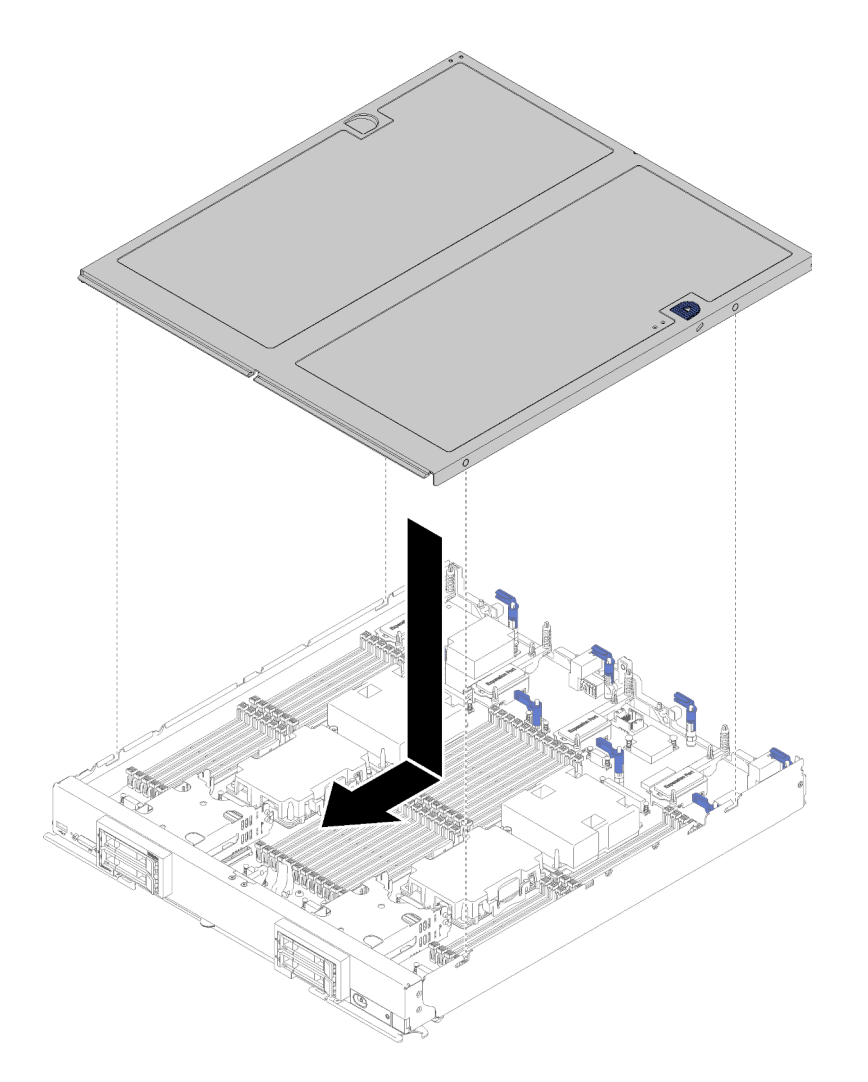

Figura 40. Instalação da tampa do nó de cálculo

- Etapa 1. Cuidadosamente, coloque o nó de cálculo sobre uma superfície plana e antiestática, posicionando-o com o painel apontando para você.
- Etapa 2. Alinhe a tampa do nó de cálculo de forma que as hastes dentro da tampa deslizem para os slots no nó de cálculo.

Nota: Antes de fechar a tampa do nó de cálculo, certifique-se de que o defletor de ar e todos os componentes estejam instalados e presos corretamente e que você não tenha deixado nenhuma ferramenta ou peças soltas dentro do nó de cálculo. As presilhas que seguram os adaptadores de expansão de E/S devem estar na posição fechada para se instalar a tampa do nó de cálculo.

- Etapa 3. Segure a parte frontal do nó de cálculo e deslize a tampa do nó de cálculo para frente, na posição fechada, até que ele se encaixe no lugar.
- 1. Instale o nó de cálculo no chassi (consulte ["Instalar um nó de cálculo " na página 66](#page-73-0) para obter instruções).

#### Vídeo de demonstração

[Assista ao procedimento no YouTube](https://www.youtube.com/watch?v=Lh2qxrZ6Ft0)

## <span id="page-73-0"></span>Instalar um nó de cálculo

<span id="page-73-1"></span>Use estas informações para instalar um nó de cálculo.

Para evitar possíveis riscos, leia e siga as seguintes informações de segurança.

### S021

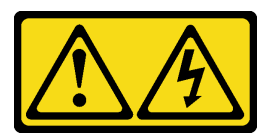

### CUIDADO:

Uma energia perigosa está presente quando o blade é conectado à fonte de alimentação. Sempre recoloque a tampa do blade antes de instalá-lo.

Antes de instalar um nó de cálculo:

Leia ["Diretrizes de instalação" na página 28](#page-35-0) para garantir que esteja trabalhando de forma segura.

Para instalar um nó de cálculo, conclua as etapas a seguir:

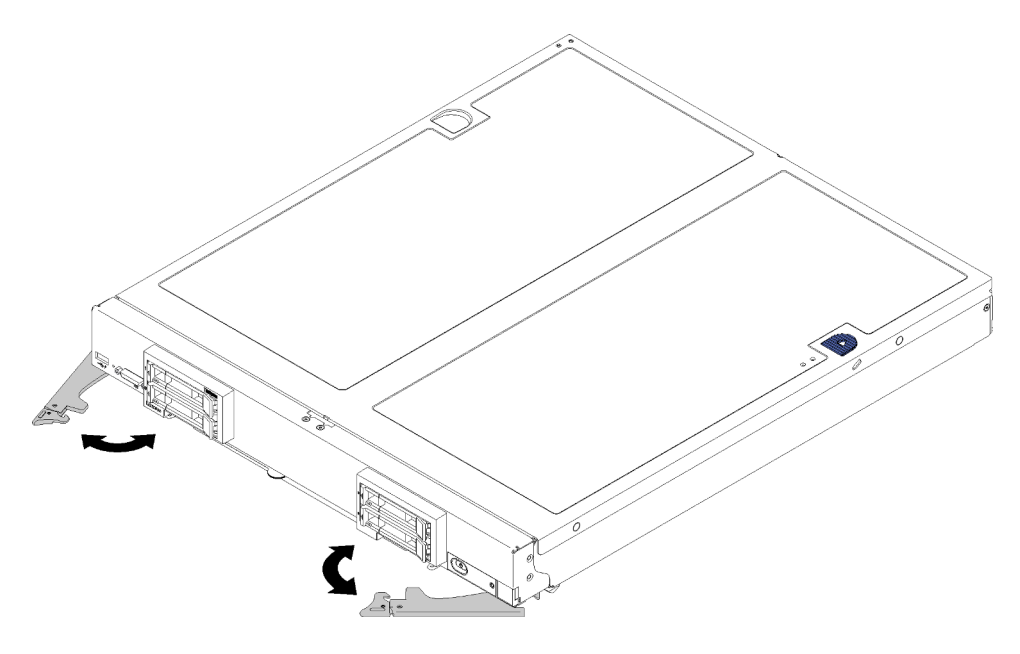

Figura 41. Instalação de nó de cálculo

Etapa 1. Selecione o compartimento do nó.

### Notas:

• Se você estiver reinstalando um nó de cálculo que foi removido, deverá instalá-lo no mesmo compartimento de nó do qual foi removido. Algumas informações de configuração e atualizações do nó de cálculo são estabelecidas de acordo com o número do compartimento do nó. A reinstalação de um nó de cálculo em um nó diferente pode ter consequências indesejadas. Se você reinstalar o nó de cálculo em um compartimento de nó diferente, talvez seja necessário reconfigurá-lo.

• Para manter um resfriamento adequado do sistema, não opere o chassi do Flex System sem um nó de cálculo, ou o preenchimento em cada compartimento de nó.

Etapa 2. Certifique-se de que:

- O defletor de ar esteja instalado no nó de cálculo
- A tampa do nó de cálculo está no lugar certo e segura
- As duas alças dianteiras estejam completamente na posição aberta
- Etapa 3. Deslize o nó de cálculo para o compartimento do nó até ele parar.
- Etapa 4. Gire as duas alças para dentro para empurrar o nó de cálculo até que a mola se encaixe.

Nota: Depois que o nó de cálculo for instalado, o Lenovo XClarity Controller no nó de cálculo será inicializado e sincronizado com o CMM. O tempo necessário para a inicialização de um nó de cálculo varia por configuração do sistema. O LED de energia pisca rapidamente durante o processamento; o botão de energia no nó de cálculo não responderá até que o LED de energia pisque lentamente indicando que o processo de inicialização foi concluído.

Etapa 5. Se houver outros nós de cálculo para instalar, faça isso agora.

Se esta for a instalação inicial do nó de cálculo, você deverá configurá-lo usando o Setup Utility e instalar o sistema operacional do nó de cálculo. Consulte [Capítulo 4 "Configuração do sistema" na página 69](#page-76-0) para obter detalhes.

Se você tiver alterado a configuração do nó de cálculo ou se estiver instalando um nó de cálculo diferente daquele removido, você deverá configurar o nó de cálculo por meio do Setup Utility e precisará instalar o sistema operacional do nó de cálculo. Consulte ["Implantar o sistema operacional" na página 82](#page-89-0) para obter detalhes.

### Ligar o nó de cálculo

<span id="page-74-1"></span>Use estas informações para obter detalhes sobre como ativar o nó de cálculo.

O nó de cálculo pode ser ligado (LED de ativação aceso) de uma destas formas:

- É possível pressionar o botão liga/desliga.
- O nó de cálculo poderá reiniciar automaticamente após uma interrupção de energia.
- O nó de cálculo pode responder a solicitações de ativação remotas enviadas ao Lenovo XClarity Controller.

Para obter informações sobre como desligar o nó de cálculo, consulte ["Desligar o nó de cálculo" na página](#page-74-0)  [67.](#page-74-0)

### Validar a configuração do nó de cálculo

<span id="page-74-0"></span>Depois de ligar o nó de cálculo, certifique-se de que os LEDs estejam acesos na cor verde.

### Desligar o nó de cálculo

<span id="page-74-2"></span>Use estas informações para obter detalhes sobre como desligar o nó de cálculo.

Quando você desliga o nó de cálculo, ele ainda fica conectado à energia por meio do chassi do Flex System. O nó de cálculo pode responder a solicitações do XClarity Controller, como uma solicitação remota para ativar o nó de cálculo. Para remover toda a energia do nó de cálculo, remova-o do chassi do Flex System.

Antes de desligar o nó de cálculo, encerre o sistema operacional. Consulte a documentação do sistema operacional para obter informações sobre como encerrar o sistema operacional.

O nó de cálculo pode ser desligado em uma das seguintes maneiras:

- É possível pressionar o botão ligar/desligar no nó de cálculo. Essa ação iniciará um encerramento ordenado do sistema operacional, se o sistema operacional oferecer suporte a esse recurso.
- Se o sistema operacional parar de funcionar, é possível pressionar e manter assim o botão liga/desliga por mais de quatro segundos para desligar o nó de cálculo.

Atenção: Pressionar o botão liga/desliga por 4 segundos força o sistema operacional a encerrar imediatamente. A perda de dados é possível.

- É possível desligar o nó de cálculo por meio do comando **power** do CMM, da interface da Web do CMM e do aplicativo Lenovo XClarity Administrator (se instalado).
	- Para obter mais informações sobre o comando **power** do CMM, consulte o Flex System Chassis [Management Module: Guia de Referência da Interface da Linha de Comandos](https://pubs.lenovo.com/cmm2/cli_command_power) em https://pubs.lenovo.com/ [cmm2/cli\\_command\\_power](https://pubs.lenovo.com/cmm2/cli_command_power).
	- Para obter mais informações sobre o aplicativo Lenovo XClarity Administrator, consulte [https://](https://datacentersupport.lenovo.com/products/solutions-and-software/software/lenovo-xclarity/solutions/ht115665) [datacentersupport.lenovo.com/products/solutions-and-software/software/lenovo-xclarity/solutions/](https://datacentersupport.lenovo.com/products/solutions-and-software/software/lenovo-xclarity/solutions/ht115665) [ht115665](https://datacentersupport.lenovo.com/products/solutions-and-software/software/lenovo-xclarity/solutions/ht115665).

# <span id="page-76-0"></span>Capítulo 4. Configuração do sistema

<span id="page-76-1"></span>Conclua estes procedimentos para configurar seu sistema.

Notas: A configuração mínima para depuração desse nó de cálculo é a seguinte:

- Dois processadores nos soquetes de processador 1 e 2
- Um DIMM de memória no slot 5

### Configurar a conexão de rede para o Lenovo XClarity Controller

Antes de acessar Lenovo XClarity Controller em sua rede, é necessário especificar como o Lenovo XClarity Controller vai se conectar à rede. Dependendo de como a conexão de rede é implementada, pode ser necessário também especificar endereço IP estático.

Os seguintes métodos estão disponíveis para definir a conexão de rede para o Lenovo XClarity Controller se você não estiver usando DHCP:

• Se um monitor estiver conectado ao servidor, você poderá usar Lenovo XClarity Provisioning Manager para configurar a conexão de rede.

Conclua as seguintes etapas para conectar o Lenovo XClarity Controller à rede usando Lenovo XClarity Provisioning Manager.

- 1. Inicie o servidor.
- 2. Pressione a tecla especificada nas instruções na tela para exibir a interface do Lenovo XClarity Provisioning Manager. (Para obter mais informações, consulte a seção "Inicialização" na documentação do LXPM compatível com seu servidor em <https://pubs.lenovo.com/lxpm-overview/>.)

Nota: Se a interface baseada em texto para configuração UEFI for aberta em vez do Lenovo XClarity Provisioning Manager, selecione Iniciar o System Setup Gráfico na página de UEFI para conectar o servidor ao Lenovo XClarity Provisioning Manager.

- 3. Acesse LXPM  $\rightarrow$  Configuração UEFI  $\rightarrow$  Configurações da BMC para especificar como o Lenovo XClarity Controller se conectará à rede.
	- Se você escolher uma conexão de IP estático, certifique-se de especificar um endereço IPv4 ou IPv6 disponível na rede.
	- Se você escolher uma conexão DHCP, certifique-se de que o endereço MAC do servidor foi configurado no servidor DHCP.
- 4. Clique em OK para aplicar a configuração e aguarde dois a três minutos.
- 5. Use um endereço IPv4 ou IPv6 para conectar o Lenovo XClarity Controller.

Importante: O Lenovo XClarity Controller é configurado inicialmente com um nome do usuário USERID e senha PASSW0RD (com um zero, não a letra O). Essa configuração de usuário padrão tem acesso de Supervisor. É necessário alterar esse nome de usuário e senha durante a configuração inicial para segurança aprimorada.

• Se nenhum monitor estiver conectado ao servidor, você poderá definir a conexão de rede pela interface Lenovo XClarity Controller. Conecte um cabo Ethernet de seu laptop ao conector Lenovo XClarity Controller, que fica localizado na parte traseira do servidor. Para saber o local do conector do Lenovo XClarity Controller, consulte a vista traseira do servidor.

Nota: Certifique-se de modificar as configurações de IP no laptop de modo que ele esteja na mesma rede das configurações padrão do servidor.

O endereço IPv4 padrão e o LLA (endereço de link local do IPv6) são fornecidos na etiqueta de acesso à rede do Lenovo XClarity Controller que está afixada na Aba de informações removível.

- Se nenhum monitor estiver conectado ao servidor, você poderá definir a conexão de rede pelo conector da rede de gerenciamento Chassis Management Module 2.
	- 1. Certifique-se de que a sub-rede do computador esteja configurada com os mesmos valores que o CMM 2 (a sub-rede do CMM 2 padrão é 255.255.255.0). O endereço IP do CMM 2 também deve estar no mesmo domínio local que o computador cliente. Para conectar-se ao CMM 2 pela primeira vez, pode ser necessário alterar as propriedades do Internet Protocol no computador cliente.
	- 2. Conecte um cabo Ethernet do laptop à porta de gerenciamento no CMM 2.
	- 3. Abra um navegador da Web no computador cliente e direcione-o ao endereço IP do CMM 2. Para a primeira conexão com o CMM 2, use o endereço IP padrão do CMM 2; se um novo endereço IP tiver sido designado ao CMM 2, use aquele em substituição.

Nota: O endereço IP IPv4 estático padrão de fabricação é 192.168.70.100, o endereço de sub-rede IPv4 padrão é 255.255.255.0, e o nome do host padrão é MMxxxxxxxxxxxx, em que xxxxxxxxxxxx é o endereço MAC gravado. O endereço MAC está em uma etiqueta no CMM 2, abaixo do botão de reconfiguração (consulte os controles e indicadores do CMM 2 para saber a localização do botão de reconfiguração). Consulte o endereçamento IPv6 para conexão inicial para obter informações sobre como determinar o endereçamento IPv6 para a conexão inicial.

- 4. Depois de fazer login no CMM 2, clique em Gerenciamento de Chassi → Nós de Cálculo para definir o endereço IP do nó de cálculo.
- Se você estiver usando o aplicativo móvel Lenovo XClarity Administrator de um dispositivo móvel, é possível conectar-se ao Lenovo XClarity Controller por meio do conector USB Lenovo XClarity Controller na parte frontal do servidor. Para saber o local do conector USB do Lenovo XClarity Controller, consulte a vista frontal do servidor.

Nota: O modo do conector USB Lenovo XClarity Controller deve ser definido para gerenciar o Lenovo XClarity Controller (em vez do modo USB normal). Para alternar do modo normal para o modo de gerenciamento do Lenovo XClarity Controller, mantenha pressionado o botão de ID azul no painel frontal por pelo menos 3 segundos até que o LED pisque lentamente (uma vez a cada dois segundos).

Para conectar-se usando o aplicativo móvel Lenovo XClarity Administrator:

- 1. Conecte o cabo USB do seu dispositivo móvel ao conector USB Lenovo XClarity Administrator no painel frontal.
- 2. Em seu dispositivo móvel, ative o compartilhamento de internet por USB.
- 3. Em seu dispositivo móvel, inicie o aplicativo móvel Lenovo XClarity Administrator.
- 4. Se a descoberta automática estiver desabilitada, clique em **Descoberta** na página Descoberta USB para conectar-se ao Lenovo XClarity Controller.

Para obter mais informações sobre como usar o aplicativo móvel Lenovo XClarity Administrator, consulte:

[http://sysmgt.lenovofiles.com/help/topic/com.lenovo.lxca.doc/lxca\\_usemobileapp.html](http://sysmgt.lenovofiles.com/help/topic/com.lenovo.lxca.doc/lxca_usemobileapp.html)

• Se você estiver usando o aplicativo móvel Lenovo XClarity Administrator de um dispositivo móvel, será possível conectar-se ao Lenovo XClarity Controller por meio do conector USB na parte frontal do servidor. Para o local do conector USB Lenovo XClarity Controller, consulte "Controles, conectores e [LEDs do nó de cálculo" na página 15](#page-22-0).

Nota: O modo do conector USB Lenovo XClarity Controller deve ser definido para gerenciar o Lenovo XClarity Controller (em vez do modo USB normal). Para alternar do modo normal para o modo de gerenciamento do Lenovo XClarity Controller, mantenha pressionado o botão de gerenciamento USB na parte frontal do servidor por pelo menos 3 segundos até que o LED de ID pisque lentamente (pisca uma vez a cada dois segundos).

Para conectar-se usando o aplicativo móvel Lenovo XClarity Administrator:

- 1. Conecte o cabo USB do seu dispositivo móvel ao conector USB Lenovo XClarity Administrator no painel frontal.
- 2. Em seu dispositivo móvel, ative o compartilhamento de internet por USB.
- 3. Em seu dispositivo móvel, inicie o aplicativo móvel Lenovo XClarity Administrator.
- 4. Se a descoberta automática estiver desabilitada, clique em Descoberta na página Descoberta USB para conectar-se ao Lenovo XClarity Controller.

Para obter mais informações sobre como usar o aplicativo móvel Lenovo XClarity Administrator, consulte:

[http://sysmgt.lenovofiles.com/help/topic/com.lenovo.lxca.doc/lxca\\_usemobileapp.html](http://sysmgt.lenovofiles.com/help/topic/com.lenovo.lxca.doc/lxca_usemobileapp.html)

### Atualizar o firmware

<span id="page-78-0"></span>Várias opções estarão disponíveis para atualizar o firmware para o servidor.

É possível usar as ferramentas listadas aqui para atualizar a maioria do firmware atual para o servidor e os dispositivos que estão instalados no servidor.

- Práticas recomendadas relacionadas à atualização de firmware estão disponíveis no local a seguir:
	- <http://lenovopress.com/LP0656>
- O firmware mais recente pode ser localizado no site a seguir:
	- <http://datacentersupport.lenovo.com/products/servers/thinksystem/sn850/7X15/downloads>
- É possível assinar a notificação do produto para ficar atualizado nas atualizações de firmware:
	- <https://datacentersupport.lenovo.com/tw/en/solutions/ht509500>

### UpdateXpress System Packs (UXSPs)

Em geral, a Lenovo lança firmware em pacotes chamados UpdateXpress System Packs (UXSPs). Para assegurar que as atualizações de firmware sejam compatíveis, você deve atualizar todo o firmware simultaneamente. Se você estiver atualizando o firmware para o Lenovo XClarity Controller e a UEFI, atualize o firmware para o Lenovo XClarity Controller primeiro.

### Terminologia do método de atualização

- Atualização em banda. A instalação ou atualização é executada usando uma ferramenta ou um aplicativo em um sistema operacional que está em execução na CPU central do servidor.
- Atualização fora de banda. A instalação ou atualização é executada pelo Lenovo XClarity Controller, que coleta a atualização e a direciona ao subsistema ou dispositivo de destino. Atualizações fora de banda não apresentam dependência por um sistema operacional em execução na CPU central. Entretanto, a maioria de operações fora de banda requer que o servidor esteja no estado de energia S0 (em operação).
- Atualização no destino. A instalação ou atualização é iniciada em um sistema operacional que está em execução no sistema operacional do servidor.
- Atualização fora do destino. A instalação ou atualização é iniciada em um dispositivo de computação que interage diretamente com o Lenovo XClarity Controller do servidor.
- UpdateXpress System Packs (UXSPs). UXSPs são atualizações em pacote concebidas e testadas para fornecer o nível interdependente de funcionalidade, desempenho e compatibilidade. UXSPs são específicos para o tipo de máquina servidor e foram desenvolvidos (com atualizações de firmware e driver de dispositivo) para dar suporte a distribuições dos sistemas operacionais Windows Server, Red Hat Enterprise Linux (RHEL) e SUSE Linux Enterprise Server (SLES). Também estão disponíveis UXSPs somente de firmware específicos para o tipo de máquina.

### Ferramentas de atualização do firmware

Consulte a tabela a seguir para determinar a melhor ferramenta Lenovo para instalar e configurar o firmware:

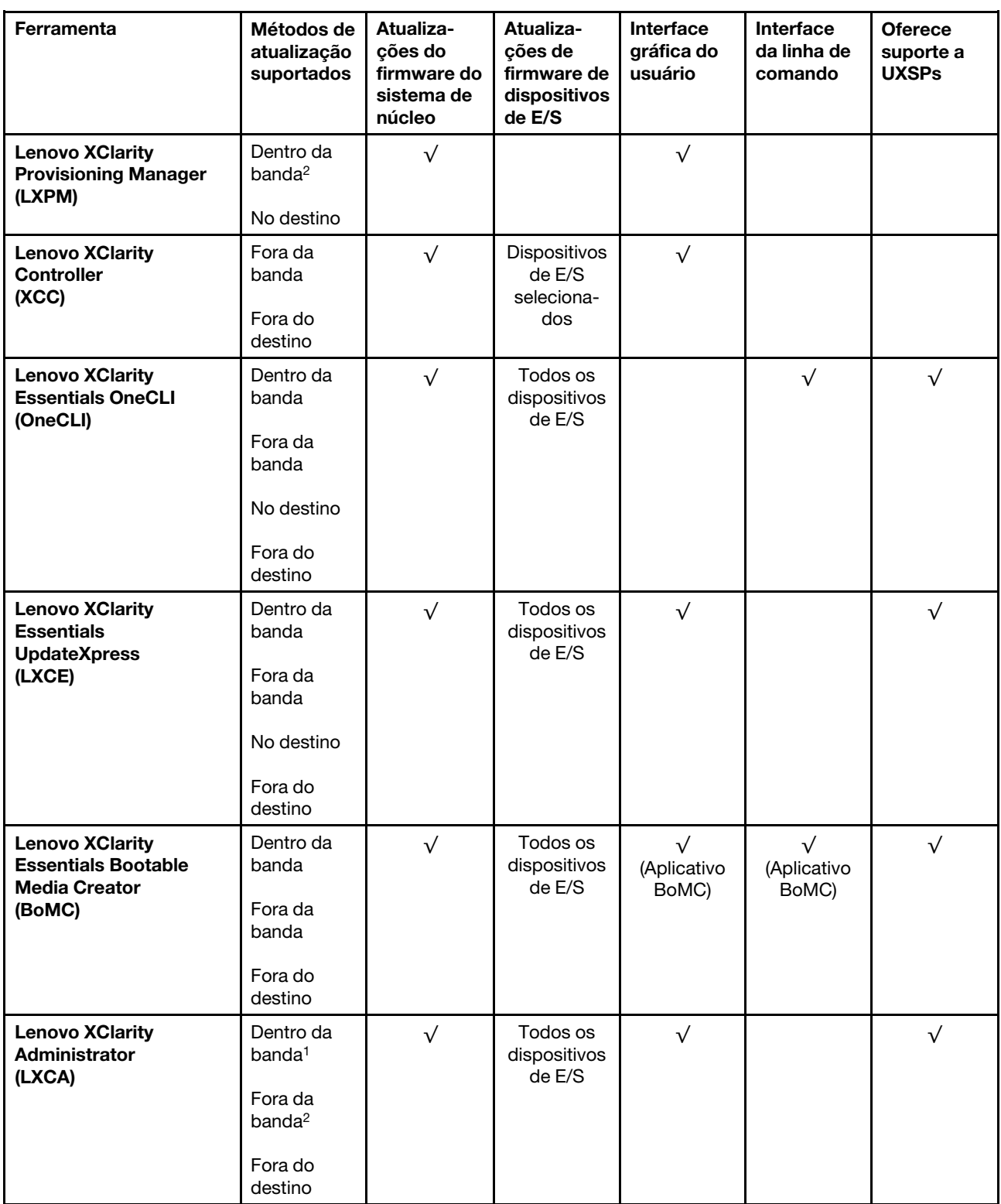

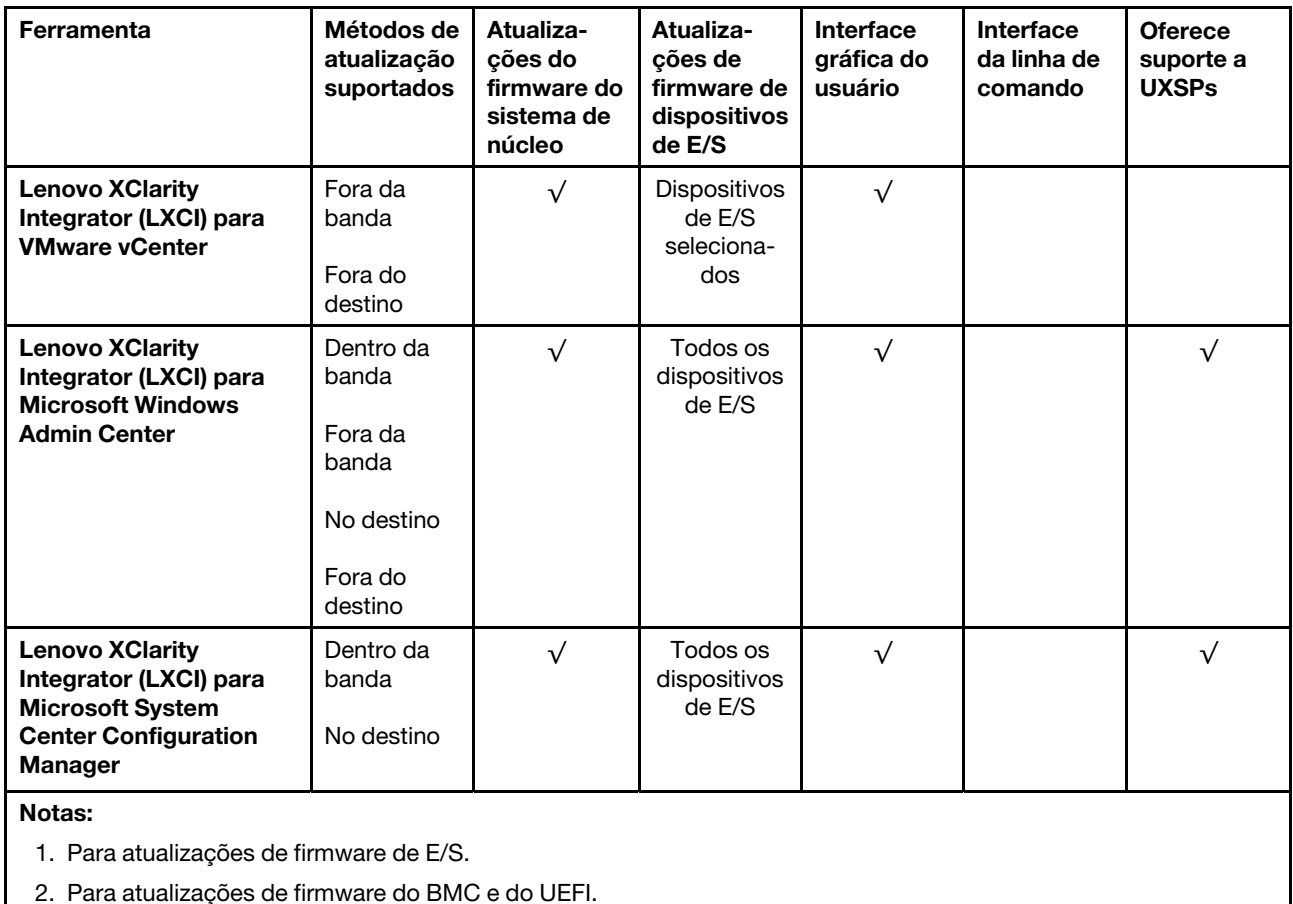

### • Lenovo XClarity Provisioning Manager

No Lenovo XClarity Provisioning Manager, será possível atualizar o firmware do Lenovo XClarity Controller, o firmware do UEFI e o software Lenovo XClarity Provisioning Manager.

Nota: Por padrão, a interface gráfica do usuário do Lenovo XClarity Provisioning Manager é exibida quando você inicia o servidor e pressiona a tecla especificada nas instruções na tela. Se você alterou esse padrão para ser a configuração do sistema baseada em texto, poderá mostrar a interface gráfica do usuário na interface de configuração do sistema baseada em texto.

Para informações adicionais sobre como usar o Lenovo XClarity Provisioning Manager para atualizar o firmware, consulte:

Seção "Atualização de firmware" na documentação do LXPM compatível com seu servidor em [https://](https://pubs.lenovo.com/lxpm-overview/) [pubs.lenovo.com/lxpm-overview/](https://pubs.lenovo.com/lxpm-overview/)

### • Lenovo XClarity Controller

Se você precisar instalar uma atualização específica, poderá usar a interface do Lenovo XClarity Controller para um servidor específico.

### Notas:

– Para executar uma atualização dentro da banda com o Windows ou o Linux, o driver do sistema operacional deve ser instalado, e a interface Ethernet sobre USB (às vezes, chamada de LAN sobre USB) deve ser habilitada.

Para informações adicionais sobre a configuração de Ethernet sobre USB, consulte:

Seção "Configurando Ethernet sobre USB" na versão da documentação do XCC compatível com seu servidor em <https://pubs.lenovo.com/lxcc-overview/>

– Se você atualizar o firmware por meio do Lenovo XClarity Controller, verifique se baixou e instalou os drivers de dispositivo mais recentes para o sistema operacional que está em execução no servidor.

Para obter informações adicionais sobre como usar o Lenovo XClarity Controller para atualizar o firmware, consulte:

Seção "Atualizando o firmware do servidor" na documentação do XCC compatível com seu servidor em <https://pubs.lenovo.com/lxcc-overview/>

#### • Lenovo XClarity Essentials OneCLI

Lenovo XClarity Essentials OneCLI é uma coleção de aplicativos de linha de comando que pode ser usada para gerenciar servidores Lenovo: O aplicativo de atualização pode ser usado para atualizar firmware e drivers de dispositivo para os servidores. A atualização pode ser executada no sistema operacional host do servidor (dentro da banda) ou remotamente por meio do BMC do servidor (fora da banda).

Para obter informações adicionais sobre como usar o Lenovo XClarity Essentials OneCLI para atualizar o firmware, consulte:

[https://pubs.lenovo.com/lxce-onecli/onecli\\_c\\_update](https://pubs.lenovo.com/lxce-onecli/onecli_c_update)

#### • Lenovo XClarity Essentials UpdateXpress

O Lenovo XClarity Essentials UpdateXpress fornece a maioria das funções de atualização OneCLI por meio de uma interface gráfica do usuário (GUI). É possível usá-lo para adquirir e implantar pacotes de atualização do UpdateXpress System Pack (UXSP) e atualizações individuais. UpdateXpress System Packs contêm atualizações de firmware e drivers de dispositivo para o Microsoft Windows e o Linux.

É possível obter um Lenovo XClarity Essentials UpdateXpress no seguinte local:

<https://datacentersupport.lenovo.com/solutions/lnvo-xpress>

#### • Lenovo XClarity Essentials Bootable Media Creator

É possível usar o Lenovo XClarity Essentials Bootable Media Creator para criar mídia inicializável que seja adequada para atualizações de firmware, atualizações do VPD, inventário e coleta do FFDC, configuração do sistema avançada, gerenciamento de chaves FoD, apagamento seguro, configuração do RAID e diagnóstico em servidores compatíveis.

É possível obter o Lenovo XClarity Essentials BoMC do seguinte local:

<https://datacentersupport.lenovo.com/solutions/lnvo-bomc>

#### • Lenovo XClarity Administrator

Se você estiver gerenciando vários servidores usando o Lenovo XClarity Administrator, poderá atualizar o firmware para todos os servidores gerenciados por meio dessa interface. O gerenciamento de firmware é simplificado designando políticas de conformidade de firmware para terminais gerenciados. Quando você cria e atribui uma política de conformidade para terminais gerenciados, o Lenovo XClarity Administrator monitora alterações no inventário para esses terminais e sinaliza todos os terminais que estão fora de conformidade.

Para obter informações adicionais sobre como usar o Lenovo XClarity Administrator para atualizar o firmware, consulte:

[http://sysmgt.lenovofiles.com/help/topic/com.lenovo.lxca.doc/update\\_fw.html](http://sysmgt.lenovofiles.com/help/topic/com.lenovo.lxca.doc/update_fw.html)

### • Ofertas do Lenovo XClarity Integrator

As ofertas do Lenovo XClarity Integrator podem integrar recursos de gerenciamento do Lenovo XClarity Administrator e seu servidor com o software usado em uma determinada infraestrutura de implantação, como VMware vCenter, Microsoft Admin Center ou Microsoft System Center.

Para obter informações adicionais sobre como usar o Lenovo XClarity Integrator para atualizar o firmware, consulte:

<https://pubs.lenovo.com/lxci-overview/>

### Configurar o firmware

<span id="page-82-0"></span>Várias opções estão disponíveis para instalar e configurar o firmware para o servidor.

Importante: Não configure a opção ROMs como Legado, a menos que seja instruído a fazer isso pelo Suporte Lenovo. Essa configuração impede o carregamento dos drivers UEFI dos dispositivos de slot, o que pode causar efeitos negativos no software Lenovo, como Lenovo XClarity Administrator e Lenovo XClarity Essentials OneCLI e no Lenovo XClarity Controller. Os efeitos colaterais incluem a incapacidade de determinar detalhes da placa do adaptador, como nome do modelo e níveis de firmware. Quando as informações da placa do adaptador não estão disponíveis, informações genéricas para o nome do modelo, como "Adaptador 06:00:00" em vez do nome real do modelo, como "ThinkSystem RAID 930-16i 4GB Flash." Em alguns casos, o processo de inicialização do UEFI também pode ser interrompido.

### • Lenovo XClarity Provisioning Manager

No Lenovo XClarity Provisioning Manager, é possível definir as configurações UEFI para o seu servidor.

Notas: O Lenovo XClarity Provisioning Manager fornece uma interface gráfica do usuário para configurar um servidor. A interface baseada em texto para a configuração do sistema (o Setup Utility) também está disponível. No Lenovo XClarity Provisioning Manager, é possível optar por reiniciar o servidor e acessar a interface baseada em texto. Além disso, é possível optar por tornar essa interface baseada em texto a interface padrão exibida ao iniciar o LXPM. Para fazer isso, acesse Lenovo XClarity Provisioning Manager ➙ Configurar UEFI ➙ Configurações do Sistema ➙ <F1> Iniciar Controle ➙ Configuração de texto. Para iniciar o servidor com a interface gráfica do usuário, selecione Auto ou Conjunto de ferramentas.

Consulte os documentos a seguir para obter mais informações:

- Guia do Usuário do Lenovo XClarity Provisioning Manager
	- Procure a versão da documentação do LXPM compatível com seu servidor em [https://](https://pubs.lenovo.com/lxpm-overview/)  [pubs.lenovo.com/lxpm-overview/](https://pubs.lenovo.com/lxpm-overview/)
- Guia do Usuário do UEFI
	- <https://pubs.lenovo.com/uefi-overview/>

### • Lenovo XClarity Essentials OneCLI

É possível usar o aplicativo e os comandos de configuração para exibir as definições de configuração atuais do sistema e fazer alterações no Lenovo XClarity Controller e na UEFI. As informações de configuração salvas podem ser usadas para replicar ou restaurar outros sistemas.

Para obter informações sobre como configurar o servidor usando o Lenovo XClarity Essentials OneCLI, consulte:

[https://pubs.lenovo.com/lxce-onecli/onecli\\_c\\_settings\\_info\\_commands](https://pubs.lenovo.com/lxce-onecli/onecli_c_settings_info_commands)

### • Lenovo XClarity Administrator

É possível fornecer rapidamente e pré-provisionar todos os servidores usando uma configuração consistente. Definições de configuração (como armazenamento local, adaptadores de E/S, configurações de inicialização, firmware, portas e configurações UEFI e Lenovo XClarity Controller) são salvas como um padrão de servidor que pode ser aplicado a um ou mais servidores gerenciados. Quando os padrões de servidor são atualizados, as mudanças são implantadas automaticamente nos servidores aplicados.

Detalhes específicos sobre como atualizar o firmware usando o Lenovo XClarity Administrator estão disponíveis em:

[http://sysmgt.lenovofiles.com/help/topic/com.lenovo.lxca.doc/server\\_configuring.html](http://sysmgt.lenovofiles.com/help/topic/com.lenovo.lxca.doc/server_configuring.html)

#### • Lenovo XClarity Controller

É possível configurar o processador de gerenciamento para o servidor por meio da interface da Web do Lenovo XClarity Controller ou da interface da linha de comandos.

Para obter informações sobre como configurar o servidor usando o Lenovo XClarity Controller, consulte:

Seção "Configurando o servidor" na documentação do XCC compatível com seu servidor em [https://](https://pubs.lenovo.com/lxcc-overview/) [pubs.lenovo.com/lxcc-overview/](https://pubs.lenovo.com/lxcc-overview/)

### Configuração da memória

O desempenho da memória depende de diversas variáveis, como modo de memória, velocidade de memória, classificações de memória, preenchimento da memória e processadores.

<span id="page-83-1"></span>Mais informações sobre como otimizar o desempenho da memória e configurar a memória está disponível no Lenovo Press:

<https://lenovopress.com/servers/options/memory>

Além disso, você pode usar um configurator de memória, que está disponível no seguinte site:

### [http://1config.lenovo.com/#/memory\\_configuration](http://1config.lenovo.com/#/memory_configuration)

Para obter informações específicas sobre a ordem de instalação de módulos de memória no servidor com base na configuração do sistema e no modo de memória que você estiver implementando, consulte [a](https://pubs.lenovo.com/sn850/pdf_files.html)  [Referência para preenchimento de memória do](https://pubs.lenovo.com/sn850/pdf_files.html) ThinkSystem SN850.

## Configurar o Persistent Memory Module (PMem)

<span id="page-83-0"></span>Siga as instruções nesta seção para configurar PMems e DIMMs DRAM.

A capacidade de PMem pode agir como memória persistente acessível para aplicativos ou memória volátil do sistema. Com base na porcentagem aproximada de capacidade da PMem investida na memória do sistema volátil, os três modos operacionais a seguir estão disponíveis para escolha:

• Modo de Aplicativo Direto (0% de capacidade de PMem age como memória do sistema):

Neste modo, os PMems agem como recursos de memória independentes e persistentes, diretamente acessíveis por aplicativos específicos, e os DIMMs DRAM agem como memória do sistema.

A memória volátil total do sistema exibida neste modo é a soma da capacidade de DIMM DRAM.

### Notas:

- No Modo de Aplicativo Direto, os DIMMs DRAM que estão instalados podem ser configurados para o modo de espelho.
- Quando apenas um PMem estiver instalado para cada processador, somente o Modo de Aplicativo Direto será suportado.
- Modo de Memória Misto (1-99% da capacidade de PMem age como memória do sistema):

Neste modo, algum porcentual da capacidade de PMem está diretamente acessível para aplicativos específicos (Aplicativo Direto), enquanto o restante serve como memória do sistema. A parte do Aplicativo Direto de PMem é exibida como memória persistente, enquanto o restante da capacidade de PMem é exibida como memória do sistema. DIMMs DRAM agem como cache nesse modo.

A memória volátil total do sistema exibida neste modo é a capacidade de PMem investida na memória volátil do sistema.

• Modo de Memória (100% da capacidade de PMem age como memória do sistema):

Neste modo, as PMem agem como memória volátil do sistema enquanto as DIMMs DRAM agem como cache.

A memória volátil total do sistema exibida neste modo é a soma da capacidade de PMem.

### Opções de gerenciamento de PMem

Os PMems podem ser gerenciados com estas ferramentas:

• Lenovo XClarity Provisioning Manager (LXPM)

Para abrir o LXPM, ligue o sistema e pressione a tecla especificada nas instruções na tela quando a tela do logotipo aparecer.\* Se uma senha foi definida, digite-a para desbloquear o LXPM.

Acesse Configurar UEFI → Configurações do Sistema → PMEMs Intel Optane para configurar e gerenciar PMems.

Para obter mais detalhes, consulte a seção "Configurar UEFI" na versão da documentação do Lenovo XClarity Provisioning Manager compatível com seu servidor em <https://pubs.lenovo.com/lxpm-overview/>.

Nota: Se a interface baseada em texto do Setup Utility for aberta em vez do Lenovo XClarity Provisioning Manager, acesse Configurações do Sistema ➙ <F1> Iniciar Controle e selecione Conjunto de Ferramentas. Em seguida, reinicie o sistema e pressione a tecla especificada nas instruções na tela quando a tela do logotipo aparecer para abrir o Lenovo XClarity Provisioning Manager.\*

### • Setup Utility

Para entrar no Setup Utility:

- 1. Ligue o sistema e pressione a tecla especificada nas instruções na tela para abrir o LXPM.\*
- 2. Acesse Configurações UEFI → Configurações do Sistema, clique no menu suspenso no canto superior direito da tela e selecione Configuração de texto.
- 3. Reinicie o sistema e pressione a tecla especificada nas instruções na tela quando a tela do logotipo aparecer.\*

Acesse Configuração do Sistema e Gerenciamento de Inicialização → Configurações do Sistema → PMEMs Intel Optane para configurar e gerenciar PMems.

• Lenovo XClarity Essentials OneCLI

Algumas opções de gerenciamento estão disponíveis nos comandos que são executados no caminho do Lenovo XClarity Essentials OneCLI no sistema operacional. Consulte [https://pubs.lenovo.com/lxce-onecli/](https://pubs.lenovo.com/lxce-onecli/download_use_onecli) [download\\_use\\_onecli](https://pubs.lenovo.com/lxce-onecli/download_use_onecli) para aprender a baixar e usar o Lenovo XClarity Essentials OneCLI.

Nota: \*Para obter mais informações, consulte a seção "Inicialização" na documentação do LXPM compatível com seu servidor em <https://pubs.lenovo.com/lxpm-overview/>.

As opções de memória a seguir estão disponíveis:

### • Detalhes do PMEM Intel Optane

Selecione esta opção para exibir os seguintes detalhes sobre cada um dos PMems instalados:

- Versão de firmware
- Status de configuração
- Capacidade bruta
- Capacidade de memória
- Capacidade do Aplicativo Direto
- Capacidade não configurada
- Capacidade inacessível
- Capacidade reservada
- Porcentagem restante
- Estado de segurança

Como alternativa, exiba os detalhes de PMem com o seguinte comando no OneCLI:

onecli.exe config show IntelOptanePMEM

--imm USERID:PASSW0RD@10.104.195.86

### Notas:

- USERID representa o ID do usuário do XCC.
- PASSW0RD representa a senha do usuário do XCC.
- 10.104.195.86 representa o endereço IP.

### • Metas

– Modo de Memória [%]

Selecione esta opção para definir a porcentagem da capacidade de PMem investida na memória do sistema e decidir, portanto, o modo de PMem:

- 0%: Modo de Aplicativo Direto
- 1-99%: Modo de Memória Misto
- 100%: Modo de Memória

Acesse Metas → Modo de Memória [%], insira a porcentagem de memória e reinicialize o sistema.

### Notas:

- Antes de alterar de um modo para outro:
	- 1. Faça backup de todos os dados e exclua todos os espaços de nomes criados. Acesse Espaços de Nomes ➙ Exibir/Modificar/Excluir Espaços de Nomes para excluir os namespaces criados.
	- 2. Execute o apagamento seguro em todos os PMems. Acesse Segurança → Pressionar para Apagamento Seguro para executar o apagamento seguro.
- A capacidade dos PMems e dos DIMMs DRAM instalados deve atender aos requisitos do sistema para o novo modo (consulte "Ordem de instalação de PMems e DIMMs DRAM" na Referência para preenchimento de memória).
- Depois que o sistema for reinicializado e o valor da meta de entrada for aplicado, o valor exibido em Configuração do Sistema e Gerenciamento de Inicialização ➙ PMEMs Intel Optane ➙ Metas retornará aos seguintes valores padrão selecionáveis:
	- Escopo: [Plataforma]
	- Modo de memória [%]: 0
	- Tipo de memória permanente: [direcionado a aplicativo]

Esses valores são opções selecionáveis de configurações de PMem e não representam o status atual do PMem.

Além disso, você pode usar um configurator de memória, que está disponível no seguinte site: [http://](http://1config.lenovo.com/#/memory_configuration) [1config.lenovo.com/#/memory\\_configuration](http://1config.lenovo.com/#/memory_configuration)

Como alternativa, defina as Metas de PMem com o seguinte comandos no OneCLI:

1. Defina a criação de status de metas.

onecli.exe config set IntelOptanePMEM.CreateGoal Yes

- --imm USERID:PASSW0RD@10.104.195.86
- 2. Defina a capacidade de PMem investida na memória volátil do sistema.

onecli.exe config set IntelOptanePMEM.MemoryModePercentage 20

--imm USERID:PASSW0RD@10.104.195.86

Em que 20 representa a porcentagem de capacidade investida na memória volátil do sistema.

3. Configure o modo PMem.

onecli.exe config set IntelOptanePMEM.PersistentMemoryType "App Direct"

--imm USERID:PASSW0RD@10.104.195.86

Em que Aplicativo Direto representa o modo PMem.

### – Tipo de Memória Persistente

No Modo de Aplicativo Direto e no Modo de Memória Misto, os PMems conectados ao mesmo processador são intercalados por padrão (exibidos como Aplicativo Direto), enquanto os bancos de memória são usados de maneira alternada. Para configurá-los como não intercalado em Setup Utility, acesse PMems Intel Optane → Metas → Tipo de Memória Persistente [(modo PMem)], selecione Aplicativo Direto Não Intercalado e reinicialize o sistema.

Nota: Configurar a capacidade do Aplicativo Direto de PMem para não intercalado alterará as áreas exibidas do Aplicativo Direto de uma área por processador para uma região por PMem.

### • Áreas

Depois que a porcentagem de memória for definida e o sistema for reinicializado, áreas da capacidade do Aplicativo Direto serão geradas automaticamente. Selecione esta opção para exibir as áreas do Aplicativo Direto.

• Namespaces

A capacidade do Aplicativo Direto de PMems requer as etapas a seguir antes de estar totalmente disponível para aplicativos.

- 1. Namespaces devem ser criados para alocação de capacidade região.
- 2. O sistema de arquivos deve ser criado e formatado para os namespaces no sistema operacional.

Cada área de Aplicativo Direto pode ser alocada em um namespace. Crie namespaces nos seguintes sistemas operacionais:

- Windows: use o comando Pmem.
- Linux: use o comando ndctl.
- VMware: reinicialize o sistema e o VMware criará namespaces automaticamente.

Depois de criar namespaces para a alocação de capacidade do Aplicativo Direto, certifique-se criar e formatar o sistema de arquivos no sistema operacional para que a capacidade do Aplicativo Direto seja acessível para os aplicativos.

- Segurança
	- Ativar Segurança

Atenção: Por padrão, a segurança do PMem está desativada. Antes de ativar a segurança, certifiquese de que todos os requisitos legais locais ou do país referentes à conformidade comercial e de criptografia de dados sejam atendidos. O descumprimento pode causar problemas legais.

Os PMems podem ser protegidos com senhas. Dois tipos de escopo de proteção por frase secreta estão disponíveis para PMem:

– Plataforma: escolha essa opção para executar a operação de segurança em todas as unidades instaladas de PMem de uma vez. A senha de plataforma será armazenada e aplicada automaticamente para desbloquear PMems antes de o sistema operacional começar a ser executado, mas a senha ainda precisará ser desativada manualmente para o apagamento seguro.

Como alternativa, ative/desative a segurança em nível de plataforma com os seguintes comandos no OneCLI:

- Ative a segurança:
	- 1. Ative a segurança.

onecli.exe config set IntelOptanePMEM.SecurityOperation "Enable Security"

- --imm USERID:PASSW0RD@10.104.195.86
- 2. Defina a senha de segurança.

onecli.exe config set IntelOptanePMEM.SecurityPassphrase "123456"

--imm USERID:PASSW0RD@10.104.195.86

Em que 123456 representa a senha.

- 3. Reinicialize o sistema.
- Desative a segurança:
	- 1. Desative a segurança.

onecli.exe config set IntelOptanePMEM.SecurityOperation "Disable Security"

- --imm USERID:PASSW0RD@10.104.195.86
- 2. Insira a senha.

onecli.exe config set IntelOptanePMEM.SecurityPassphrase "123456"

--imm USERID:PASSW0RD@10.104.195.86

- 3. Reinicialize o sistema.
- PMem único: escolha essa opção para executar a operação de segurança em uma ou mais unidades PMem selecionadas.

#### Notas:

- As senhas de PMems únicos não são armazenadas no sistema e a segurança das unidades travadas precisa ser desativada antes de as unidades ficarem disponíveis para acesso ou apagamento seguro.
- Certifique-se sempre de manter registros do número de slots de PMems travados e senhas correspondentes. No caso de as senhas serem perdidas ou esquecidas, o backup ou a restauração dos dados armazenados não poderão ser executados, mas você poderá entrar em contato com o serviço da Lenovo para apagamento administrativo seguro.
- Depois de três falhas de tentativas de desbloqueio, os PMems correspondentes entram em estado "excedido" com uma mensagem de aviso do sistema, e a unidade PMem só poderá ser desbloqueada após o sistema ser reinicializado.

Para habilitar a senha, vá para Segurança → Pressionar para Ativar a Segurança.

– Apagamento seguro

#### Notas:

- A senha é necessária para executar o apagamento seguro quando a segurança está habilitada.
- Antes de executar o apagamento seguro, certifique-se de que o ARS (Limpeza do Intervalo de Endereços) seja feito em todos os PMEMs ou nos PMEMs específicos selecionados. Caso contrário, o apagamento seguro não poderá ser iniciado em todos os PMEMs ou no PMEM específico selecionado, e a mensagem de texto a seguir será exibida:

The passphrase is incorrect for single or multiple or all Intel Optane PMEMs selected, or maybe there is namespace on the selected PMEMs. Secure erase operation is not done on all Intel Optane PMEMs selected.

O apagamento seguro limpa todos os dados que estão armazenados na unidade PMem, incluindo os que estão criptografados. Esse método de exclusão de dados é recomendado antes de retornar ou descartar uma unidade com defeito ou alterar o modo PMem. Para executar o apagamento seguro, acesse Segurança ➙ Pressionar para Apagamento Seguro.

Como alternativa, execute um apagamento seguro em nível de plataforma com o seguinte comando no OneCLI:

onecli.exe config set IntelOptanePMEM.SecurityOperation "Secure Erase Without Passphrase"

--imm USERID:PASSW0RD@10.104.195.86

#### • Configuração do PMem

O PMem contém células internas poupadas para suportar as com falha. Quando as células poupadas estiverem esgotadas em 0%, haverá de uma mensagem de erro e é recomendável fazer backup de dados, coletar log de serviço e entrar em contato com o Suporte Lenovo.

Também haverá uma mensagem de aviso quando o percentual atingir 1% e um percentual selecionável (10% por padrão). Quando essa mensagem é exibida, é recomendável fazer backup dos dados e executar os diagnósticos de PMem (consulte a seção "Executando diagnósticos" na versão da documentação do Lenovo XClarity Provisioning Manager compatível com seu servidor em [https://](https://pubs.lenovo.com/lxpm-overview/)  [pubs.lenovo.com/lxpm-overview/](https://pubs.lenovo.com/lxpm-overview/)). Para ajustar o percentual selecionável que a mensagem de aviso requer, vá para PMems Intel Optane → Configuração do PMem e insira o percentual.

Como alternativa, altere o percentual selecionável com o seguinte comando no OneCLI:

onecli.exe config set IntelOptanePMEM.PercentageRemainingThresholds 20

--imm USERID:PASSW0RD@10.104.195.86

Em que 20 é o percentual selecionável.

## Configuração do RAID

Usar um RAID (Redundant Array of Independent Disks) para armazenar dados continua a ser um dos métodos mais comuns e rentáveis de aumentar o desempenho de armazenamento, a disponibilidade e capacidade de um servidor.

<span id="page-88-0"></span>O RAID aumenta o desempenho, permitindo que várias unidades processem solicitações de E/S simultaneamente. O RAID pode também evitar perda de dados em caso de uma falha de unidade, reconstruindo (ou recriando) os dados ausentes da unidade com falha usando os dados da unidades restantes.

A matriz RAID (também conhecida como grupo de unidades RAID) é um grupo de várias unidades físicas que usa um determinado método comum para distribuir dados nas unidades. Uma unidade virtual (também conhecida como disco virtual ou unidade lógica) é uma partição no grupo da unidade que é composto de segmentos de dados contíguos nas unidades. A unidade virtual é apresentada ao sistema operacional do host como um disco físico que pode ser particionado para criar unidades lógicas ou volumes do SO.

Uma introdução ao RAID está disponível no seguinte site Lenovo Press:

<https://lenovopress.com/lp0578-lenovo-raid-introduction>

Informações detalhadas sobre recursos e ferramentas de gerenciamento RAID estão disponíveis no seguinte site Lenovo Press:

<span id="page-89-0"></span><https://lenovopress.com/lp0579-lenovo-raid-management-tools-and-resources>

### Implantar o sistema operacional

Há várias opções disponíveis para implantar um sistema operacional no servidor.

### Sistemas operacionais disponíveis

- Microsoft Windows Server
- VMware ESXi
- Red Hat Enterprise Linux
- SUSE Linux Enterprise Server

Lista completa de sistemas operacionais disponíveis: <https://lenovopress.lenovo.com/osig>.

### Implantação baseada em ferramentas

• Vários servidores

Ferramentas disponíveis:

– Lenovo XClarity Administrator

[http://sysmgt.lenovofiles.com/help/topic/com.lenovo.lxca.doc/compute\\_node\\_image\\_deployment.html](http://sysmgt.lenovofiles.com/help/topic/com.lenovo.lxca.doc/compute_node_image_deployment.html)

– Lenovo XClarity Essentials OneCLI

[https://pubs.lenovo.com/lxce-onecli/onecli\\_r\\_uxspi\\_proxy\\_tool](https://pubs.lenovo.com/lxce-onecli/onecli_r_uxspi_proxy_tool)

– Lenovo XClarity Integrator pacote de implantação para SCCM (apenas para sistema operacional Windows)

[https://pubs.lenovo.com/lxci-deploypack-sccm/dpsccm\\_c\\_endtoend\\_deploy\\_scenario](https://pubs.lenovo.com/lxci-deploypack-sccm/dpsccm_c_endtoend_deploy_scenario)

• Servidor único

Ferramentas disponíveis:

– Lenovo XClarity Provisioning Manager

Seção "Instalação do SO" na documentação do LXPM compatível com seu servidor em [https://](https://pubs.lenovo.com/lxpm-overview/) [pubs.lenovo.com/lxpm-overview/](https://pubs.lenovo.com/lxpm-overview/)

– Lenovo XClarity Essentials OneCLI

[https://pubs.lenovo.com/lxce-onecli/onecli\\_r\\_uxspi\\_proxy\\_tool](https://pubs.lenovo.com/lxce-onecli/onecli_r_uxspi_proxy_tool)

– Lenovo XClarity Integrator pacote de implantação para SCCM (apenas para sistema operacional Windows)

[https://pubs.lenovo.com/lxci-deploypack-sccm/dpsccm\\_c\\_endtoend\\_deploy\\_scenario](https://pubs.lenovo.com/lxci-deploypack-sccm/dpsccm_c_endtoend_deploy_scenario)

### Implantação manual

Se não for possível acessar as ferramentas acima, siga estas instruções, baixe o Guia de instalação do SO correspondente e implante o sistema operacional manualmente consultando o guia.

- 1. Acesse <https://datacentersupport.lenovo.com/solutions/server-os>.
- 2. Selecione um sistema operacional no painel de navegação e clique em Resources (Recursos).
- 3. Localize a área "Guias de instalação do SO" e clique nas instruções de instalação. Em seguida, siga as instruções para completar a tarefa de implantação do sistema operacional.

### Fazer backup da configuração do nó de cálculo

Após configurar o nó de cálculo ou fazer alterações na configuração, é uma prática recomendada fazer um backup completo da configuração do nó de cálculo.

<span id="page-90-2"></span>Certifique-se de criar backups para os seguintes componentes do nó de cálculo:

#### • Processador de gerenciamento

É possível fazer backup da configuração do processador de gerenciamento por meio da interface do Lenovo XClarity Controller. Para obter detalhes sobre como fazer backup da configuração do processador de gerenciamento, consulte:

Seção "Backup da configuração do BMC" na documentação do XCC compatível com seu servidor em <https://pubs.lenovo.com/lxcc-overview/>.

Outra opção é usar o comando save do Lenovo XClarity Essentials OneCLI para criar um backup de todas as definições de configuração. Para obter mais informações sobre o comando save, consulte:

[https://pubs.lenovo.com/lxce-onecli/onecli\\_r\\_save\\_command](https://pubs.lenovo.com/lxce-onecli/onecli_r_save_command)

• Sistema Operacional

Use seus próprios métodos de backup do sistema operacional e dos dados de usuários para fazer backup do sistema operacional e dos dados do usuário para o nó de cálculo.

## Atualizar os Dados Vitais do Produto (VPD)

Após a configuração inicial do sistema, é possível atualizar alguns Dados Vitais do Produto (VPD), como etiqueta de ativo e Identificador Exclusivo Universal (UUID).

## <span id="page-90-0"></span>Atualizar o Identificador exclusivo universal (UUID)

<span id="page-90-1"></span>Como opção, você pode atualizar o Identificador exclusivo universal (UUID).

Há dois métodos disponíveis para atualizar o UUID:

• No Lenovo XClarity Provisioning Manager

Para atualizar o UUID de Lenovo XClarity Provisioning Manager:

- 1. Inicie o servidor e pressione a tecla de acordo com as instruções na tela. (Para obter mais informações, consulte a seção "Inicialização" na documentação do LXPM compatível com seu servidor em <https://pubs.lenovo.com/lxpm-overview/>.) A interface do Lenovo XClarity Provisioning Manager é exibida por padrão.
- 2. Se a senha de administrador de ativação for necessária, insira a senha.
- 3. Na página de Resumo do sistema, clique em Atualizar VPD.
- 4. Atualize o UUID.
- No Lenovo XClarity Essentials OneCLI

O Lenovo XClarity Essentials OneCLI define o UUID no Lenovo XClarity Controller. Selecione um dos métodos a seguir para acessar o Lenovo XClarity Controller e configurar o UUID:

- Opere a partir do sistema de destino, como acesso via LAN ou KCS (keyboard console style)
- Acesso remoto baseado no sistema de destino (baseado em TCP/IP)

Para atualizar o UUID no Lenovo XClarity Essentials OneCLI:

1. Baixe e instale o Lenovo XClarity Essentials OneCLI.

Para baixar o Lenovo XClarity Essentials OneCLI, acesse este site:

<https://datacentersupport.lenovo.com/solutions/HT116433>

- 2. Copie e descompacte o OneCLI, que também inclui outros arquivos necessários, no servidor. Certifique-se de descompactar o OneCLI e os arquivos necessários no mesmo diretório.
- 3. Depois de instalar o Lenovo XClarity Essentials OneCLI, digite o seguinte comando para configurar a UUID:

onecli config createuuid SYSTEM\_PROD\_DATA.SysInfoUUID [access\_method]

Onde:

#### [access\_method]

O método de acesso selecionado para utilização entre os seguintes métodos:

– Acesso via LAN autenticada online, digite o comando:

```
[--bmc-username <xcc_user_id> --bmc-password <xcc_password>]
```
Onde:

```
xcc_user_id
    O nome da conta BMC/IMM/XCC (1 de 12 contas). O valor padrão é USERID.
```
xcc\_password

A senha de conta BMC/IMM/XCC (1 de 12 contas).

O comando de exemplo é o seguinte:

onecli config createuuid SYSTEM\_PROD\_DATA.SysInfoUUID --bmc-username <xcc\_user\_id> --bmc-password <xcc\_password>

– Acesso via KCS online (não autenticado e restrito ao usuário):

Não é necessário especificar um valor para access method ao utilizar este método de acesso.

O comando de exemplo é o seguinte: onecli config createuuid SYSTEM\_PROD\_DATA.SysInfoUUID

Nota: O método de acesso KCS usa a interface IPMI/KCS, que requer que o driver IPMI esteja instalado.

– Acesso via LAN remota, digite o comando:

[−−bmc <xcc\_user\_id>:<xcc\_password>@<xcc\_external\_ip>]

Onde:

xcc\_external\_ip

O endereço IP externo BMC/IMM/XCC. Não há um valor padrão. Este parâmetro é obrigatório.

xcc\_user\_id

O nome da conta BMC/IMM/XCC (1 de 12 contas). O valor padrão é USERID.

xcc\_password

A senha de conta BMC/IMM/XCC (1 de 12 contas).

Nota: O endereço IP BMC, IMM ou XCC externo, o nome da conta e a senha são válidos para esse comando.

O comando de exemplo é o seguinte: onecli config createuuid SYSTEM\_PROD\_DATA.SysInfoUUID −−bmc <xcc\_user\_id>:<xcc\_ password>@<xcc\_external\_ip>

- 4. Reinicie o Lenovo XClarity Controller.
- 5. Reinicie o servidor.

## Atualizar a etiqueta de ativo

<span id="page-92-0"></span>Também é possível atualizar a etiqueta de ativo.

Há dois métodos disponíveis para atualizar a etiqueta de ativo:

• No Lenovo XClarity Provisioning Manager

Para atualizar a etiqueta de ativo de Lenovo XClarity Provisioning Manager:

- 1. Inicie o servidor e pressione a tecla especificada nas instruções na tela para exibir a interface do Lenovo XClarity Provisioning Manager.
- 2. Se a senha de administrador de ativação for necessária, insira a senha.
- 3. Na página de Resumo do sistema, clique em Atualizar VPD.
- 4. Atualize as informações de identificação de ativo.
- No Lenovo XClarity Essentials OneCLI

Lenovo XClarity Essentials OneCLI define a etiqueta de ativo no Lenovo XClarity Controller. Selecione um dos métodos a seguir para acessar o Lenovo XClarity Controller e definir a etiqueta de ativo:

- Opere a partir do sistema de destino, como acesso via LAN ou KCS (keyboard console style)
- Acesso remoto baseado no sistema de destino (baseado em TCP/IP)

Para atualizar a etiqueta de ativo em Lenovo XClarity Essentials OneCLI:

1. Baixe e instale o Lenovo XClarity Essentials OneCLI.

Para baixar o Lenovo XClarity Essentials OneCLI, acesse este site:

<https://datacentersupport.lenovo.com/solutions/HT116433>

- 2. Copie e descompacte o OneCLI, que também inclui outros arquivos necessários, no servidor. Certifique-se de descompactar o OneCLI e os arquivos necessários no mesmo diretório.
- 3. Depois de instalar o Lenovo XClarity Essentials OneCLI, digite o seguinte comando para definir a DMI:

onecli config set SYSTEM\_PROD\_DATA.SysEncloseAssetTag <asset\_tag> [access\_method]

Onde:

<asset\_tag>

O número da etiqueta de ativo do servidor. Digite aaaaaaaaaaaaaaaaaaaaaaaaaaaaaaaaa, em que aaaaaaaaaaaaaaaaaaaaaaaaaaaaaaaaa é o número de identificação de ativo.

[access\_method]

O método de acesso selecionado para utilização entre os seguintes métodos:

- Acesso via LAN autenticada online, digite o comando:
	- [--bmc-username <xcc\_user\_id> --bmc-password <xcc\_password>]

Onde:

xcc\_user\_id

O nome da conta BMC/IMM/XCC (1 de 12 contas). O valor padrão é USERID.

xcc\_password

A senha de conta BMC/IMM/XCC (1 de 12 contas).

O comando de exemplo é o seguinte:

onecli config set SYSTEM\_PROD\_DATA.SysEncloseAssetTag <asset\_tag> --bmc-username <xcc\_ user\_id> --bmc-password <xcc\_password>

– Acesso via KCS online (não autenticado e restrito ao usuário):

Não é necessário especificar um valor para access method ao utilizar este método de acesso.

O comando de exemplo é o seguinte:

onecli config set SYSTEM\_PROD\_DATA.SysEncloseAssetTag <asset\_tag>

Nota: O método de acesso KCS usa a interface IPMI/KCS, que requer que o driver IPMI esteja instalado.

– Acesso via LAN remota, digite o comando: [−−bmc <xcc\_user\_id>:<xcc\_password>@<xcc\_external\_ip>]

Onde:

xcc\_external\_ip

O endereço IP BMC/IMM/XCC. Não há um valor padrão. Este parâmetro é obrigatório.

xcc\_user\_id

A conta BMC/IMM/XCC (1 de 12 contas). O valor padrão é USERID.

xcc\_password

A senha de conta BMC/IMM/XCC (1 de 12 contas).

Nota: O endereço IP BMC, IMM ou XCC interno LAN/USB, o nome da conta e a senha são válidos para esse comando.

O comando de exemplo é o seguinte:

onecli config set SYSTEM\_PROD\_DATA.SysEncloseAssetTag <asset\_tag> --bmc <xcc\_user\_id>: <xcc\_password>@<xcc\_external\_ip>

4. Reconfigure o Lenovo XClarity Controller para os padrões de fábrica. Consulte "Redefinindo o BMC para o padrão de fábrica" na documentação do XCC compatível com seu servidor em [https://](https://pubs.lenovo.com/lxcc-overview/) [pubs.lenovo.com/lxcc-overview/](https://pubs.lenovo.com/lxcc-overview/).

# <span id="page-94-2"></span>Capítulo 5. Resolvendo problemas de instalação

<span id="page-94-3"></span>Use estas informações para resolver problemas que você possa ter ao configurar o seu sistema.

Use as informações nesta seção para diagnosticar e solucionar problemas que você pode encontrar durante a instalação e a configuração do servidor.

- ["Nó de cálculo único não liga" na página 87](#page-94-0)
- ["O nó de cálculo exibe imediatamente o Visualizador de Eventos de POST quando é ligado" na página 87](#page-94-1)
- ["Hipervisor integrado não está na lista de inicialização" na página 88](#page-95-0)
- ["O servidor não pode reconhecer um disco rígido" na página 88](#page-95-1)
- ["Memória exibida do sistema inferior à memória física instalada" na página 89](#page-96-0)
- ["Um dispositivo opcional Lenovo que acabou de ser instalado não funciona." na página 90](#page-97-0)
- ["A falha planar de tensão é exibida no log de eventos" na página 90](#page-97-1)

### <span id="page-94-0"></span>Nó de cálculo único não liga

Conclua as etapas a seguir até que o problema seja resolvido:

- 1. Se você instalou, moveu ou aplicou serviço recentemente no nó de cálculo, reposicione-o no compartimento. Se o nó de cálculo não foi instalado, movido ou reparado recentemente, execute um reposicionamento virtual por meio do comando service do CMM. Para obter mais informações sobre o comando service do CMM, consulte ["Flex System Chassis Management Module: Guia de Referência da](https://pubs.lenovo.com/cmm2/cli_command_service) [Interface da Linha de Comandos" em https://pubs.lenovo.com/cmm2/cli\\_command\\_service](https://pubs.lenovo.com/cmm2/cli_command_service) .
- 2. Verifique se no log de eventos do CMM 2 há eventos relacionados ao nó de cálculo e resolva-os.
- 3. Certifique-se de que o CMM 2 possa reconhecer o nó de cálculo. Faça login na interface do usuário do CMM 2 e verifique se o nó de cálculo aparece na exibição do chassi. Se o CMM 2 não conseguir reconhecer o nó de cálculo, remova-o e inspecione o nó de cálculo e a parte traseira do compartimento do nó para assegurar que não haja danos físicos aos conectores.
- 4. Certifique-se de que a política de energia implementada no CMM 2 seja suficiente para permitir que o nó de cálculo seja ligado. É possível exibir a política de energia usando o comandoCMM 2 pmpolicy ou a interface da Web CMM 2.
	- Para obter mais informações sobre o comando **pmpolicy** do CMM 2, consulte ["Flex System Chassis](https://pubs.lenovo.com/cmm2/cli_command_pmpolicy) [Management Module: Guia de Referência da Interface da Linha de Comandos" em https://](https://pubs.lenovo.com/cmm2/cli_command_pmpolicy) [pubs.lenovo.com/cmm2/cli\\_command\\_pmpolicy](https://pubs.lenovo.com/cmm2/cli_command_pmpolicy).
	- Na interface da Web do CMM 2, selecione Módulos de Energia e Gerenciamento no menu Gerenciamento de Chassi. Para obter mais informações, consulte o o "Flex System Chassis [Management Module: Guia do Usuário" em https://pubs.lenovo.com/cmm2/cmm\\_user\\_guide](https://pubs.lenovo.com/cmm2/cmm_user_guide). Todos os campos e opções são descritos na ajuda online da interface da Web do CMM 2.

### <span id="page-94-1"></span>O nó de cálculo exibe imediatamente o Visualizador de Eventos de POST quando é ligado

Conclua as etapas a seguir até que o problema seja resolvido.

- 1. Corrija todos os erros indicados pelos LEDs do sistema de diagnósticos Lightpath.
- 2. Certifique-se de que o nó de cálculo ofereça suporte a todos os processadores e que eles correspondam em velocidade e tamanho de cache.

É possível exibir detalhes do processador na configuração do sistema.

Para determinar se o processador tem suporte para o nó de cálculo, consulte [https://](https://serverproven.lenovo.com/)  [serverproven.lenovo.com/](https://serverproven.lenovo.com/).

- 3. (Apenas para técnico treinado) Certifique-se de que os processadores 1 e 2 estejam corretamente posicionados
- 4. (Apenas para técnico treinado) Remova os processadores 3 e 4 e reinicie o nó de cálculo.
- 5. Substitua os componentes a seguir, um de cada vez, na ordem mostrada, reiniciando o nó de cálculo a cada vez:
	- a. (Apenas para técnico treinado) Processador
	- b. (Apenas para técnico treinado) Placa-mãe

### <span id="page-95-0"></span>Hipervisor integrado não está na lista de inicialização

Conclua as etapas a seguir até que o problema seja resolvido.

- 1. Se o nó de cálculo tiver sido instalado, movido ou recebido serviço recentemente, ou se esta for a primeira vez que o hipervisor integrado está sendo usado, certifique-se de que o dispositivo esteja conectado corretamente e que não haja dano físico nos conectores.
- 2. Consulte a documentação fornecida com o dispositivo flash do hypervisor integrado opcional para obter informações sobre configuração.
- 3. Verifique <https://serverproven.lenovo.com/> para validar se o dispositivo do hipervisor integrado é suportado para o nó de cálculo.
- 4. Certifique-se de que o dispositivo de hipervisor integrado esteja listado na lista de opções de inicialização disponíveis. Na interface de usuário do controlador de gerenciamento, clique em Configuração do nó de cálculo → Opções de inicialização.

Para obter informações sobre como acessar a interface do usuário do controlador de gerenciamento, consulte a seção "Abrindo e usando a interface da Web do XClarity Controller" na versão de documentação do XCC compatível com seu servidor em <https://pubs.lenovo.com/lxcc-overview/>.

- 5. Verifique <http://datacentersupport.lenovo.com> para obter dicas técnicas (boletins de serviço) relacionados ao hipervisor integrado e ao nó de cálculo.
- 6. Certifique-se de que outro software funcione no nó de cálculo para assegurar-se de que ele esteja funcionando corretamente.

### <span id="page-95-1"></span>O servidor não pode reconhecer um disco rígido

Conclua as etapas a seguir até que o problema seja resolvido.

- 1. Observe o LED de status amarelo associado da unidade de disco rígido. Se esse LED estiver aceso, isso indicará uma falha da unidade.
- 2. Se o LED de status estiver aceso, remova a unidade do compartimento, aguarde 45 segundos e reinsira-a novamente, verificando se o conjunto da unidade se conecta ao painel traseiro da unidade de disco rígido.
- 3. Observe o LED de atividade verde da unidade de disco rígido associado e o LED de status amarelo e execute as operações correspondentes em diferentes situações:
	- Se o LED de atividade verde estiver piscando e o LED de status amarelo não estiver aceso, a unidade foi reconhecida pelo controlador e está funcionando corretamente. Execute os testes de diagnóstico para as unidades de disco rígido. Quando você inicia um servidor e pressiona a tecla de acordo com as instruções na tela, o LXPM é exibido por padrão. (Para obter mais informações, consulte a seção "Inicialização" na LXPM documentação compatível com seu servidor em [https://pubs.lenovo.com/](https://pubs.lenovo.com/lxpm-overview/) [lxpm-overview/](https://pubs.lenovo.com/lxpm-overview/).)É possível executar diagnósticos de disco rígido nesta interface. Na página Diagnóstico, clique em **Executar Diagnóstico → HDD test/Teste de unidade de disco.**\*
	- Se o LED de atividade verde estiver piscando e o LED de status amarelo estiver piscando lentamente, a unidade foi reconhecida pelo controlador e está sendo reconstruída.
	- Se o LED não estiver aceso nem piscando, verifique se o painel traseiro da unidade de disco rígido está posicionado corretamente. Para obter detalhes, vá para a etapa 4.
- Se o LED de atividade verde estiver piscando e o LED de status amarelo estiver aceso, substitua a unidade. Se a atividade dos LEDs permanecer a mesma, vá para a etapa Problemas na unidade de disco rígido. Se a atividade dos LEDs mudar, volte para a etapa 1.
- 4. Verifique se o backplane da unidade de disco rígido está colocado corretamente. Quando ele está colocado corretamente, as montagens da unidade se conectam corretamente ao backplane sem inclinar-se ou causar movimento do backplane.
- 5. Recoloque o cabo de energia do backplane e repita as etapas 1 a 3.
- 6. Recoloque o cabo de sinal do backplane e repita as etapas 1 a 3.
- 7. Suspeite do backplane ou do cabo de sinal do backplane:
	- Substitua o cabo de sinal do backplane afetado.
	- Substitua o backplane afetado.
- 8. Execute os testes de diagnóstico para as unidades de disco rígido. Quando você inicia um servidor e pressiona a tecla de acordo com as instruções na tela, o LXPM é exibido por padrão. (Para obter mais informações, consulte a seção "Inicialização" na LXPM documentação compatível com seu servidor em <https://pubs.lenovo.com/lxpm-overview/>.) É possível executar diagnósticos de disco rígido dessa interface. Na página Diagnóstico, clique em Executar Diagnóstico ➙ HDD test/Teste de unidade de disco. \*

Com base nesses testes:

- Se o backplane passar no teste, mas as unidades não forem reconhecidas, substitua o cabo de sinal do painel traseiro e execute os testes novamente.
- Substitua o backplane.
- Se o adaptador falhar no teste, desconecte o cabo de sinal do backplane do adaptador e execute os testes novamente.
- Se o adaptador falhar no teste, substitua-o.

### <span id="page-96-0"></span>Memória exibida do sistema inferior à memória física instalada

Conclua as etapas a seguir até que o problema seja resolvido.

- 1. Certifique-se de que:
	- a. Você instalou o tipo correto de memória (consulte ["Instalar um DIMM" na página 37](#page-44-0) para obter instruções).
	- b. Modo de espelhamento de memória ou de memória sobressalente não conta para a discrepância.

Para determinar o status de um DIMM, reinicie o servidor e pressione a tecla de acordo com as instruções na tela para exibir a interface do LXPM. Em seguida, clique em Configurações de sistema ➙ Memória.

2. Se a nova memória tiver sido instalada recentemente, certifique-se de que não haja nenhum evento de configuração relatado no log de eventos. Se houver eventos, resolva-os.

Nota: Os DIMMs são verificados como módulos autênticos Lenovo ou IBM pelo software UEFI. Se DIMMs não autênticos são detectados, uma mensagem informativa aparece no log de eventos do sistema e o desempenho de memória pode estar limitado. DIMMs não autênticos não são cobertos pela garantia da Lenovo.

- 3. Se o nó de cálculo tiver sido instalado, movido ou recebido serviço recentemente, certifique-se de que os DIMMs estejam encaixados corretamente nos conectores (consulte ["Instalar um DIMM" na página 37](#page-44-0) para obter instruções).
- 4. Certifique-se de que todos os DIMMs estejam ativados. O nó de cálculo pode ter desativado automaticamente um DIMM ao detectar um problema ou um DIMM pode ter sido desativado manualmente.

Para determinar o status de um DIMM, reinicie o servidor e pressione a tecla de acordo com as instruções na tela para exibir a interface do LXPM. Em seguida, clique em **Configurações de sistema** ➙ Memória.

- 5. Execute o diagnósticos de memória. Quando você inicia um servidor e pressiona a tecla de acordo com as instruções na tela, a interface do LXPM é exibida por padrão. É possível executar diagnósticos de memória dessa interface. Na página Diagnóstico, clique em Executar Diagnóstico → Teste de memória.
- 6. Remova os DIMMs até que o nó de cálculo esteja mostrando a quantidade correta de memória. Instale um DIMM por vez até que possa determinar qual DIMM não está funcionando adequadamente. Remova esse DIMM e substitua-o por um DIMM adequado (consulte ["Instalar um DIMM" na página 37](#page-44-0) para obter instruções).

Nota: Após instalar ou remover uma DIMM, você deve alterar e salvar as novas informações de configuração usando o Setup Utility. Ao ativar o nó de cálculo, uma mensagem indica que a configuração de memória foi alterada. Pressione a tecla de acordo com as instruções na tela para exibir a interface do LXPM. Em seguida, salve a configuração

7. Se o problema permanecer, entre em contato com o suporte Lenovo.

### <span id="page-97-0"></span>Um dispositivo opcional Lenovo que acabou de ser instalado não funciona.

- 1. Certifique-se de que:
	- O dispositivo tem suporte para o servidor (consulte <https://serverproven.lenovo.com/>).
	- Você seguiu as instruções de instalação fornecidas com o dispositivo e o dispositivo está instalado corretamente.
	- Você não soltou nenhum outro dispositivo ou cabo instalado.
	- Você atualizou as informações de configuração na configuração do sistema. Quando você inicia um servidor e pressiona a tecla de acordo com as instruções na tela para exibir o Setup Utility. (Para obter mais informações, consulte a seção "Inicialização" na LXPM documentação compatível com seu servidor em <https://pubs.lenovo.com/lxpm-overview/>) Sempre que houver alterações na memória ou nos dispositivos, é necessário atualizar a configuração.
- 2. Recoloque o dispositivo recém-instalado.
- 3. Substitua o dispositivo recém-instalado.
- 4. Reconecte a conexão do cabo e verifique se não há danos físicos ao cabo.
- 5. Se houver algum dano no cabo, substitua o cabo.

### <span id="page-97-1"></span>A falha planar de tensão é exibida no log de eventos

Conclua as etapas a seguir até que o problema seja resolvido.

- 1. Reverta o sistema para a configuração mínima. Consulte ["Especificações" na página 6](#page-13-0) para conhecer o número mínimo necessário de processadores e DIMMs.
- 2. Reinicie o sistema.
	- Se o sistema for reiniciado, adicione cada um dos itens removidos, um de cada vez, e reinicie o sistema depois de cada inclusão, até que o erro ocorra. Substitua o item para o qual o erro ocorre.
	- Se o sistema não for reiniciado, considere a placa-mãe suspeita.

# <span id="page-98-0"></span>Apêndice A. Obtendo ajuda e assistência técnica

Se precisar de ajuda, serviço ou assistência técnica ou apenas desejar mais informações sobre produtos Lenovo, você encontrará uma ampla variedade de fontes disponíveis da Lenovo para ajudá-lo.

<span id="page-98-1"></span>Na Web, informações atualizadas sobre sistemas, dispositivos opcionais, serviços e suporte Lenovo estão disponíveis em:

#### <http://datacentersupport.lenovo.com>

Nota: A IBM é o provedor de serviço preferencial da Lenovo para o ThinkSystem.

## Antes de Ligar

Antes de telefonar, há várias etapas que você pode realizar para tentar resolver o problema por conta própria. Se você decidir que realmente precisa ligar para obter assistência, colete todas as informações que serão necessárias para o técnico de serviço resolver mais rapidamente o problema.

### <span id="page-98-2"></span>Tente resolver o problema por conta própria

Você pode resolver muitos problemas sem assistência externa, seguindo os procedimentos de resolução de problemas que a Lenovo fornece na ajuda on-line ou na documentação fornecida com o produto Lenovo. A documentação fornecida com o produto Lenovo também descreve os testes de diagnóstico que podem ser executados. A documentação da maioria dos sistemas, sistemas operacionais e programas contém procedimentos de resolução de problemas e explicações de mensagens de erro e códigos de erro. Se suspeitar de um problema de software, consulte a documentação do sistema operacional ou do programa.

É possível encontrar a documentação dos seus produtos ThinkSystem em <https://pubs.lenovo.com/>

Você pode realizar as seguintes etapas para tentar resolver o problema por conta própria:

- Verifique todos os cabos para certificar-se de que estejam conectados.
- Verifique os comutadores de energia para certificar-se de que o sistema e os dispositivos opcionais estejam ativados.
- Verifique se há software, firmware e drivers de dispositivo do sistema operacional atualizados para seu produto Lenovo. Os termos e condições da Lenovo Warranty indicam que você, o proprietário do produto Lenovo, é responsável pela manutenção e atualização de todos os softwares e firmwares do produto (a menos que ele seja coberto por um contrato de manutenção adicional). Seu técnico de serviço solicitará que você faça upgrade do software e firmware se o problema tiver uma solução documentada dentro de um upgrade do software.
- Se você tiver instalado um novo hardware ou software em seu ambiente, verifique o https:// [serverproven.lenovo.com/](https://serverproven.lenovo.com/) para se certificar de que o hardware e o software sejam suportados por seu produto.
- Acesse <http://datacentersupport.lenovo.com> e verifique as informações para ajudar a resolver o problema.
	- Verifique os fóruns da Lenovo em [https://forums.lenovo.com/t5/Datacenter-Systems/ct-p/sv\\_eg](https://forums.lenovo.com/t5/Datacenter-Systems/ct-p/sv_eg) para ver se alguém mais se deparou com um problema semelhante.

#### Coletando as informações necessárias para chamar o suporte

Se você precisar de um serviço de garantia em seu produto Lenovo, os técnicos de serviço poderão auxiliálo com mais eficácia se você preparar as informações apropriadas antes de ligar. Você também pode

acessar <http://datacentersupport.lenovo.com/warrantylookup> para obter informações sobre a garantia do produto.

Reúna as informações a seguir para serem fornecidas ao técnico de serviço. Esses dados ajudarão o técnico a fornecer rapidamente uma solução para o seu problema e a assegurar que você receba o nível de serviço que contratou.

- Números de contrato do acordo de Manutenção de Hardware e Software, se aplicável
- Número de tipo de máquina (identificador de máquina com 4 dígitos da Lenovo)
- Número do modelo
- Número de série
- Níveis atuais de UEFI e de firmware do sistema
- Outras informações pertinentes, como mensagem de erro e logs

Em vez de chamar o Suporte Lenovo, você pode acessar <https://support.lenovo.com/servicerequest> para enviar uma Solicitação de serviço eletrônica. Submeter uma Solicitação Eletrônica de Serviço iniciará o processo de determinação de uma solução para o seu problema, tornando as informações pertinentes disponíveis para os técnicos de serviço. Os técnicos de serviço Lenovo podem começar a trabalhar na sua solução assim que você tiver concluído e enviado uma Solicitação de Serviço Eletrônico.

## Coletando dados de serviço

Para identificar claramente a causa raiz de um problema do servidor ou mediante solicitação do Suporte Lenovo, talvez seja necessário coletar dados de serviço que podem ser usados para realizar uma análise mais aprofundada. Os dados de serviço incluem informações como logs de eventos e inventário de hardware.

<span id="page-99-0"></span>Os dados de serviço podem ser coletados pelas seguintes ferramentas:

### • Lenovo XClarity Provisioning Manager

Use a função Coletar Dados de Serviço do Lenovo XClarity Provisioning Manager para coletar dados de serviço do sistema. É possível coletar dados do log do sistema existente ou executar um novo diagnóstico para coletar novos dados.

### • Lenovo XClarity Controller

É possível usar a interface da Web do Lenovo XClarity Controller ou a CLI para coletar dados de serviço do servidor. É possível salvar e enviar o arquivo salvo para o Suporte Lenovo.

- Para obter mais informações sobre como usar a interface da Web para coletar dados de serviço, consulte a seção "Baixando dados de serviço" na versão de documentação do XCC compatível com seu servidor em <https://pubs.lenovo.com/lxcc-overview/>.
- Para obter mais informações sobre como usar a CLI para coletar dados de serviço, consulte a seção "Comando ffdc" na versão de documentação do XCC compatível com seu servidor em [https://](https://pubs.lenovo.com/lxcc-overview/) [pubs.lenovo.com/lxcc-overview/](https://pubs.lenovo.com/lxcc-overview/).

### • Chassis Management Module 2 (CMM 2)

Use a função Baixar Dados de serviço do CMM 2 para coletar dados de serviço para nós de cálculo.

Para obter mais informações sobre como baixar dados de serviço do CMM 2, consulte [https://](https://pubs.lenovo.com/cmm2/cmm_ui_service_and_support) [pubs.lenovo.com/cmm2/cmm\\_ui\\_service\\_and\\_support](https://pubs.lenovo.com/cmm2/cmm_ui_service_and_support).

### • Lenovo XClarity Administrator

O Lenovo XClarity Administrator pode ser configurado para coletar e enviar arquivos de diagnóstico automaticamente para o Suporte Lenovo quando determinados eventos que podem ser reparados

ocorrerem no Lenovo XClarity Administrator e nos terminais gerenciados. É possível optar por enviar arquivos de diagnóstico ao Suporte Lenovo utilizando Call Home ou outro provedor de serviço que usar SFTP. Também é possível coletar arquivos de diagnóstico manualmente, abrir um registro de problemas e enviar arquivos de diagnóstico ao Centro de Suporte Lenovo.

É possível obter mais informações sobre como configurar notificações automáticas de problemas no Lenovo XClarity Administrator em [http://sysmgt.lenovofiles.com/help/topic/com.lenovo.lxca.doc/admin\\_](http://sysmgt.lenovofiles.com/help/topic/com.lenovo.lxca.doc/admin_setupcallhome.html)  [setupcallhome.html](http://sysmgt.lenovofiles.com/help/topic/com.lenovo.lxca.doc/admin_setupcallhome.html).

### • Lenovo XClarity Essentials OneCLI

O Lenovo XClarity Essentials OneCLI tem o aplicativo de inventário para coletar dados de serviço. Ele pode ser executado dentro e fora da banda. Quando está em execução dentro da banda no sistema operacional do host no servidor, o OneCLI pode coletar informações sobre o sistema operacional, como o log de eventos do sistema operacional, além dos dados de serviço do hardware.

Para obter dados de serviço, você pode executar o comando getinfor. Para obter mais informações sobre como executar o getinfor, consulte [https://pubs.lenovo.com/lxce-onecli/onecli\\_r\\_getinfor\\_command](https://pubs.lenovo.com/lxce-onecli/onecli_r_getinfor_command).

### Entrando em contato com o Suporte

<span id="page-100-0"></span>É possível entrar em contato com o Suporte para obter ajuda para resolver seu problema.

Você pode receber serviço de hardware por meio de um Provedor de Serviços Autorizados Lenovo. Para localizar um provedor de serviços autorizado pela Lenovo para prestar serviço de garantia, acesse [https://](https://datacentersupport.lenovo.com/serviceprovider) [datacentersupport.lenovo.com/serviceprovider](https://datacentersupport.lenovo.com/serviceprovider) e use a pesquisa de filtro para países diferentes. Para consultar os números de telefone do Suporte Lenovo, consulte <https://datacentersupport.lenovo.com/supportphonelist> para obter os detalhes de suporte da sua região.

# Índice

### A

Adaptador de expansão de E/S instalando opções [42](#page-49-0) Adaptador RAID instalando opções [54](#page-61-0) removendo [61](#page-68-0) ajuda [91](#page-98-1) ativando o nó de cálculo [67](#page-74-1) atualizações de firmware [1](#page-8-0) atualizando Atualizar os Dados Vitais do Produto (VPD) [83](#page-90-0) etiqueta de ativo [85](#page-92-0) Identificador Exclusivo Universal (UUID) [83](#page-90-1) atualizar o firmware [71](#page-78-0)

## B

backplane da unidade de 2,5 polegadas removendo [59](#page-66-0) Backplane da unidade de 2,5 polegadas instalando opções [35](#page-42-0) Bateria CMOS (CR2032) [19](#page-26-0) Botão de gerenciamento de USB [15](#page-22-1) botão liga/desliga [15](#page-22-1) botão, liga/desliga [15](#page-22-1)

# C

Cabo KVM [22](#page-29-0) cobertura do nó de cálculo instalação [63](#page-70-0) removendo [32](#page-39-0) coletando dados de serviço [92](#page-99-0) componentes Placa-Mãe [19](#page-26-1) comutadores, placa-mãe [21](#page-28-0) conector de malha local [19](#page-26-0) Conector do painel traseiro de HDD [19](#page-26-0) conector do processador [19](#page-26-0) Conectores de expansão de E/S [19](#page-26-0) Conectores DIMM [19](#page-26-0) conectores, placa-mãe [19](#page-26-0) Configuração – ThinkSystem SN850 [69](#page-76-1) configuração da memória [76](#page-83-0) configuração de memória [76](#page-83-1) Configuração do nó de cálculo [27](#page-34-1) Configuração do RAID [81](#page-88-0) Configuração do sistema – ThinkSystem SN850 [69](#page-76-1) configurar o firmware [75](#page-82-0) contaminação gasosa [9](#page-16-0) contaminação particulada [9](#page-16-0) contaminação, particulada e gasosa [9](#page-16-0) CPU instalação de opcionais [49](#page-56-0) criando uma página da web de suporte personalizada [91](#page-98-1)

## D

dados de serviço [92](#page-99-0) DCPMM [41](#page-48-0) defletor de ar removendo [33](#page-40-0)

substituindo [62](#page-69-0) desligando o nó de cálculo [67](#page-74-2) desligar o servidor [67](#page-74-2) DIMM instalando opções [37](#page-44-1) diretrizes de confiabilidade do sistema [30](#page-37-0) diretrizes de instalação [28](#page-35-1) disco rígido hot-swap ou unidade de estado sólido instalando opções [36](#page-43-0) dispositivos sensíveis à estática manipulando [31](#page-38-0) dispositivos, sensíveis à estática manipulando [31](#page-38-0) documentação online [1](#page-8-0)

### E

Especificações [6](#page-13-1)

## F

fazer backup da configuração do nó de cálculo [83](#page-90-2)

## I

iniciando o nó de cálculo [67](#page-74-1) instalação [1](#page-8-0) cobertura do nó de cálculo [63](#page-70-0) instruções [28](#page-35-1) módulo de energia flash [58](#page-65-0) Nó de cálculo [66](#page-73-1) instalação de opcionais CPU [49](#page-56-0) microprocessador [49](#page-56-0) módulo de processador e dissipador de calor [49](#page-56-0) PHM [49](#page-56-0) processador [49](#page-56-0) instalando opções Adaptador de expansão de E/S [42](#page-49-0) Adaptador RAID [54](#page-61-0) Backplane da unidade de 2,5 polegadas [35](#page-42-0) DIMM [37](#page-44-1) disco rígido hot-swap ou unidade de estado sólido [36](#page-43-0) Painel traseiro M.2 [47](#page-54-0) placa de interposição [51](#page-58-0) Unidade M. $2 \overline{)44}$ instruções confiabilidade do sistema [30](#page-37-0) instalação de opcionais [28](#page-35-1) Intel Optane DC Persistent Memory Module [41](#page-48-0) introdução [1](#page-8-0)

### J

jumpers, placa-mãe [21](#page-28-0)

## L

LED de atividade [15](#page-22-1) LED de energia [15](#page-22-1) LED de falha [15](#page-22-1)

LED de identificação [15](#page-22-1) LED de status da unidade [15](#page-22-1) LEDs atividade [15](#page-22-1) energia [15](#page-22-1) falha [15](#page-22-1) identificação [15](#page-22-1) Lenovo Capacity Planner [10](#page-17-0) Lenovo XClarity Essentials [10](#page-17-0) Lenovo XClarity Provisioning Manager [10](#page-17-0) ligando o nó de cálculo [67](#page-74-1) ligar o servidor [67](#page-74-1) lista de peças [23](#page-30-0) lista de verificação da configuração do nó de cálculo [27](#page-34-2) lista de verificação de inspeção de segurança [iv,](#page-5-0) [29](#page-36-0)

## M

manipulando dispositivos sensíveis à estática [31](#page-38-0) memória [41,](#page-48-0) [76](#page-83-0) microprocessador instalação de opcionais [49](#page-56-0) módulo de energia flash instalação [58](#page-65-0) módulo de processador e dissipador de calor instalação de opcionais [49](#page-56-0)

## N

nó de cálculo no chassi instalação [66](#page-73-1) números de telefone [93](#page-100-0) números de telefone de serviço e suporte para hardware [93](#page-100-0) números de telefone de serviço e suporte para software [93](#page-100-0)

# O

Obtendo ajuda [91](#page-98-1) opcionais de hardware instalação [32](#page-39-1) opções de gerenciamento [10](#page-17-0) Ordem de instalação de DIMMs [41](#page-48-1) ordem de instalação de módulos de memória [41](#page-48-1)

## P

página da web de suporte personalizada [91](#page-98-1) página da web de suporte, personalizar [91](#page-98-1) Painel traseiro M.2 instalando opções [47](#page-54-0) parando o nó de cálculo [67](#page-74-2) PHM instalação de opcionais [49](#page-56-0)

placa de interposição instalando opções [51](#page-58-0) Placa-Mãe comutadores [21](#page-28-0) conectores [19](#page-26-0) jumpers [21](#page-28-0) layouts [19](#page-26-1) PMEM [76](#page-83-0) Problemas comuns de instalação [87](#page-94-3) processador instalação de opcionais [49](#page-56-0)

# R

```
recursos 3
removendo 
   61
  backplane da unidade de 2,5 polegadas 59
  cobertura do nó de cálculo 32
   33
retentor no painel traseiro M.2 
 ajuste 46
```
## S

segurança [iii](#page-4-0) serviço e suporte antes de fazer uma chamada [91](#page-98-2) hardware [93](#page-100-0) software [93](#page-100-0) SN850 introdução [1](#page-8-0) substituindo defletor de ar [62](#page-69-0)

# T

tampa removendo [32](#page-39-0) trabalhando no nó de cálculo ligado [31](#page-38-1)

## U

Unidade M.2 instalando opções [44](#page-51-0)

## V

validar a configuração do nó de cálculo [67](#page-74-0)

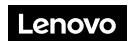

Número de Peça: SP47A10189

Printed in China

(1P) P/N: SP47A10189

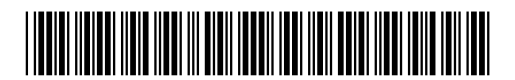